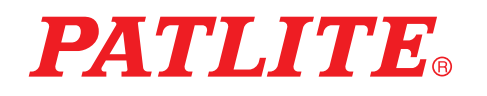

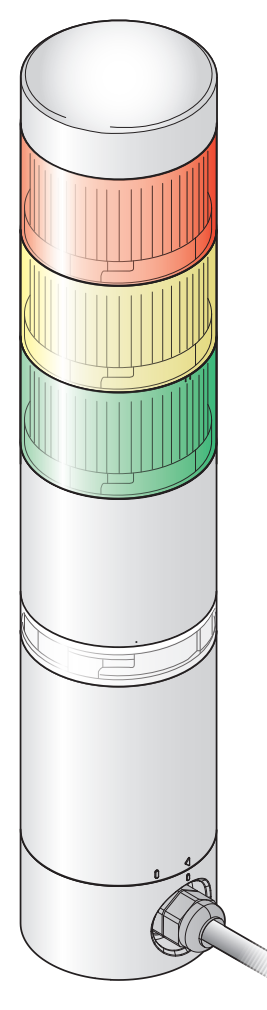

## お客様へ

このたびは、パトライト製品をお買い上げいただきま してありがとうございます。

この「WDB-D80S-PRO」と「WDT-6LR-Z2-PRO」はWD PROシリーズ用の製品です。「WDR-L(E)-Z2」につき ましては、「WDT-□LR-Z2 / WDR-L(E)-Z2 総合取扱説 明書」をご覧ください。「WDR-L(E)-Z2-PRO(-L)」につ きましては、「WDT-□LR-Z2 / WDR-L(E)-Z2-PRO(-L) 総合取扱説明書」をご覧ください。

- ●工事を伴う設置は必ず専門業者へ依頼してくださ い。
- ●ご使用前に本書をよくお読みのうえ、正しくお使 いください。
- ●保守、点検や補修などをするときには、必ず本書 を読み直してください。なお、ご不明な点は当社 の技術・修理相談窓口へお問合せください。
- ●システム運用ソフトウェア [WDS-WIN01] をご使 用になる場合は、必ずバージョン 1.03 以降でご使 用ください。

# 設置、施工、取付け業者様へ

- ●設置前に本書をよくお読みのうえ、正しく設置し てください。
- ●本書は必ずお客様にお渡しください。

# ワイヤレス・データ通信システム WD PRO シリーズ **TYPE WDB-D80S-PRO TYPE WDT-6LR-Z2-PRO**

# **総合取扱説明書 [ Web 版 ]**

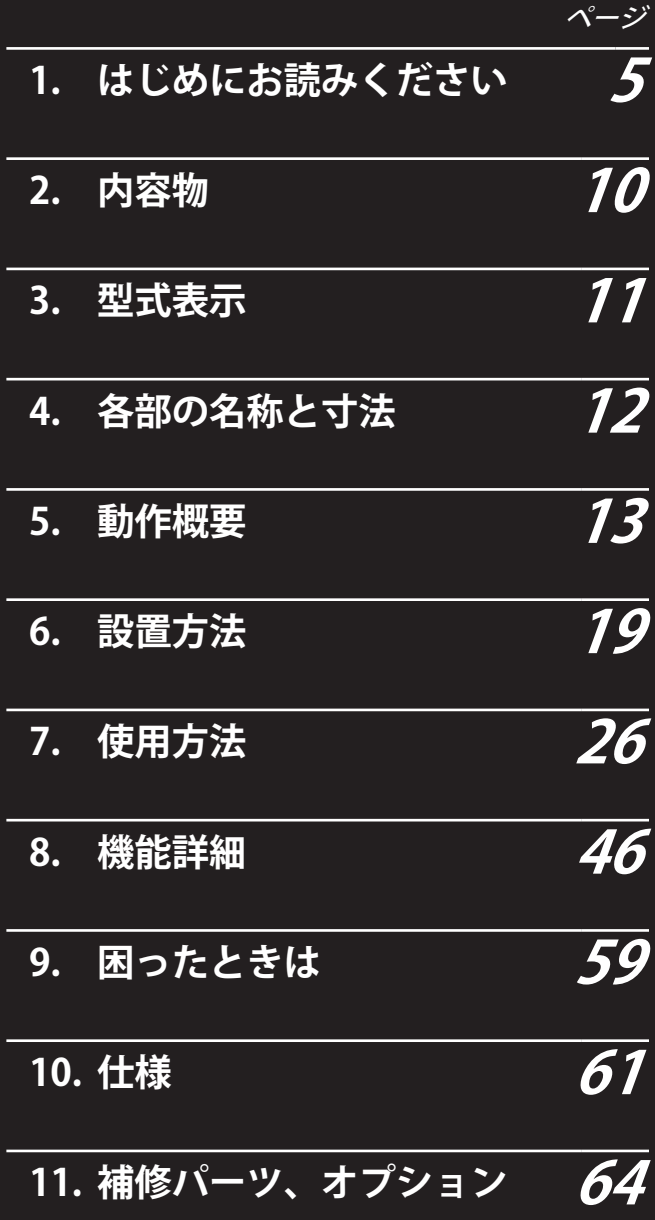

# **もくじ**

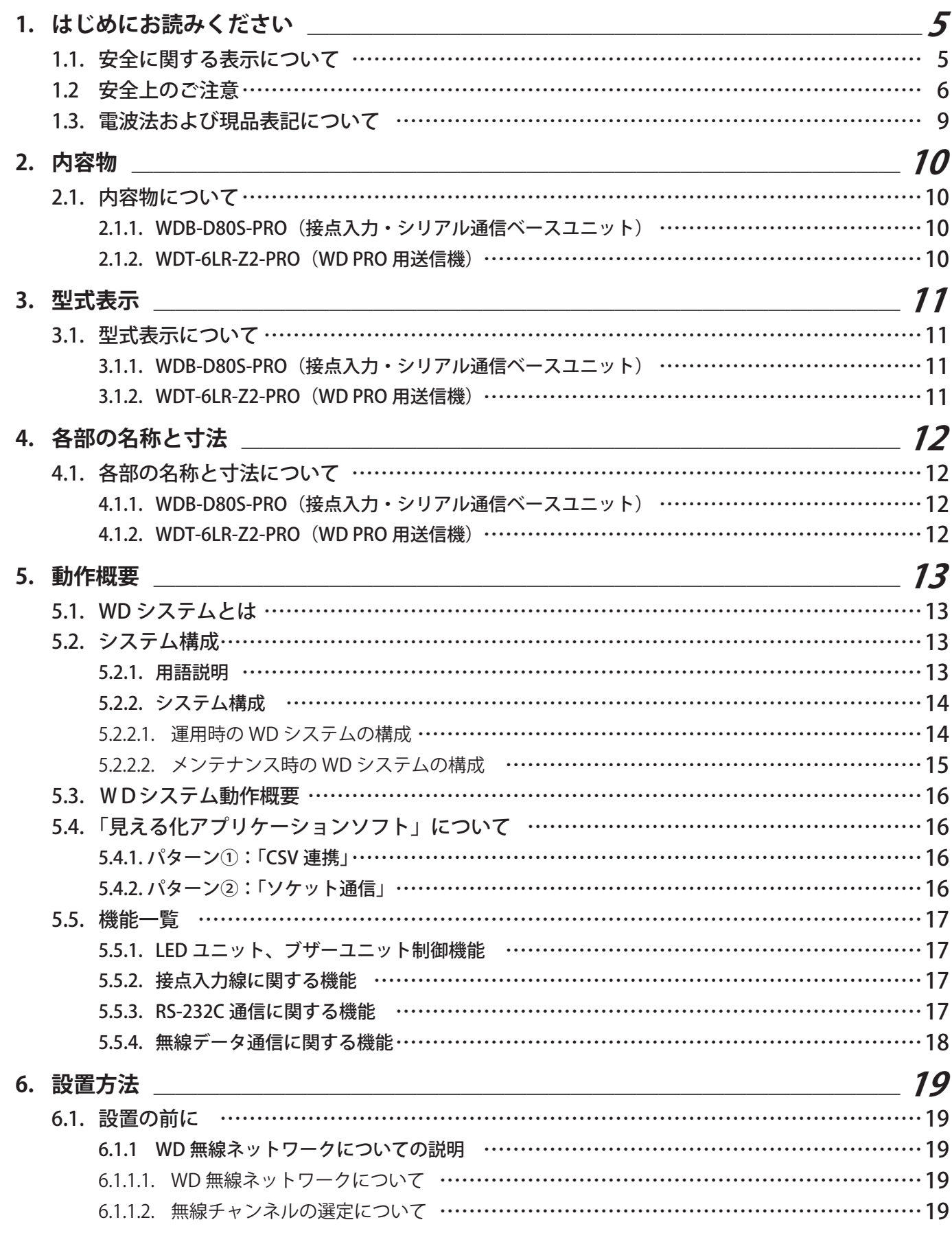

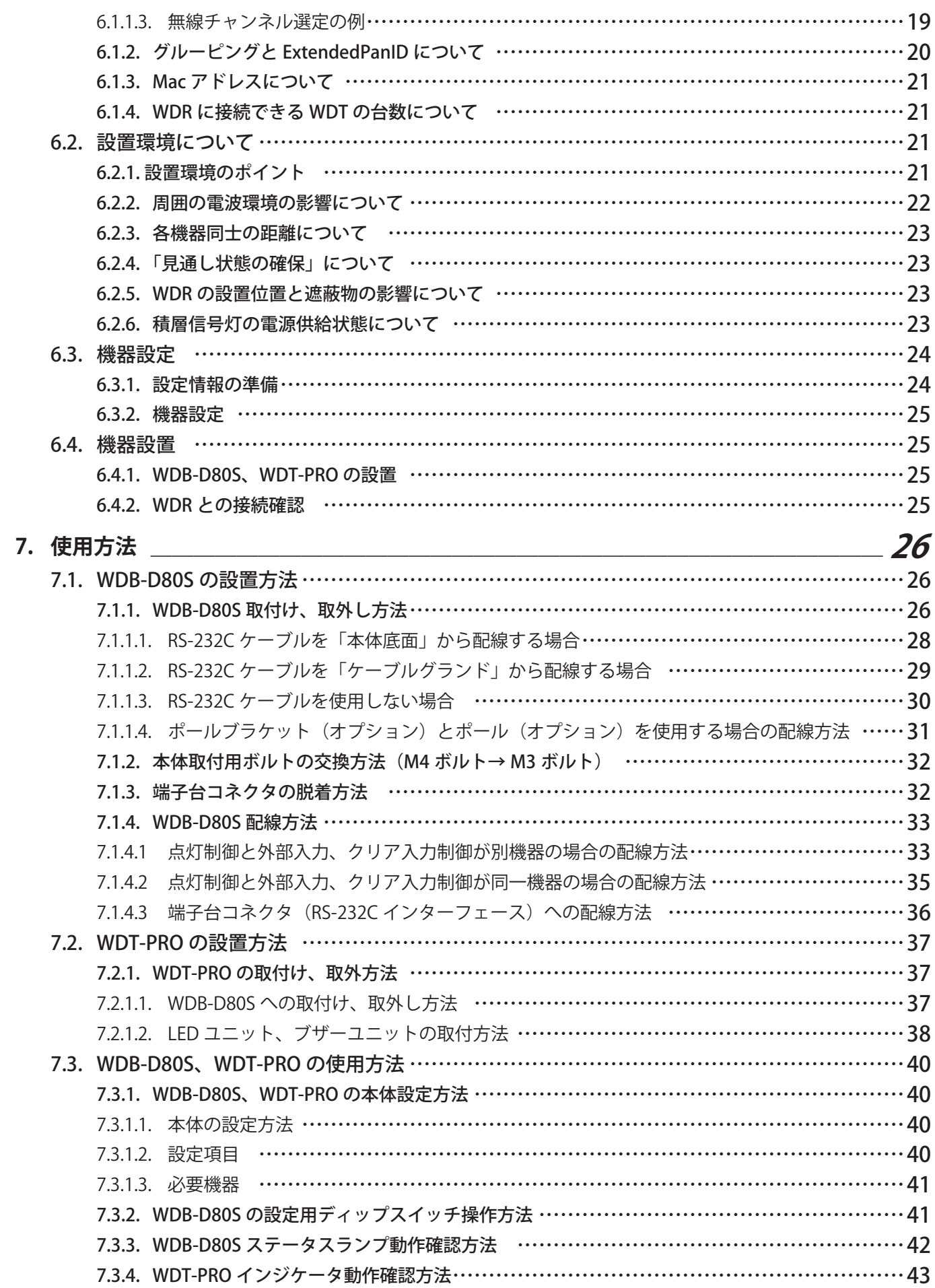

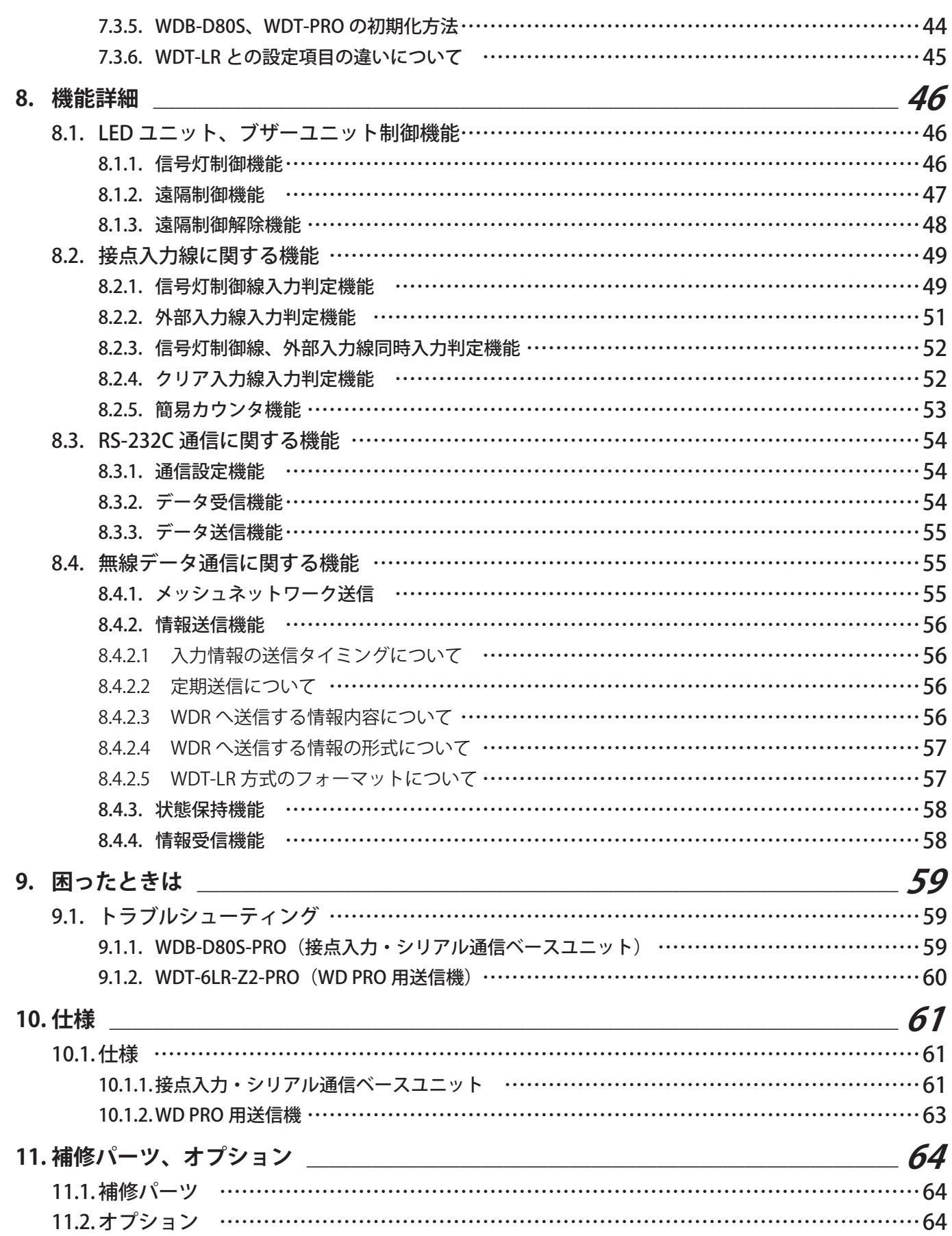

# <span id="page-4-0"></span>1. はじめにお読みください

## 1.1. 安全に関する表示について

お使いになる人や他の人への危害、財産への損害を未然に防ぐために、必ずお守りいただくことを、次のように説明 しています。

### ● 表示内容を無視して誤った使いかたをしたときに生じる危害や損害の程度を、次の表示で区分し説明しています。

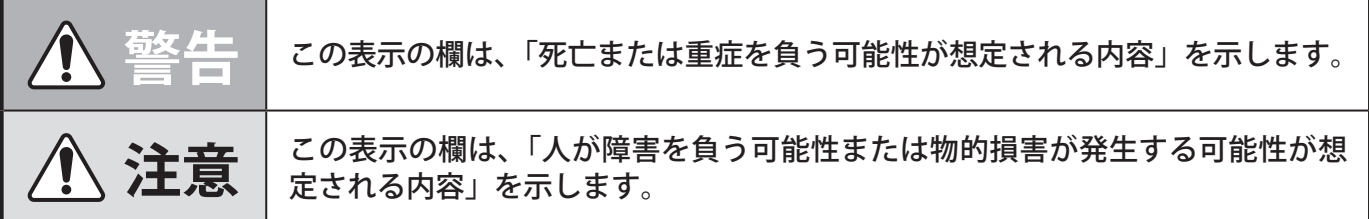

● お守りいただく内容の種類を次の絵表示で区分し、説明しています。

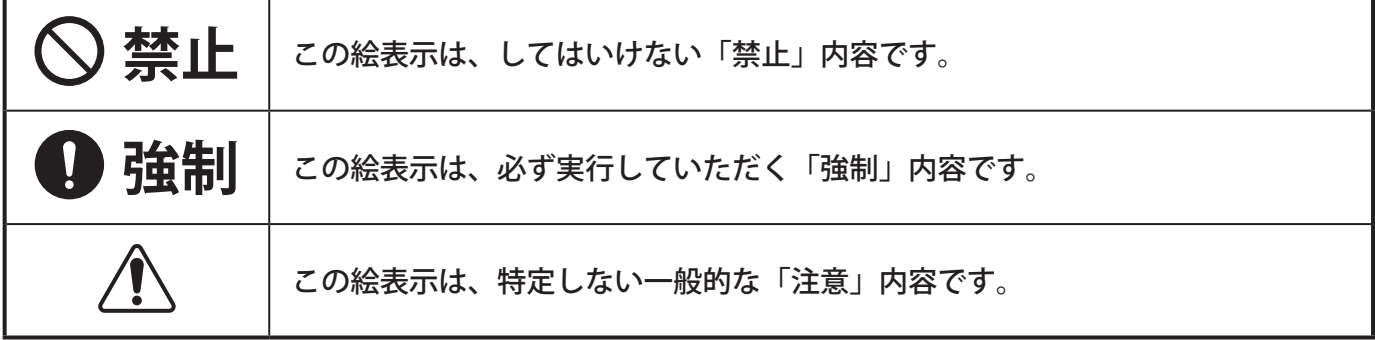

# <span id="page-5-0"></span>1.2 安全上のご注意

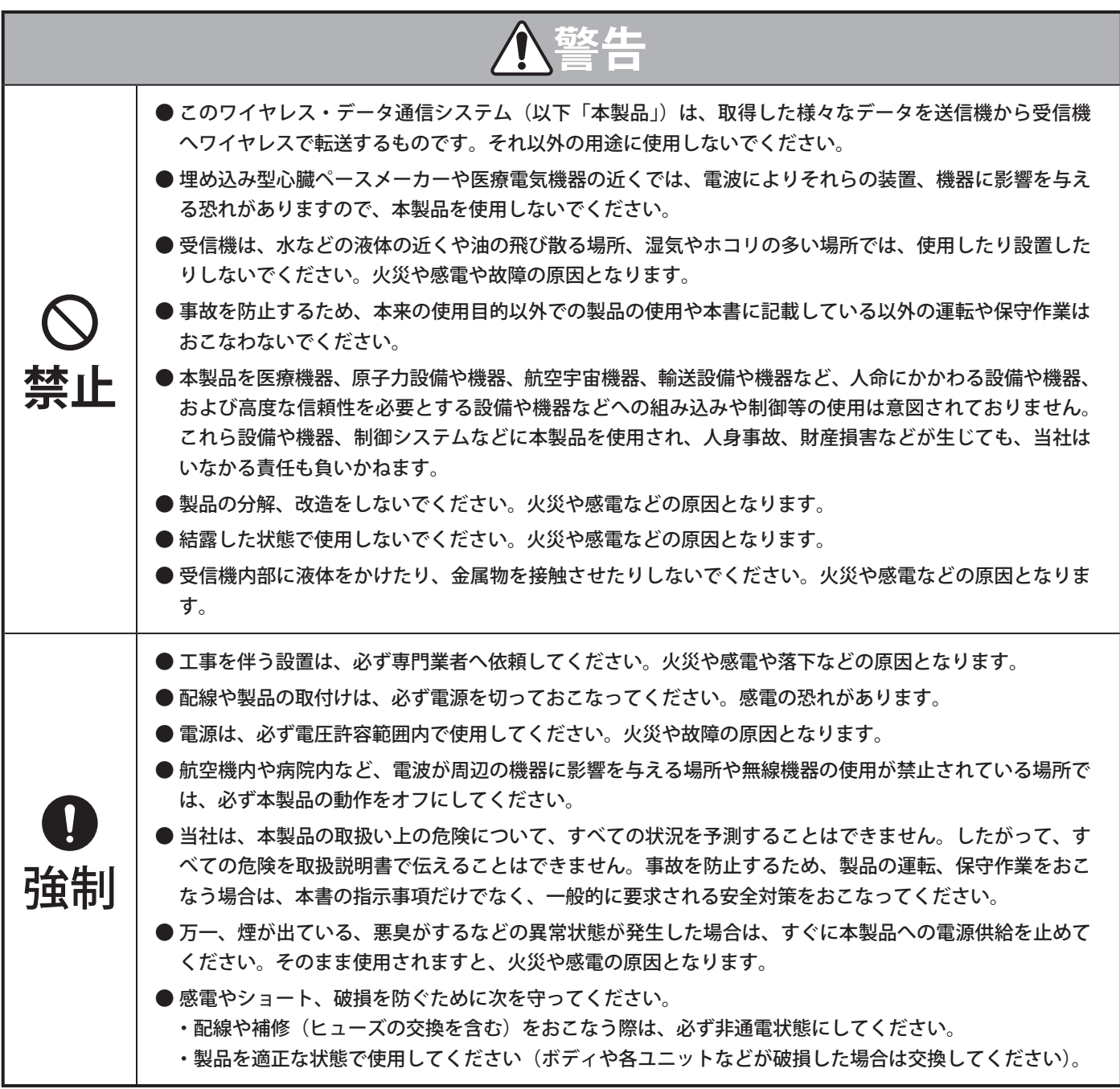

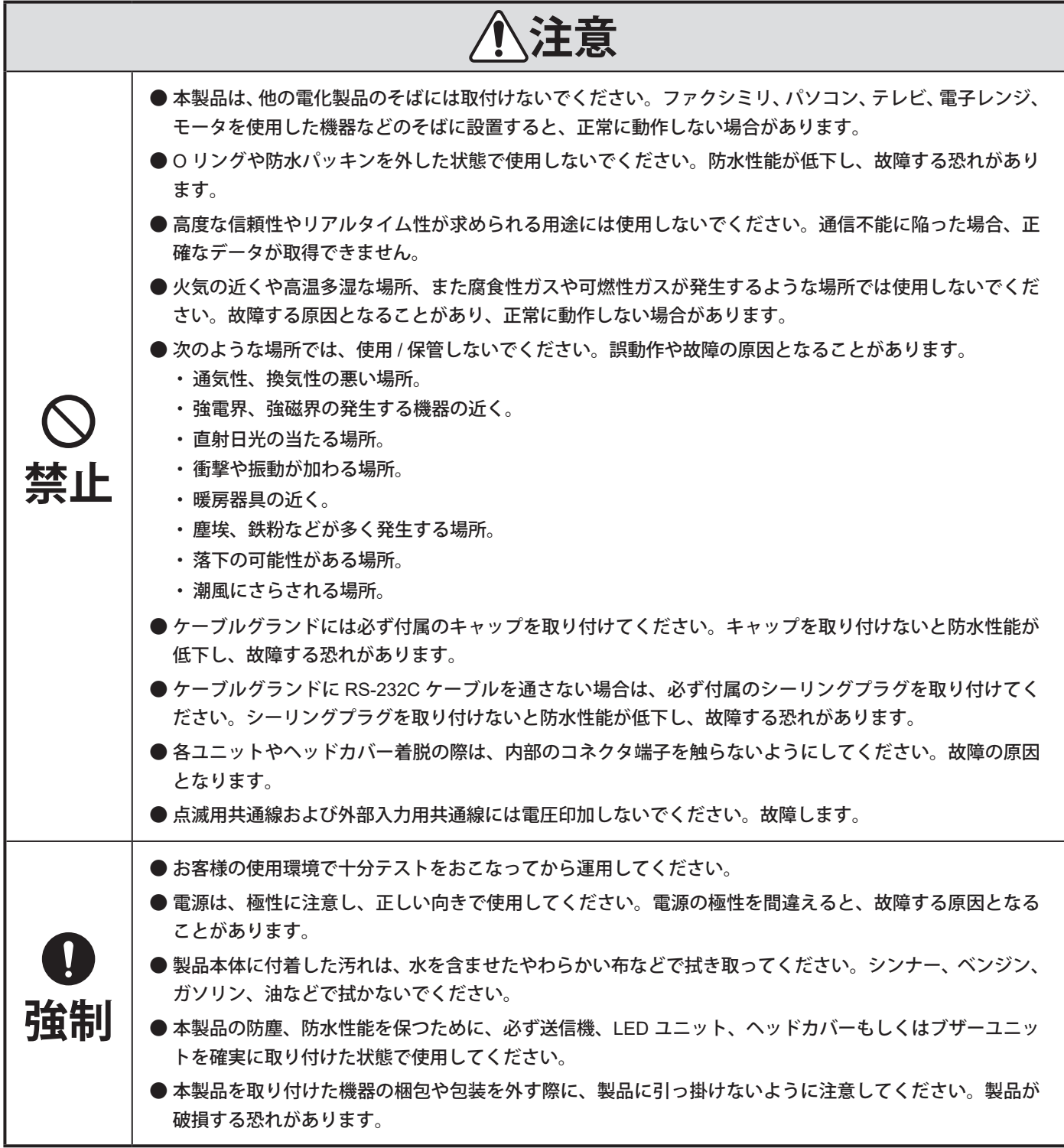

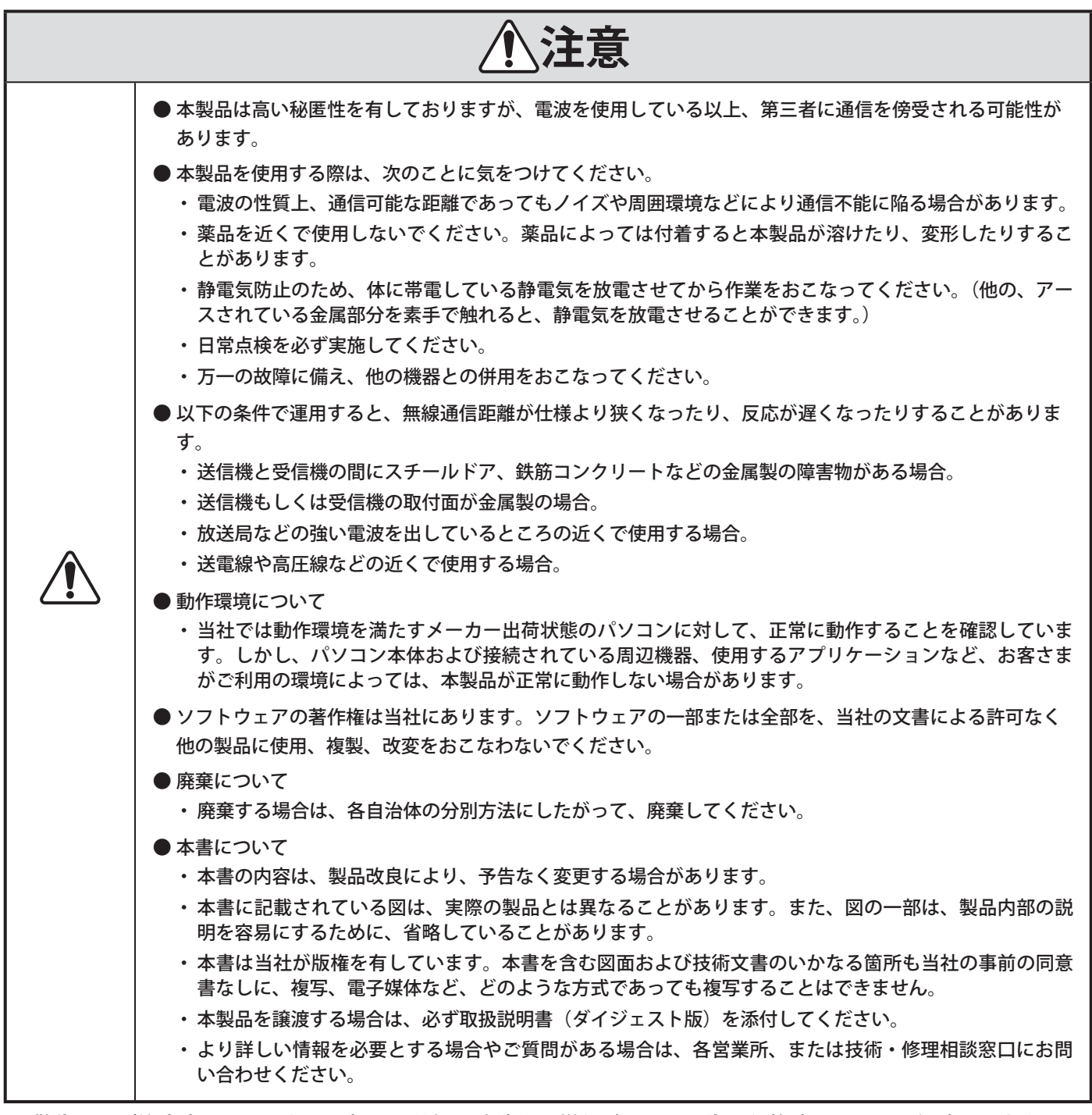

・ 警告および注意事項に反したお取扱い、分解、改造や天災などによって生じた故障についての保障はできません。 また、本書に記載した内容以外でのご使用は避けてください。

・ 運転、保守作業にあたり、通常払うべき注意または用心を怠って生じた損害ならびに傷害に対してはいかなる責 任も負いかねます。

# <span id="page-8-0"></span>1.3. 電波法および現品表記について

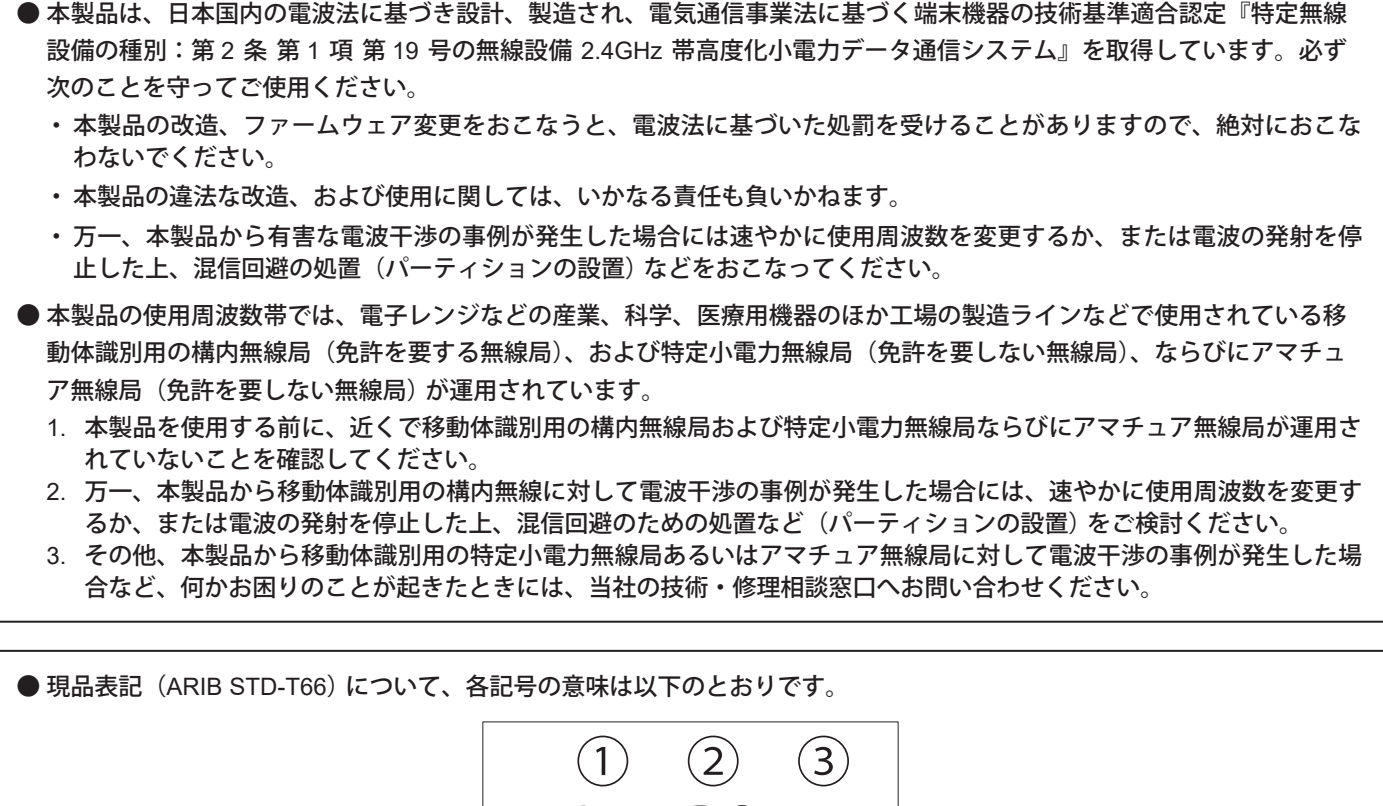

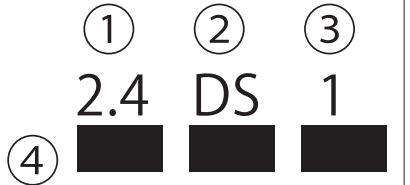

- ① 2.4 : 2.4GHz 帯を使用する無線設備を表します。
- ② DS : 変調方式を表し、直接拡散方式を使用しています。
- ③ 1 : 移動体識別装置の構内無線局に対して規定される与干渉距離を示します。想定干渉距離は、10m 以内です。
- ④ バー記号 : 全帯域を使用し、かつ移動体識別装置の帯域を回避可能であることを示します。

# <span id="page-9-0"></span>2. 内容物

# 2.1. 内容物について

# 2.1.1. WDB-D80S-PRO(接点入力・シリアル通信ベースユニット)

本体 1台 本体 1 台 付属品 ーコランジ付<br>- 六角ナット (M4) - 六角ナット (M3) - 六角ボルト (M3)<br>- 六角ナット (M4) - 六角ナット (M3) - 六角ボルト (M3) フランジ付 フランジ付 六角ナット(M3) Chroma 取扱説明書(ダイジェスト版) 1部 3 個 | 6 個 | 3 個 ケーブルグランド用 ケーブルグランド用 *ッーノル*ソフノ♪用 | 端子台コネクタ<br>シーリングプラグ | 端子台コネクタ キャップ 1 個 1 個 1 個

# 2.1.2. WDT-6LR-Z2-PRO(WD PRO用送信機)

本体 1 台

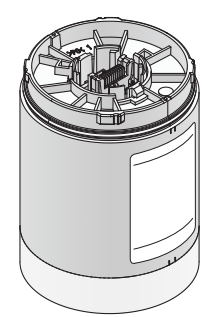

取扱説明書(ダイジェスト版) 1部

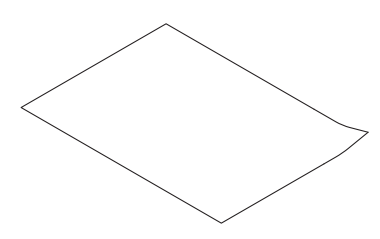

# <span id="page-10-0"></span>3. 型式表示

# 3.1. 型式表示について

# 3.1.1. WDB-D80S-PRO(接点入力・シリアル通信ベースユニット)

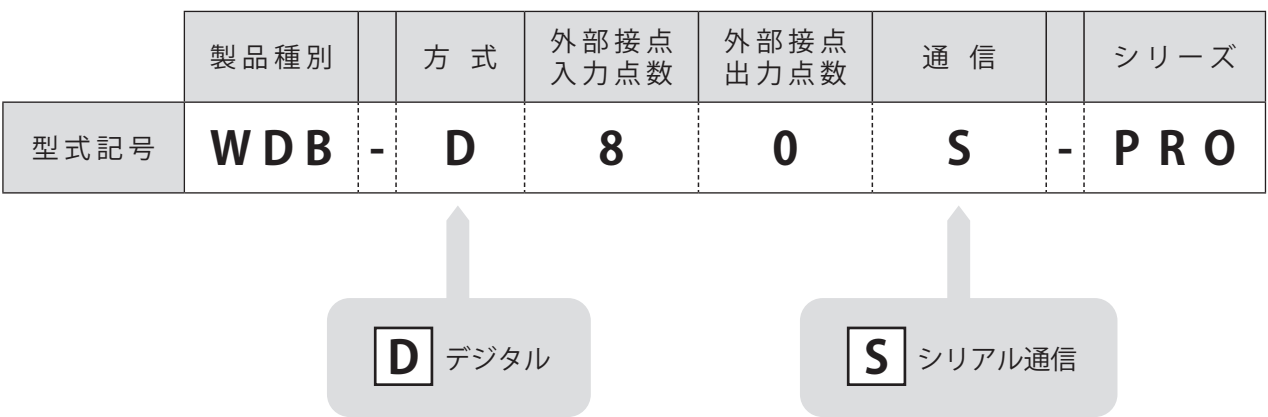

# 3.1.2. WDT-6LR-Z2-PRO(WD PRO用送信機)

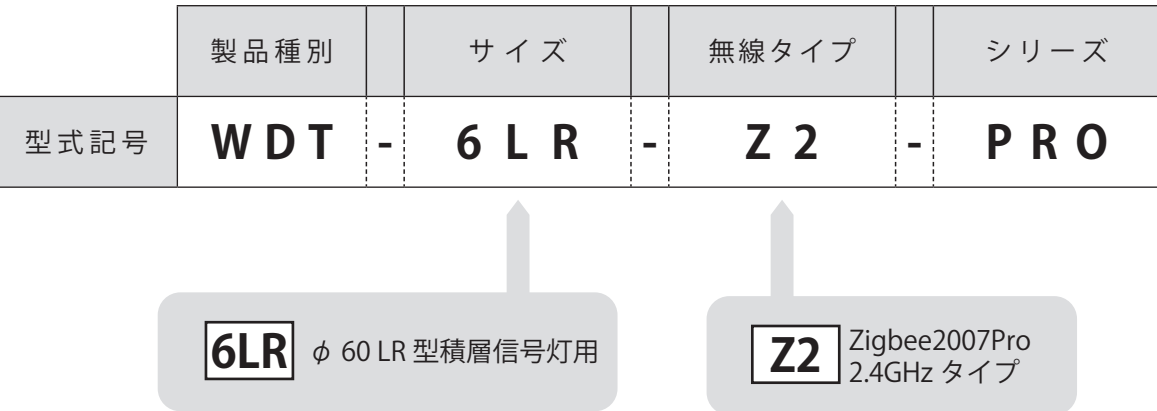

# <span id="page-11-0"></span>4. 各部の名称と寸法

φ60

# 4.1. 各部の名称と寸法について

4.1.1. WDB-D80S-PRO(接点入力・シリアル通信ベースユニット)

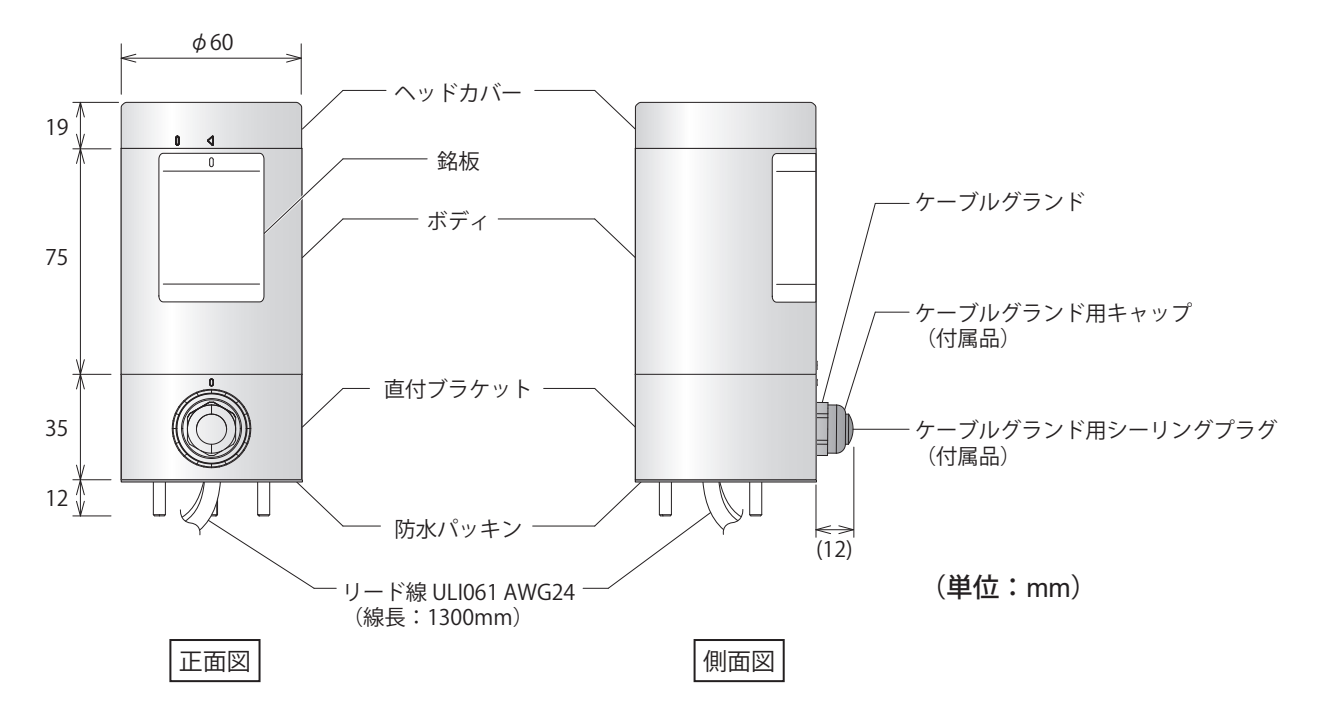

# 4.1.2. WDT-6LR-Z2-PRO(WD PRO用送信機)

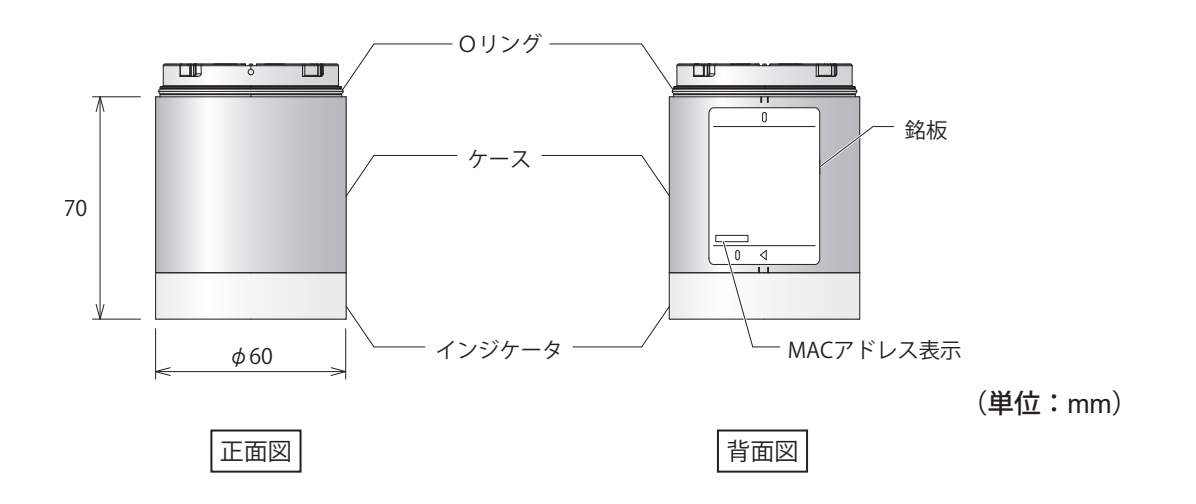

# <span id="page-12-0"></span>5. 動作概要

# 5.1. WDシステムとは

WDシステムとは様々な生産設備の装置の情報(設備稼働データなど)をWD無線ネットワークで、ホストPCへ伝送 し収集するシステムです。収集された情報をアプリケーションソフトで「見える化」することで「正確な稼働率の把 握」、「改善活動の活性化」、「オペレーションの最適化」の実現をサポートします。また、生産設備に限らない用途での 使用も可能です。

# 5.2. システム構成

## 5.2.1. 用語説明

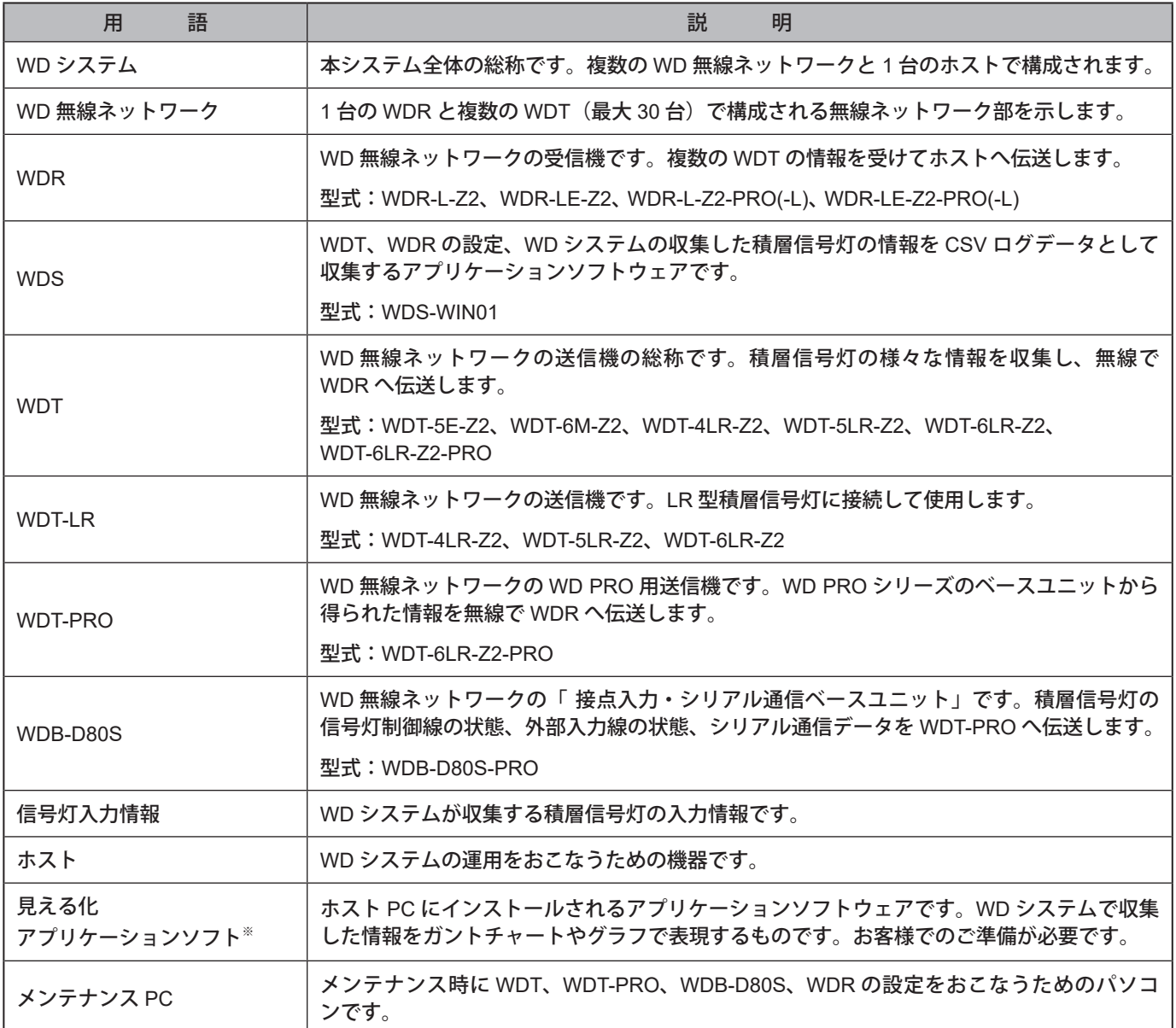

※ 見える化アプリケーションソフトについては、「5.4.[「見える化アプリケーションソフト」について\(☞](#page-15-1) P.16)」を参照 してください。

# <span id="page-13-0"></span>5.2.2. システム構成

5.2.2.1. 運用時の WD システムの構成

● 構成図

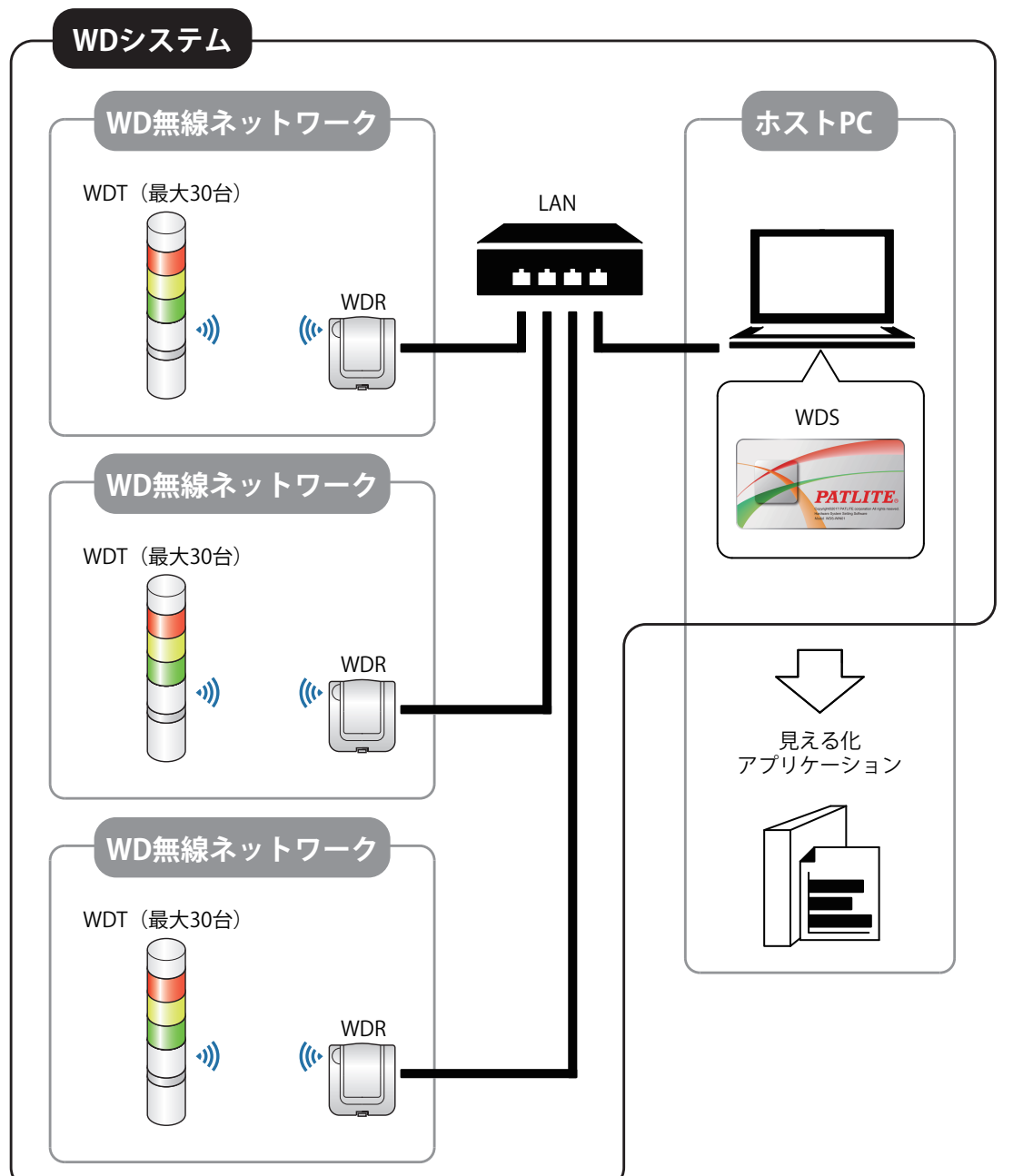

### ● 構成表

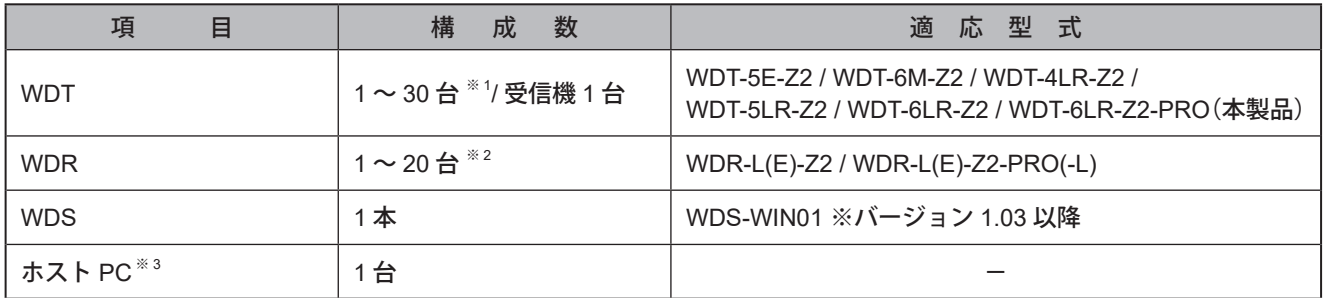

※ 1 詳細は、「6.1.4. WDR に接続できる WDT [の台数について\(☞](#page-20-1) P.21 )」を参照してください。

※ 2 [WDS-WIN01]にて CSV ログデータを収集する場合です。

※ 3 ホスト PC と WDR を LAN ケーブルで直接接続する場合は、クロスケーブルを使用してください。

## <span id="page-14-1"></span><span id="page-14-0"></span>5.2.2.2. メンテナンス時の WD システムの構成

● 構成図

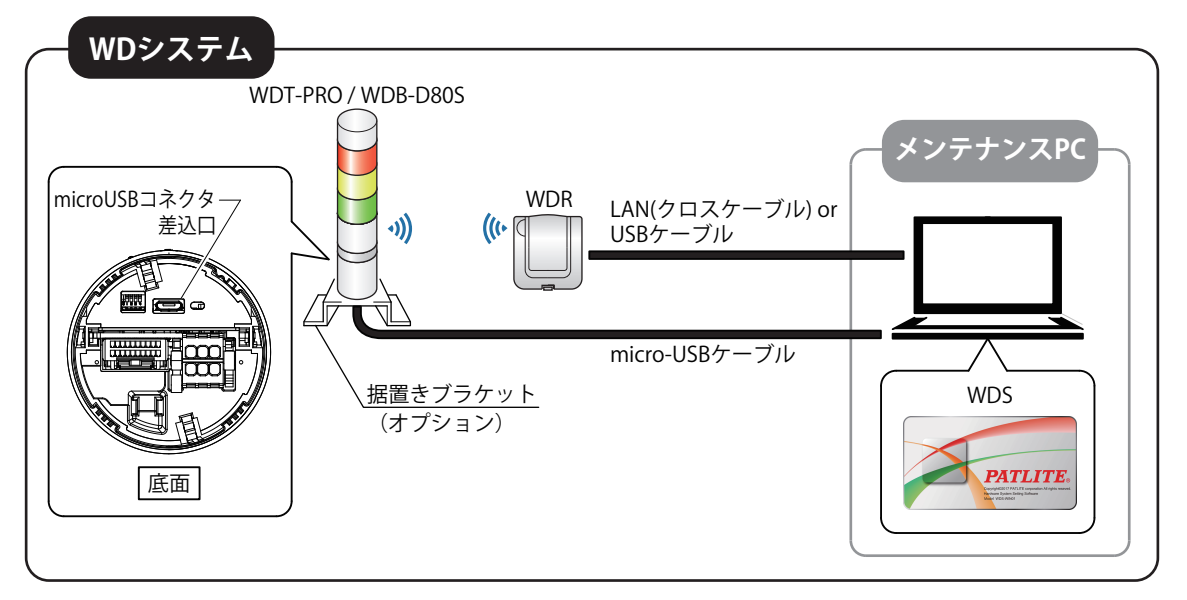

### ● 構成表

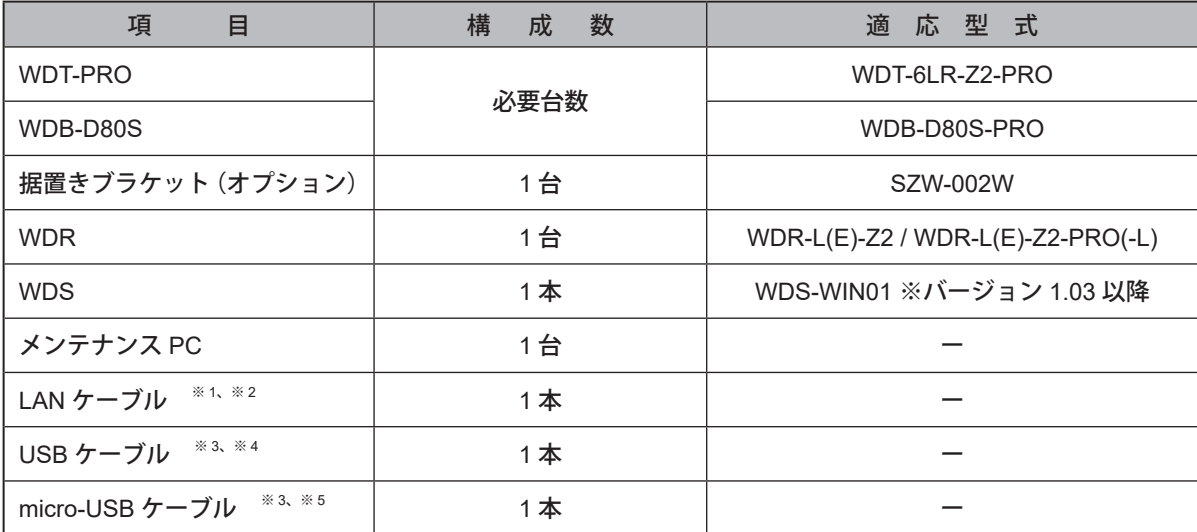

※ 1 WDR の LAN 設定をおこなう場合は LAN ケーブルで接続してください。

- ※ 2 ホスト PC と WDR を LAN ケーブルで直接接続する場合は、クロスケーブルを使用してください。
- ※ 3 USB ケーブルおよび micro-USB ケーブル長は 3m 以下のケーブルを使用してください。
- ※ 4 LAN ケーブルと USB ケーブルとを同時に接続しないでください。
- ※ 5 micro-USB ケーブルは本製品への電源供給のみに使用します。メンテナンス PC に USB ドライバがインストール される場合がありますが、異常ではありません。

**警 告**

本製品とパソコンを USB 接続する場合、パソコンや周辺機器に本製品の電源を接触させないでください。 製品の焼損や発火の原因となります。 例えば、製品へ供給する電源の+端子を接地(プラス接地)する場合、本製品 と USB 接続するパソコンの FG(筐体)が接地されないようにしてください。パソコンの種類により、 USB ポートの -端子とコネクタ外郭が接続されているものがあります。そのようなパソコンと製品とを USB 接続した場合、パソコ ンの FG(筐体)と製品の USB ポートの-端子とが接続された状態になります。この状態で、製品への供給電源をプ ラス接地している金属部分に、 パソコンを設置すると、 製品の USB ポートの-端子に 24V が印加される状態となり、 製品の焼損につながります。

# <span id="page-15-0"></span>5.3. WDシステム動作概要

- ・ 積層信号灯の情報を WDT が WDR 経由でホスト PC の WDS に伝送します。
- ・ WDS がその情報を CSV ログデータとして収集します。そのデータを「見える化アプリケーションソフト」が取 り込みます。
- ・「見える化アプリケーションソフト」から直接 WDR の信号灯入力情報を取り込むことも可能です。

# <span id="page-15-1"></span>5.4. 「見える化アプリケーションソフト」について

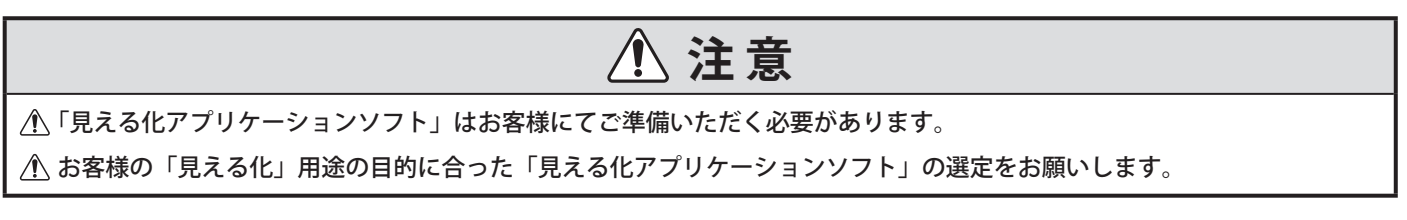

WDシステムが収集した情報を「見える化アプリケーションソフト」に受け渡す手段は、下記の「CSV連携」、「ソケット 通信」の2パターンです。

5.4.1.パターン①:「CSV連携」

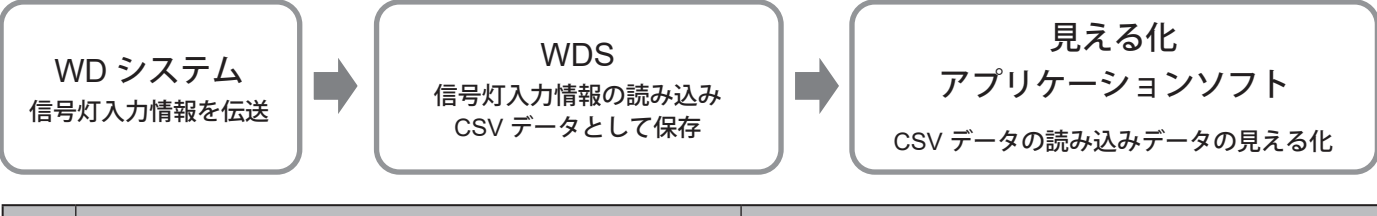

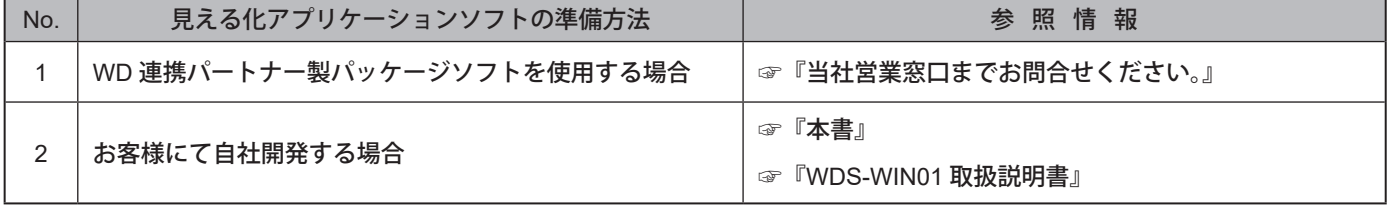

## 5.4.2.パターン②:「ソケット通信」

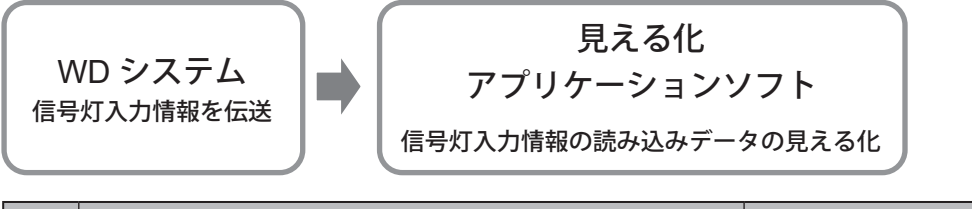

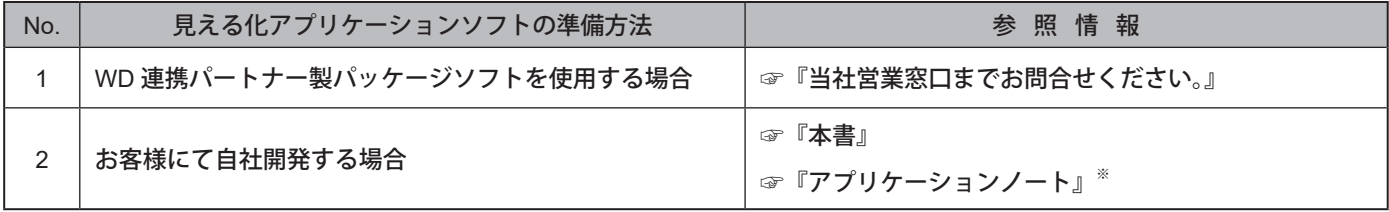

※ 詳細は当社営業窓口までお問合せください。

# <span id="page-16-0"></span>5.5. 機能一覧

## 5.5.1. LEDユニット、ブザーユニット制御機能

WDT-PROに接続されたLEDユニットやブザーユニットの制御を行います。信号灯制御線による制御とホストによ る遠隔制御の2種類が可能です。

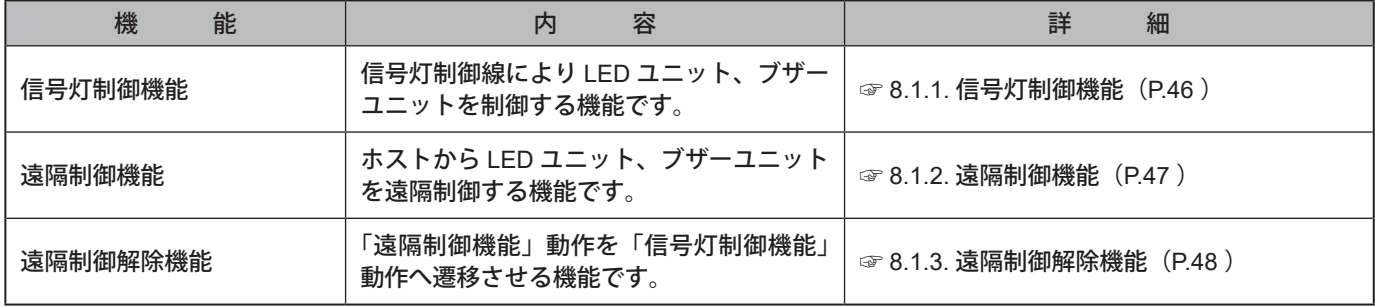

# 5.5.2. 接点入力線に関する機能

信号灯制御線、外部入力線、クリア入力線の入力状態を判定します。

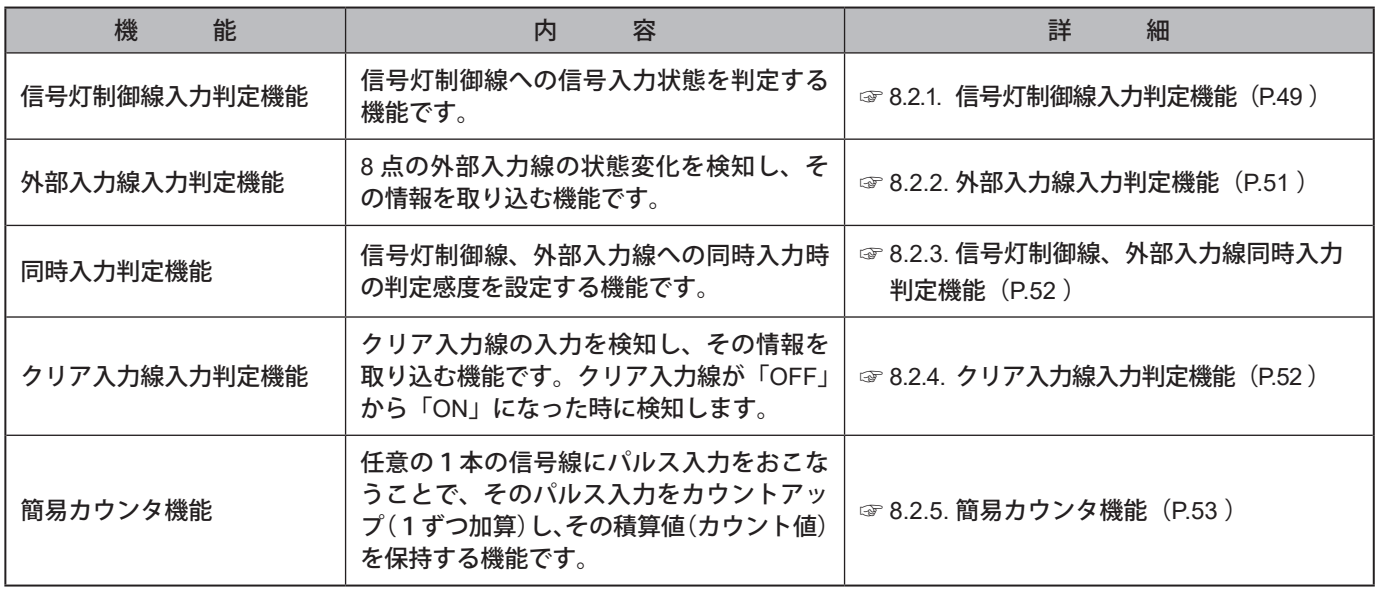

## 5.5.3. RS-232C通信に関する機能

バーコードリーダーなどの外部機器とRS-232Cインターフェースで通信をおこないます。

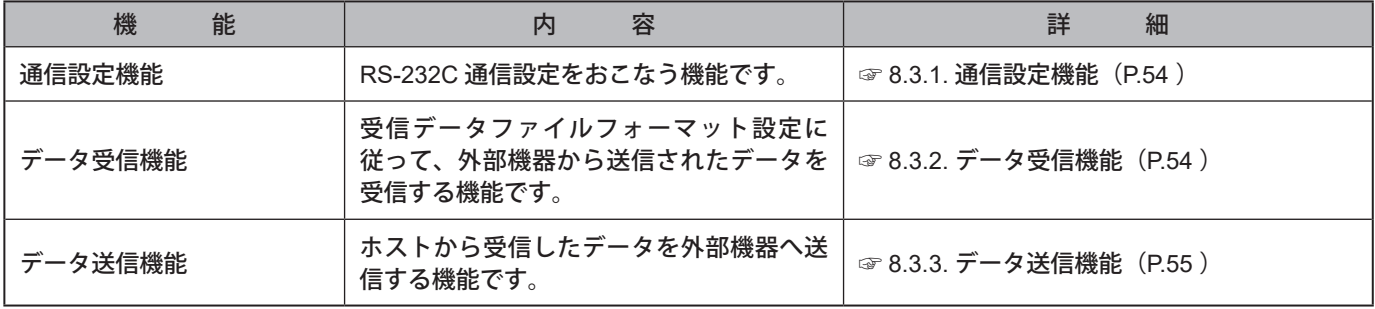

# <span id="page-17-0"></span>5.5.4. 無線データ通信に関する機能

各接点入力線の状態情報やRS-232Cに入力されたデータを無線でWDRへ送信します。また、ホストからRS-232C 用データを受信し、外部機器に伝送します。

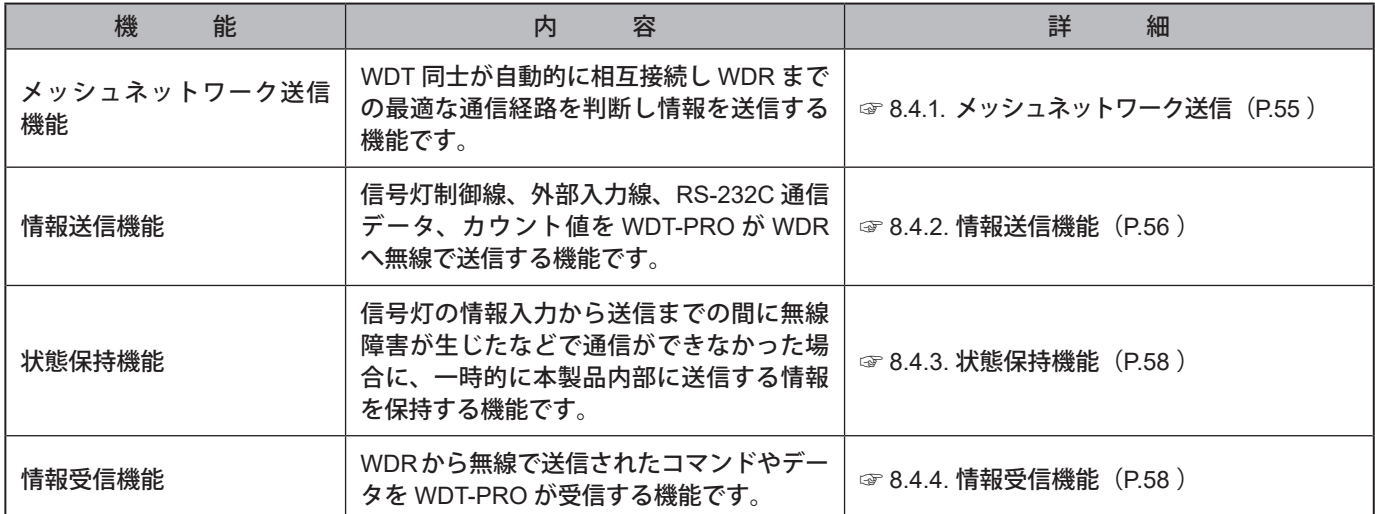

# <span id="page-18-0"></span>6. 設置方法

# 6.1. 設置の前に

- <span id="page-18-1"></span>6.1.1 WD無線ネットワークについての説明
	- 6.1.1.1. WD 無線ネットワークについて
	- ・ WD 無線ネットワークは IEEE802.15.4 (ZigBee)準拠の 2.4GHz 帯域無線を使用します。ワイヤレス LAN(Wi-Fi)と同じ 2.4GHz 帯域無線ですが IEEE802.15.4 に基づいて通信をおこなうためワイヤレス LAN へ接続する ことなく共存が可能です。ただし、使用する周波数が重なっている場合には送信遅延などの影響を受ける場合 があります。
	- ・ 無線通信上のデータは暗号化をおこなっています。暗号方式は、AES-CCM (Advanced Encryption Standard-Counter with CBC-MAC)を使用し、暗号化キーは 128bit です。
	- 6.1.1.2. 無線チャンネルの選定について
	- WD 無線ネットワークは 16 種類(CH11 ~ CH26)の無線チャンネルを使用します。
	- ・ 無線チャンネルは設置環境で使用しているワイヤレス LAN で使用しているチャンネルの周波数帯域を避けて 選定することを推奨します。
	- ・ WD ネットワークで使用できる無線チャンネルとワイヤレス LAN で使用される無線チャンネルとの周波数帯 域の関係は次のとおりです。

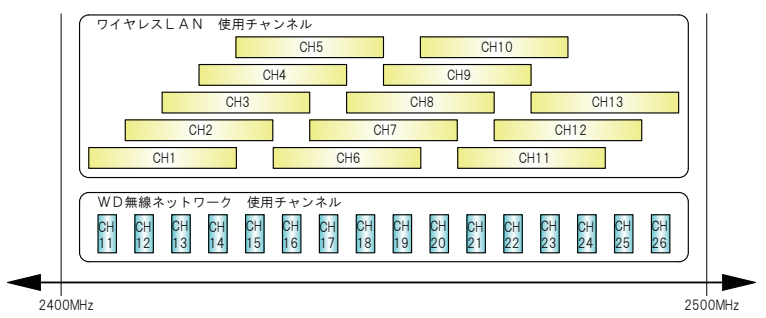

・ WD 無線ネットワークの各無線チャンネルの周波数は次のとおりです。

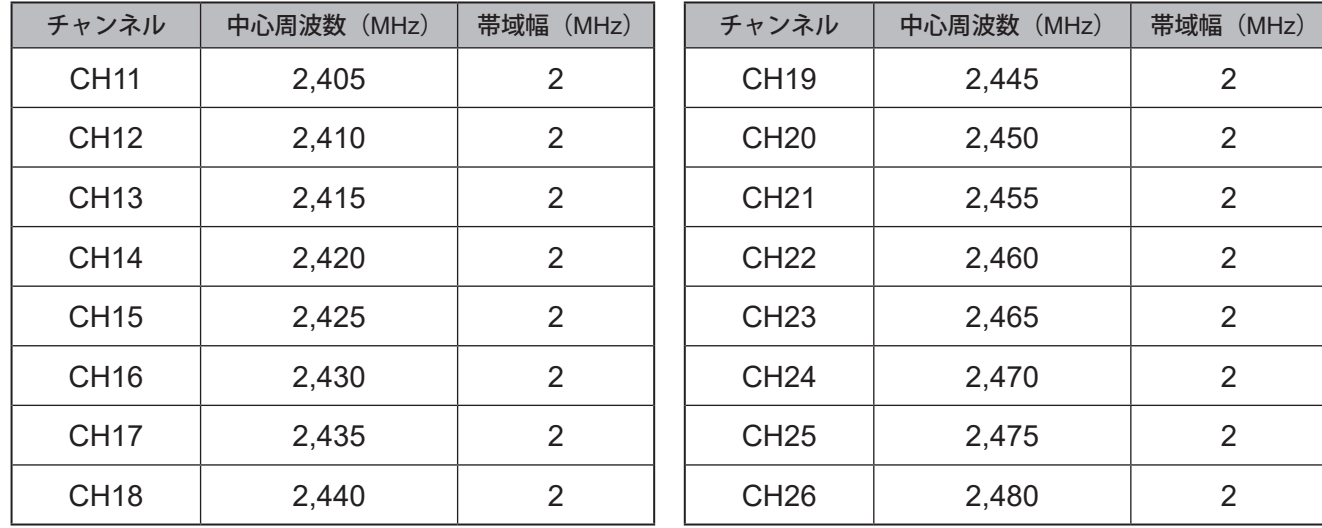

- 6.1.1.3. 無線チャンネル選定の例
- ・ 周囲のワイヤレス LAN が「CH1 & CH6 & CH11」の 3 つのチャンネルを使用している場合、「CH15、CH20、 CH25、CH26」のいずれかを選定してください。
- ・ 一般的には CH25 または、CH26 に設定いただくとワイヤレス LAN の無線チャンネルを回避できる場合が多 いです。

# <span id="page-19-1"></span><span id="page-19-0"></span>6.1.2. グルーピングとExtendedPanIDについて

- ・ WD システムは WD 無線ネットワークごと(1台の WDR とそれに接続する複数の WDT)でグルーピングを おこなう必要があります。WDR とそれに接続する WDT のもつ「ExtendedPanID」を共通に設定することでグ ルーピングができます。「ExtendedPanID」は半角英数 16 桁で構成されます。設定可能範囲は「0000 0000 0000 0000」~「FFFF FFFF FFFF FFFE」です。
- ・ WDT-5E-Z2、WDT-6M-Z2、WDT-4LR-Z2、WDT-5LR-Z2、WDT-6LR-Z2 との混在が可能です。
- ・ 下図は、複数のグループにおける各機器の「ExtendedPanID」と「無線チャンネル」の設定例です。

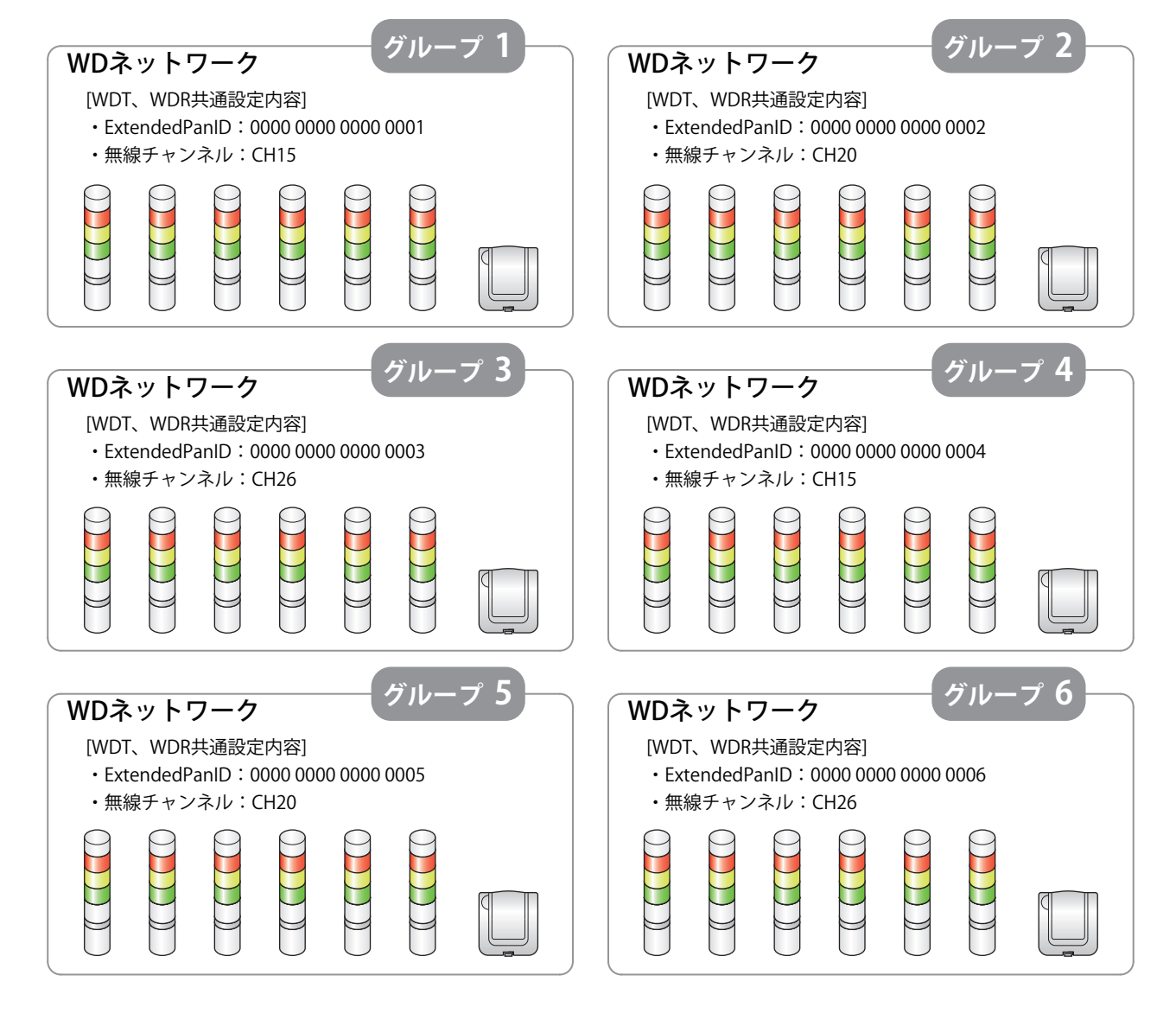

・ 選定できる無線チャンネルが複数ある場合は、グループ毎に無線チャンネルをできるだけ区別して使用すること を推奨します。区別することで一つの無線チャンネルへの負荷集中を低減することができます。

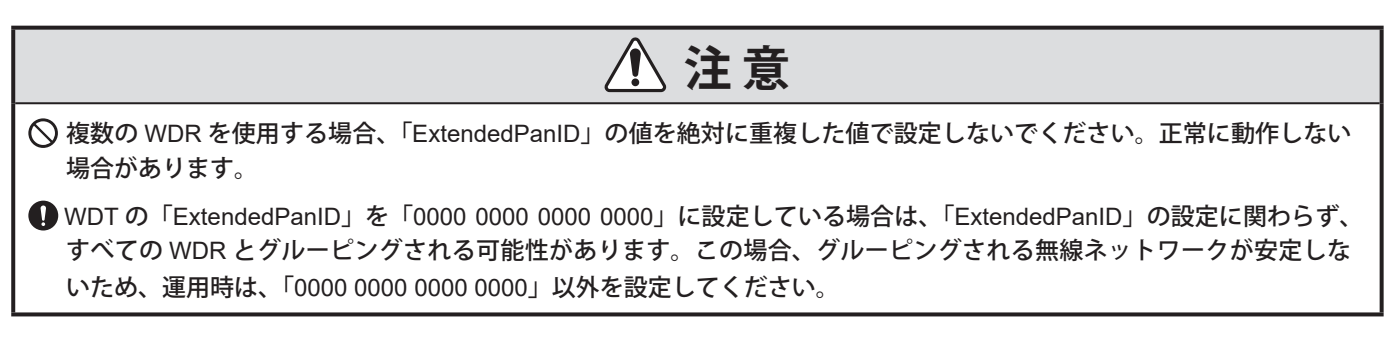

# <span id="page-20-0"></span>6.1.3. Macアドレスについて

・ WDT-PROにはそれぞれ個体を特定するためのアドレスが付与されています。このアドレスをMacアドレス(IEEE アドレス)と呼びます。

PATLITE Corporation

無線装置内蔵 2.4 DS <sup>1</sup>

・ WDT-PRO の Mac アドレスは製品本体背面の銘板に印字されています。

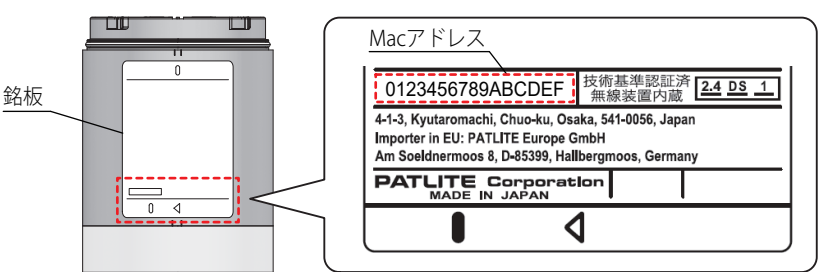

# <span id="page-20-1"></span>6.1.4. WDRに接続できるWDTの台数について

WDR に接続できる WDT の台数は WDR に送信される各種情報の頻度により制限されます。接続されたすべて のWDTからWDRに対して1分間当たり120回以下(送信間隔0.5秒以上)とする必要があります(WDR-L(E)-Z2- PRO(-L)の場合は1分間当たり240回以下(送信間隔0.25秒以上))。この条件を満たすために、下表を目安に接続台 数を決定してください。

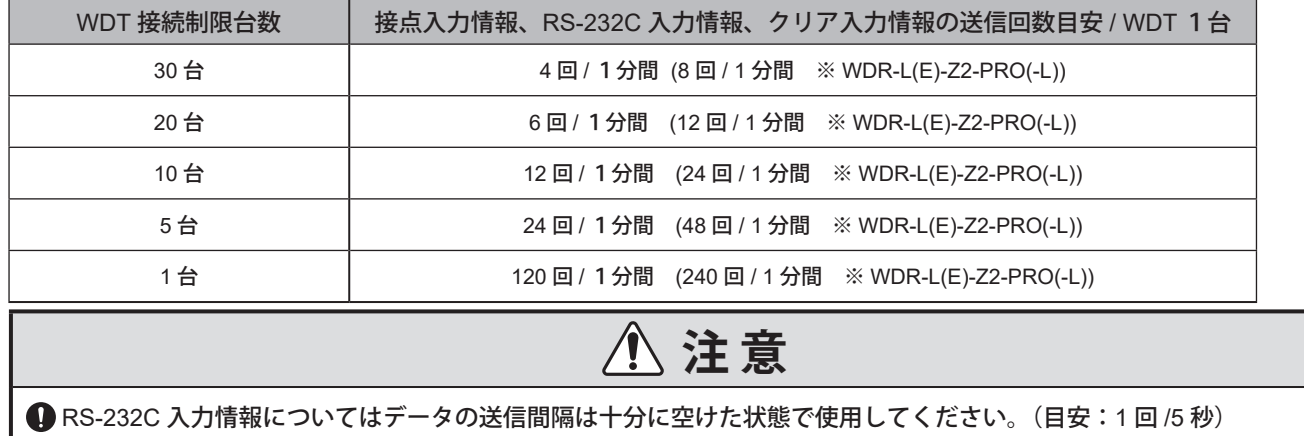

6.2. 設置環境について

## 6.2.1.設置環境のポイント

設置における重要なポイントは次の5項目です。

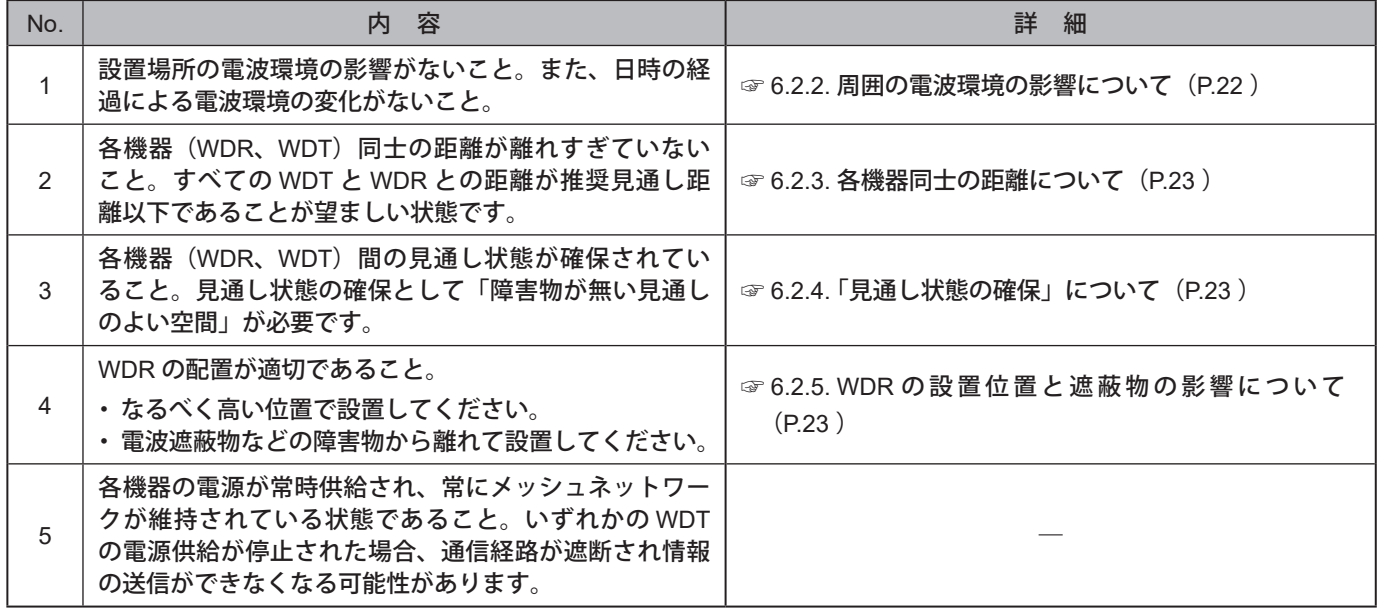

# <span id="page-21-1"></span><span id="page-21-0"></span>6.2.2. 周囲の電波環境の影響について

WD無線ネットワークは他の製造設備、電子機器、電子レンジなどにより電波干渉の影響を受けた場合、正常に動作で きなくなる可能性があります。必ず導入前に電波環境の調査をおこない使用する電波帯域に電波障害の影響がない ことを確認してください。

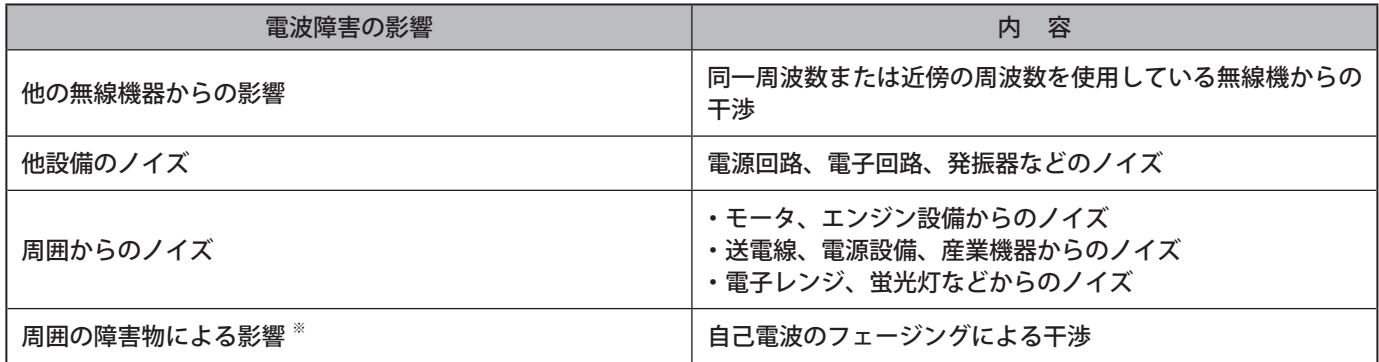

※ 設置環境では様々な無線に対する障害物(壁面、床面、天井面、柱、設備)が存在します。各機器(WDR、WDT)と障 害物との位置関係や周囲の状況で、電波の受信状態は変わります。下図のようにある地点から送信された電波は、直接受 信されるものもあれば、障害物に反射して届く場合など、様々な方向から各機器(WDR、WDT)に届きます。これらに より電波の干渉が生じ、電波を打ち消しあうことで正常に動作できなくなる可能性があります。

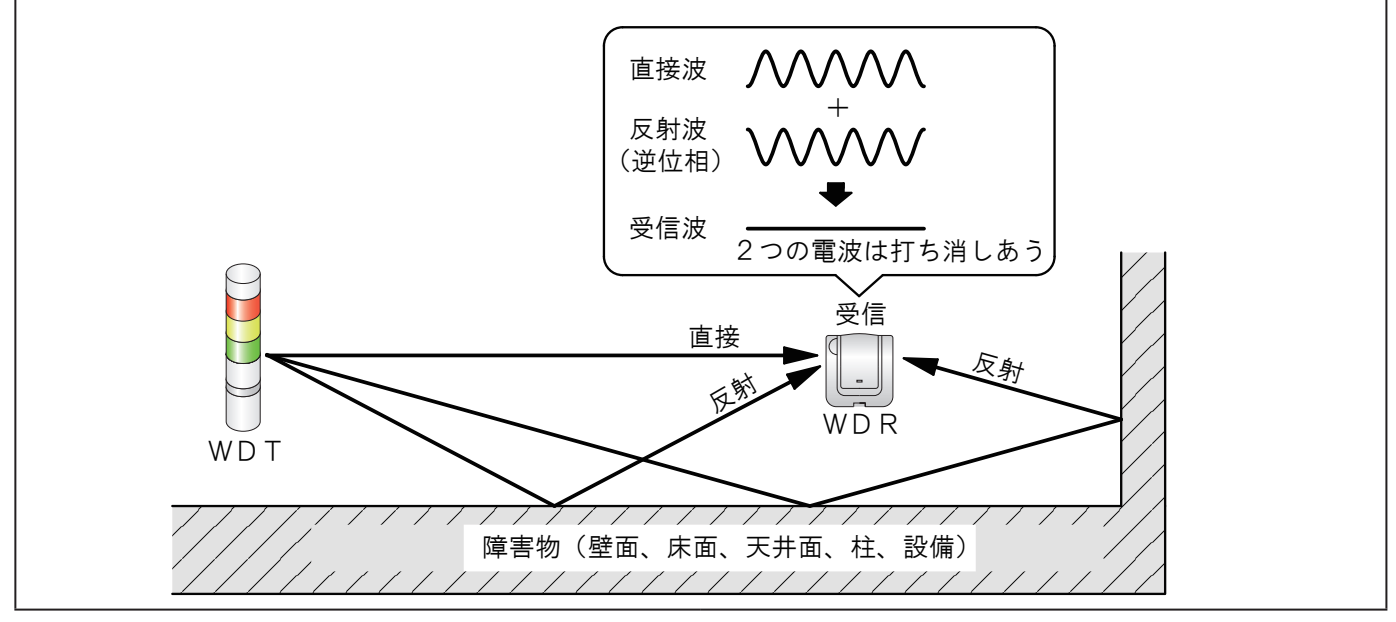

周囲環境にワイヤレスLAN、構内PHSのアクセスポイントが設置されている場合は、各アクセスポイントから5~ 10m以上離してWDRを設置してください。

# <span id="page-22-1"></span><span id="page-22-0"></span>6.2.3. 各機器同士の距離について

WDRを中心に半径20m以内(推奨見通し距離)でWDTを配置してください。それ以上の距離が必要な場合は、中継 用のWDTを追加してください。

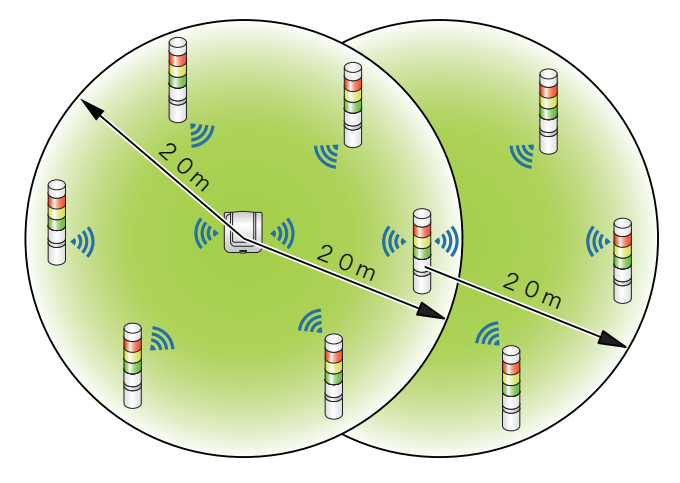

### <span id="page-22-2"></span>6.2.4. 「見通し状態の確保」について

- · 各機器(WDR、WDT)の見通し状態には「障害物が無い見通しのよい空間」(以下フレネルゾーンと記載)が必 要です。フレネルゾーンは立体的な空間で構成され、それを確保する寸法目安は下図のとおりです。
- ・ フレネルゾーンが確保されていない場合、障害物の影響により通常よりも通信できる距離が短くなる場合があり ます。

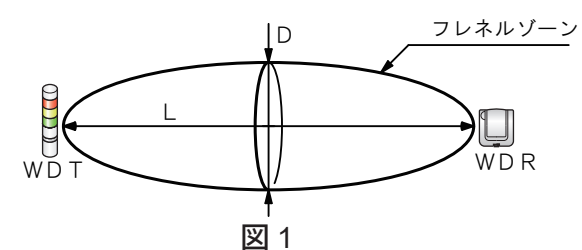

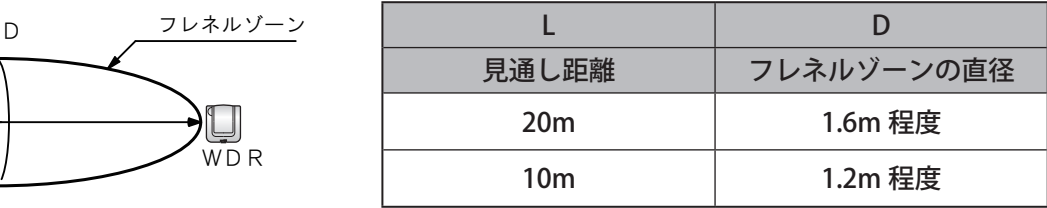

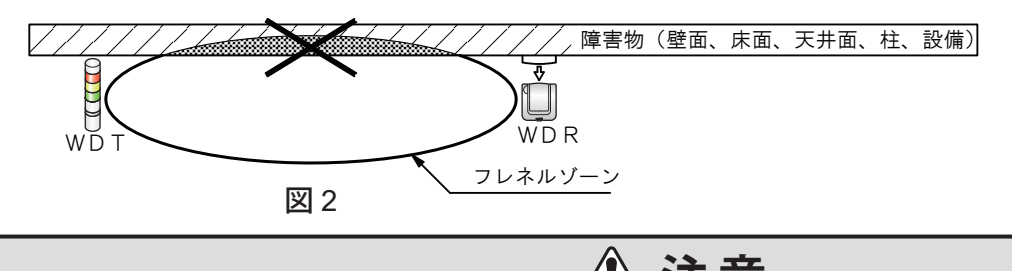

**注 意** 金属板、コンクリート壁へ取り付ける場合は、フレネルゾーンが確保できる位置関係で設置してください。

## <span id="page-22-3"></span>6.2.5. WDRの設置位置と遮蔽物の影響について

- ・建物の H 鋼などの柱へ取り付ける場合は、電波の見通しが確保できる方向に設置してください。
- ・WDR をボックスなどに収納して使用する場合は、電波透過性のある樹脂製のボックスをご使用ください。

## 6.2.6. 積層信号灯の電源供給状態について

本製品を動作させるためには、電源線に電圧を常時供給する必要があります。詳細は、「[7.1.4. WDB-D80S](#page-32-1) 配線方法 (☞[P.33](#page-32-1) )」を参照してください。

# <span id="page-23-0"></span>6.3. 機器設定

本項では機器設定、設置工事の作業手順を説明します。「7.使用方法」とその他の関係する製品の取扱説明書を合わせ てご確認ください。

### <span id="page-23-1"></span>6.3.1. 設定情報の準備

下記の設定に必要な情報を事前にまとめてください。

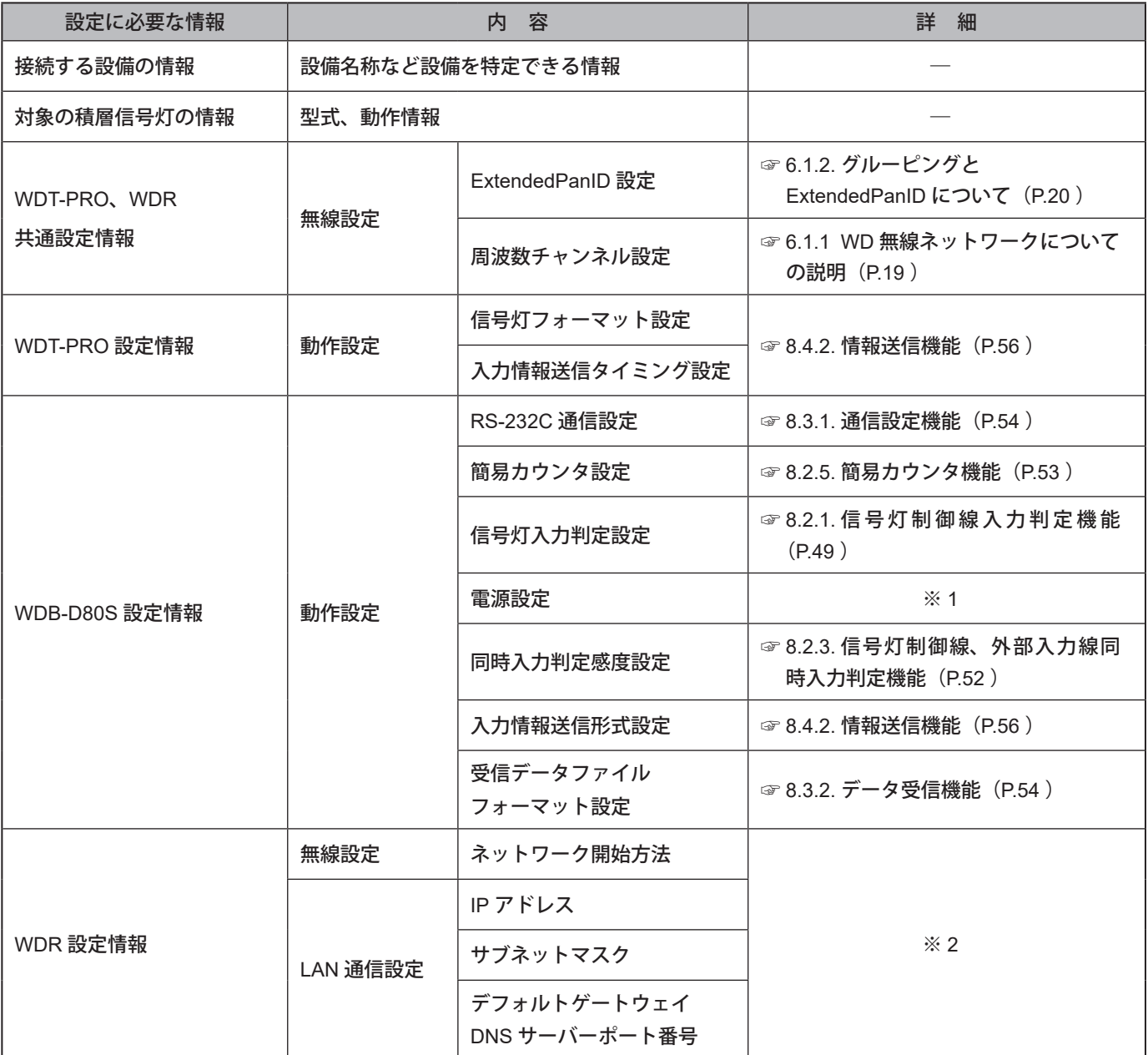

※ 1 本製品の設定は「電源線」で使用します。詳細は『WDS-WIN01 取扱説明書』を参照してください。

※2 WDR設定情報については『WDT-□LR-Z2 / WDR-L(E)-Z2 総合取扱説明書』、

『WDT-□LR-Z2 / WDR-L(E)-Z2-PRO(-L) 総合取扱説明書』を参照してください。

お 願 い

● 設定情報は設備導入だけでなく、機器の増設、システムのメンテナンス、移設時に作業の効率化、作業の正確性に必要 となります。必ず設定情報を準備してから導入作業をおこなってください。

# <span id="page-24-0"></span>6.3.2. 機器設定

- ・「6.3.1. [設定情報の準備」で](#page-23-1)まとめた設定情報を基に機器設定をおこないます。機器設定をおこなう場合のシス テム構成は「5.2.2.2. メンテナンス時の WD [システムの構成\(☞](#page-14-1) P.15)」を参照してください。
- ・ 機器設定はシステム運用ソフトウェア[WDS-WIN01]でおこないます。メンテナンス用 PC に[WDS-WIN01] をインストールして設定作業をおこなってください。[WDS-WIN01]の使用方法は『WDS-WIN01 取扱説明書』 をご確認ください。
- ・ 設定手順は以下のとおりです。

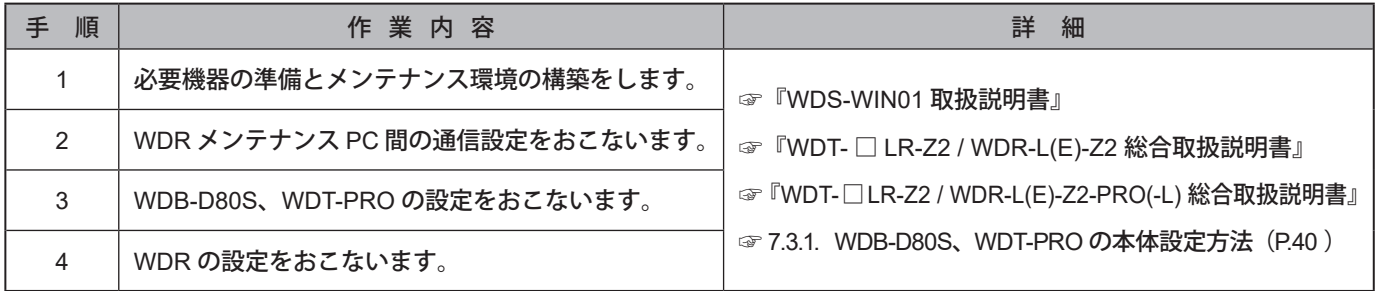

# 6.4. 機器設置

# **注 意**

各機器の設置場所については次の手順をよくご確認いただき設置場所を決定してください。設置場所の影響によっては 不安定な動作や通信ができないなどのトラブルの原因となります。

● 各機器の設置は機器設定完了後におこなってください。

## 6.4.1. WDB-D80S、WDT-PROの設置

## 設置手順は以下のとおりです。

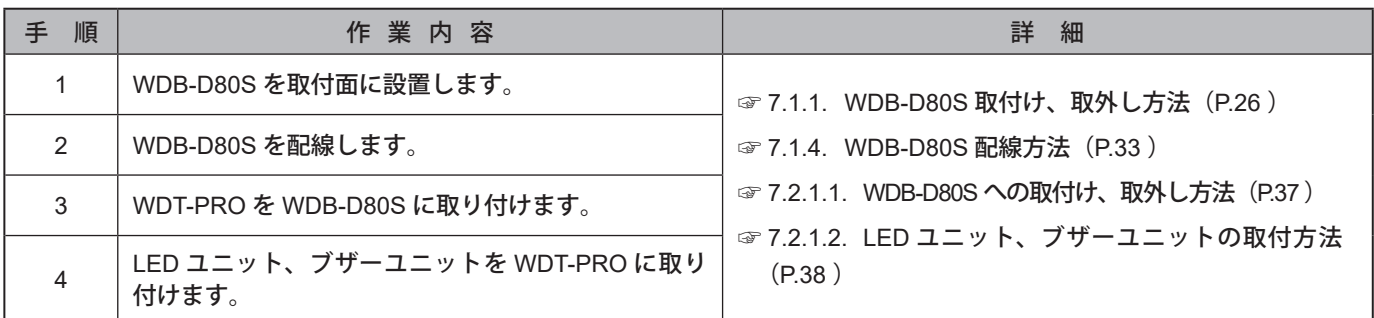

# 6.4.2. WDRとの接続確認

確認手順は以下のとおりです。

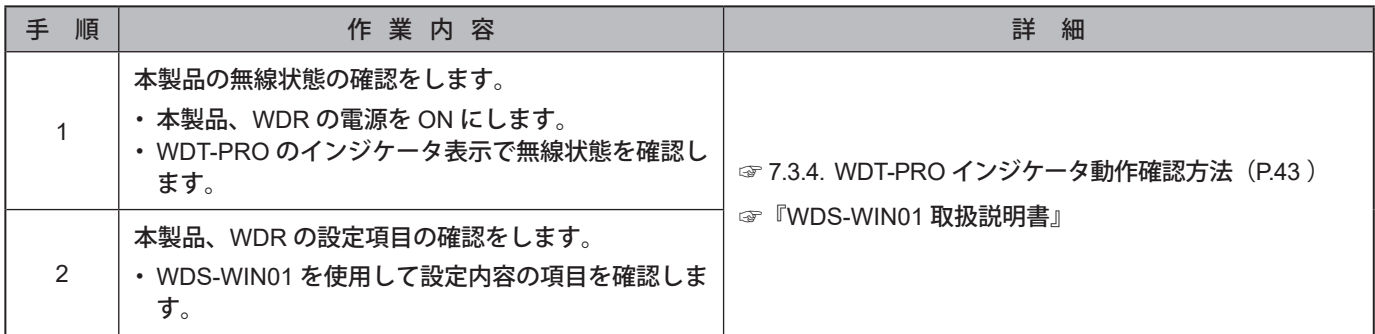

# <span id="page-25-0"></span>7. 使用方法

# 7.1. WDB-D80Sの設置方法

- <span id="page-25-1"></span>7.1.1. WDB-D80S取付け、取外し方法
- お 願 い ● 取付場所は、次を満たすようにしてください。 ・振動が少ないこと ・十分な強度があること ・平らな場所であること ● 製品は必ず正立状態で取り付けてください。 ● やむを得ず凹凸のある場所に取り付ける場合で、かつ防水性能が必要な場合は、製品と取付面の隙間にシーリング処理を 施してください。 ● IP65 が必要な場合は、取付面に各ブラケットを固定する際に、ねじまたはナットの部分および配線穴にシール処理を施 してください。 ● RS-232C ケーブルを使用する際は、屈曲、引っ張りなどの負荷がかからないように固定して使用してください。

# RS-232C ケーブルについて

- ・ RS-232C ケーブルの配線方法は「本体底面から配線する方法」と「ケーブルグランドから配線する方法」の 2 種類があります。
- ・ RS-232C ケーブルはオプション品(型式:WDX-SC01)として設定されていますが、市販品で代用することも できます。その際はリード線の線径が AWG24 ~ 28 のケーブルをご用意ください。また「ケーブルグランド」 から配線する場合は、ケーブル外径がφ 4.5 ~ 6.5mm のケーブルをご用意ください。 ※ お客様でご用意される場合は以下のようにケーブル片側の被膜を切り取ってください。

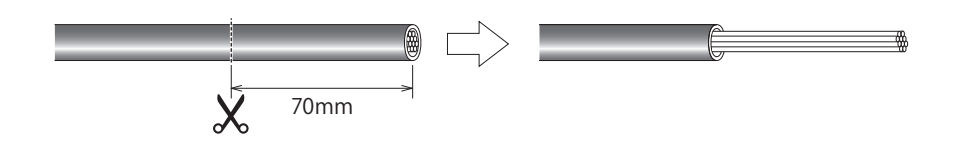

# <span id="page-25-2"></span>取付穴位置の寸法図

M4ボルトを使用する場合とM3ボルトを使用する場合で取付穴位置が異なります。

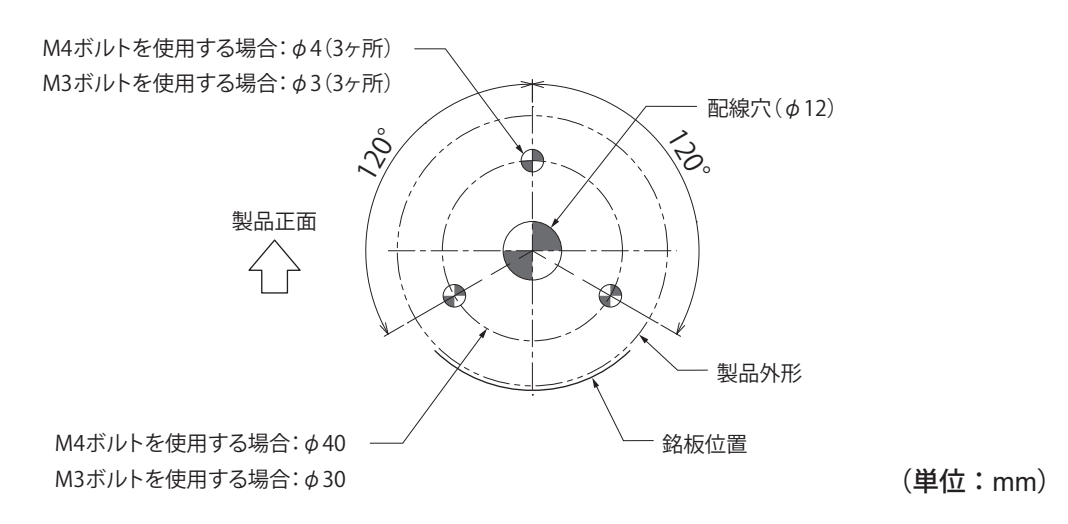

26

# 線処理の注意事項

# **注 意**

●ケーブルを固定する場合は、余長を十分に持たせて固定してください。余長が十分でないとケーブルがつっぱって、 直付ブラケットから本製品を外すことができません。

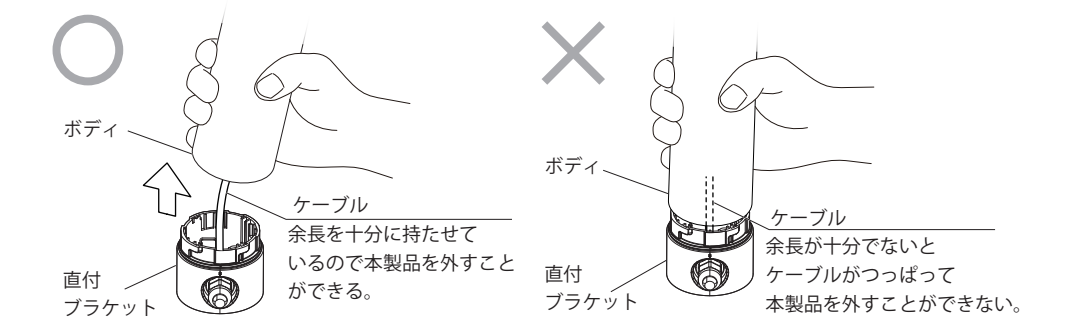

<span id="page-27-0"></span>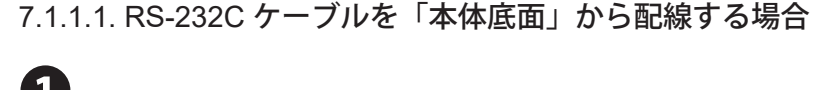

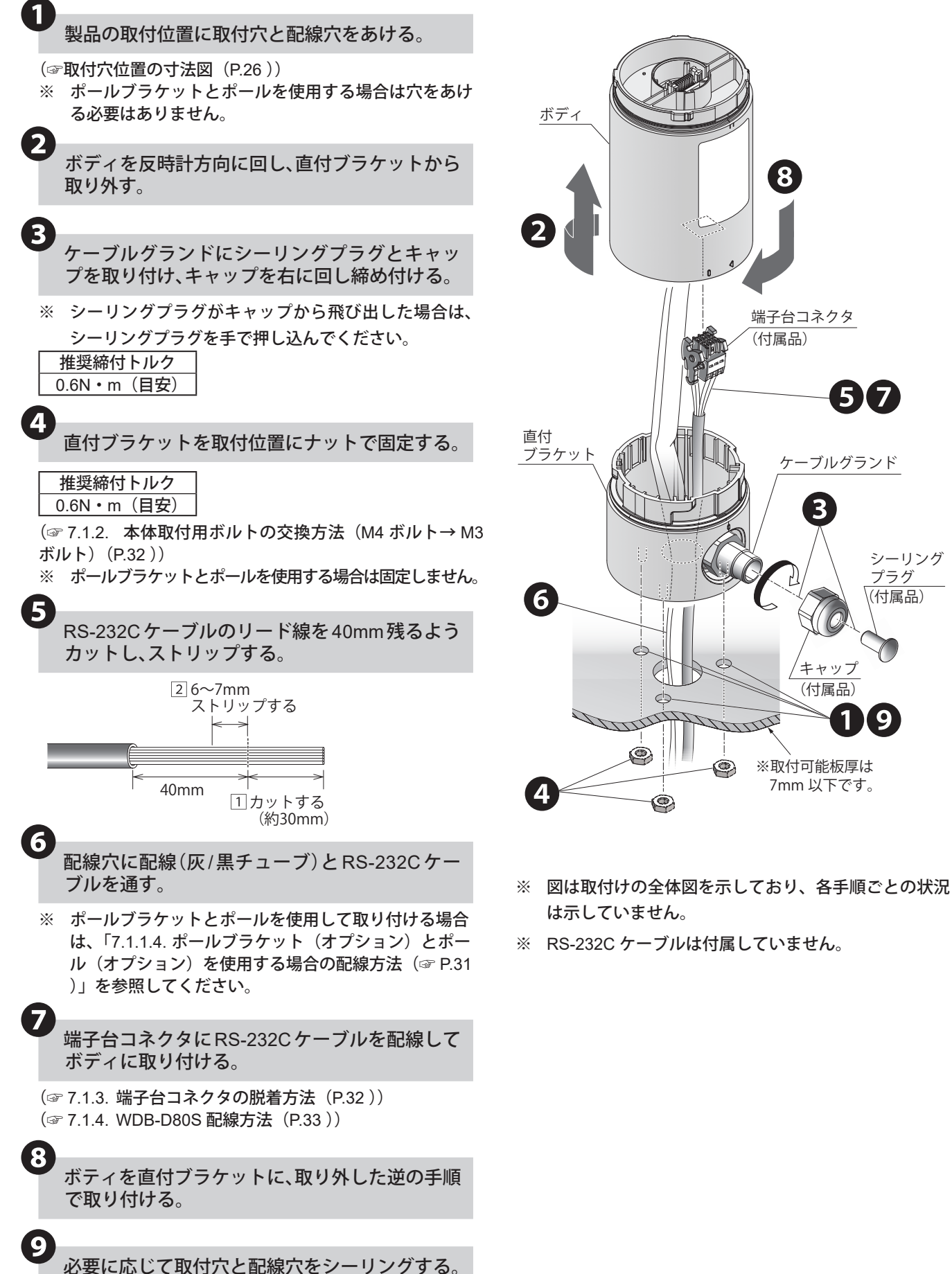

❶⤒

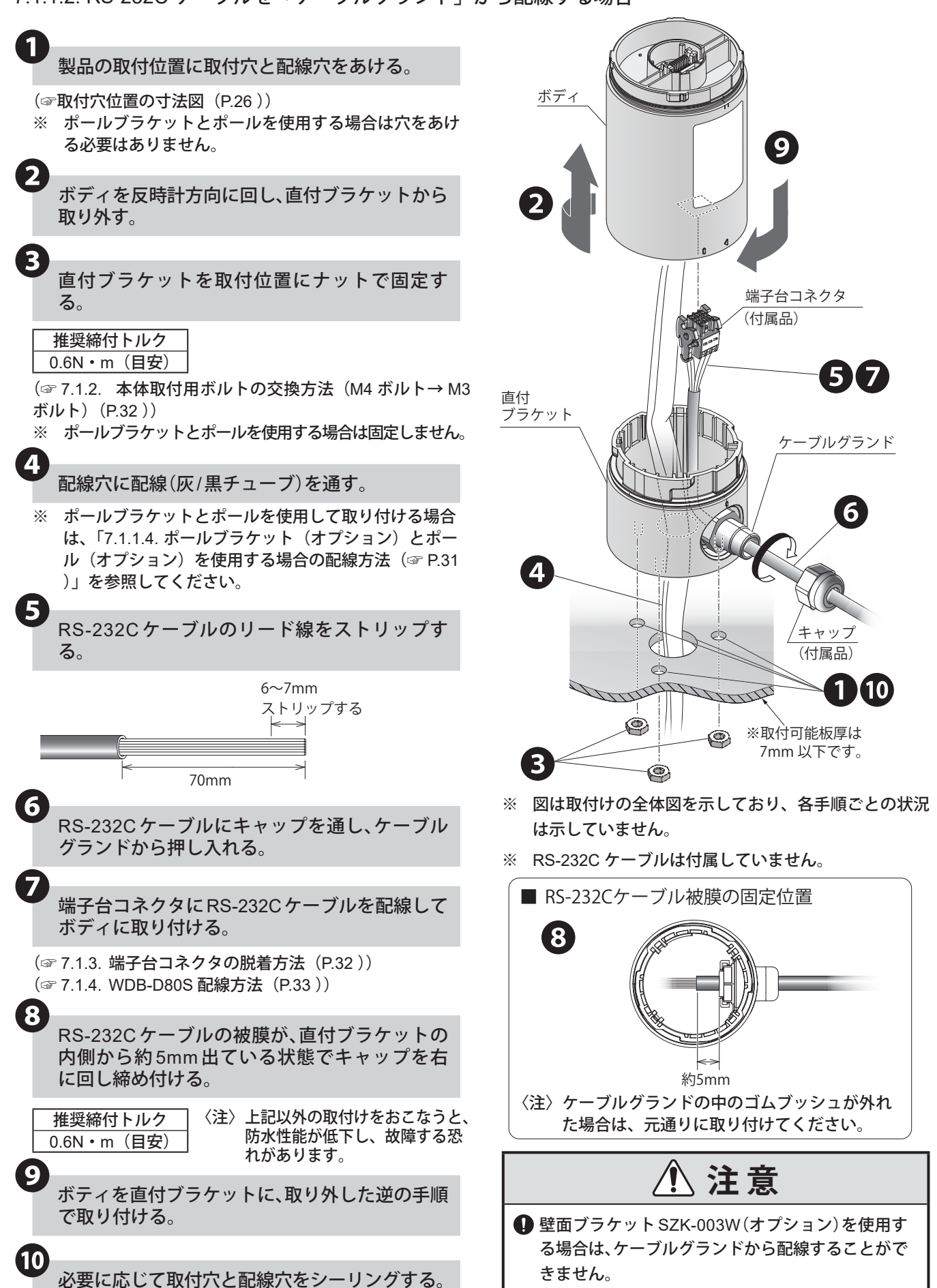

### <span id="page-28-0"></span>7.1.1.2. RS-232C ケーブルを「ケーブルグランド」から配線する場合

ケーブルグランド

❶❼

(付属品)

シーリング プラグ

❸

(付属品) キャップ

※取付可能板厚は 7mm 以下です。

 $\left( 6\right)$ 

<span id="page-29-0"></span>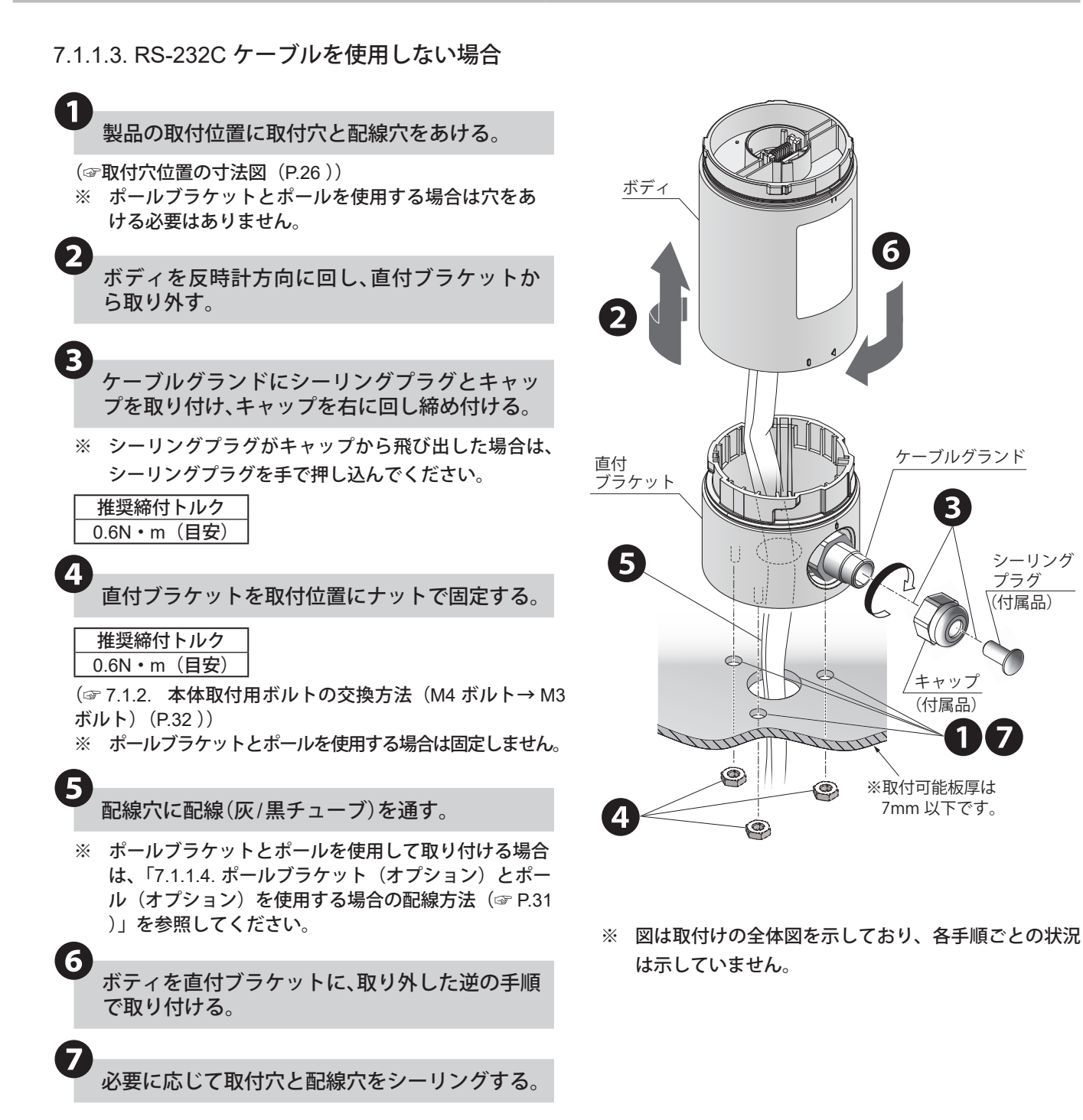

30

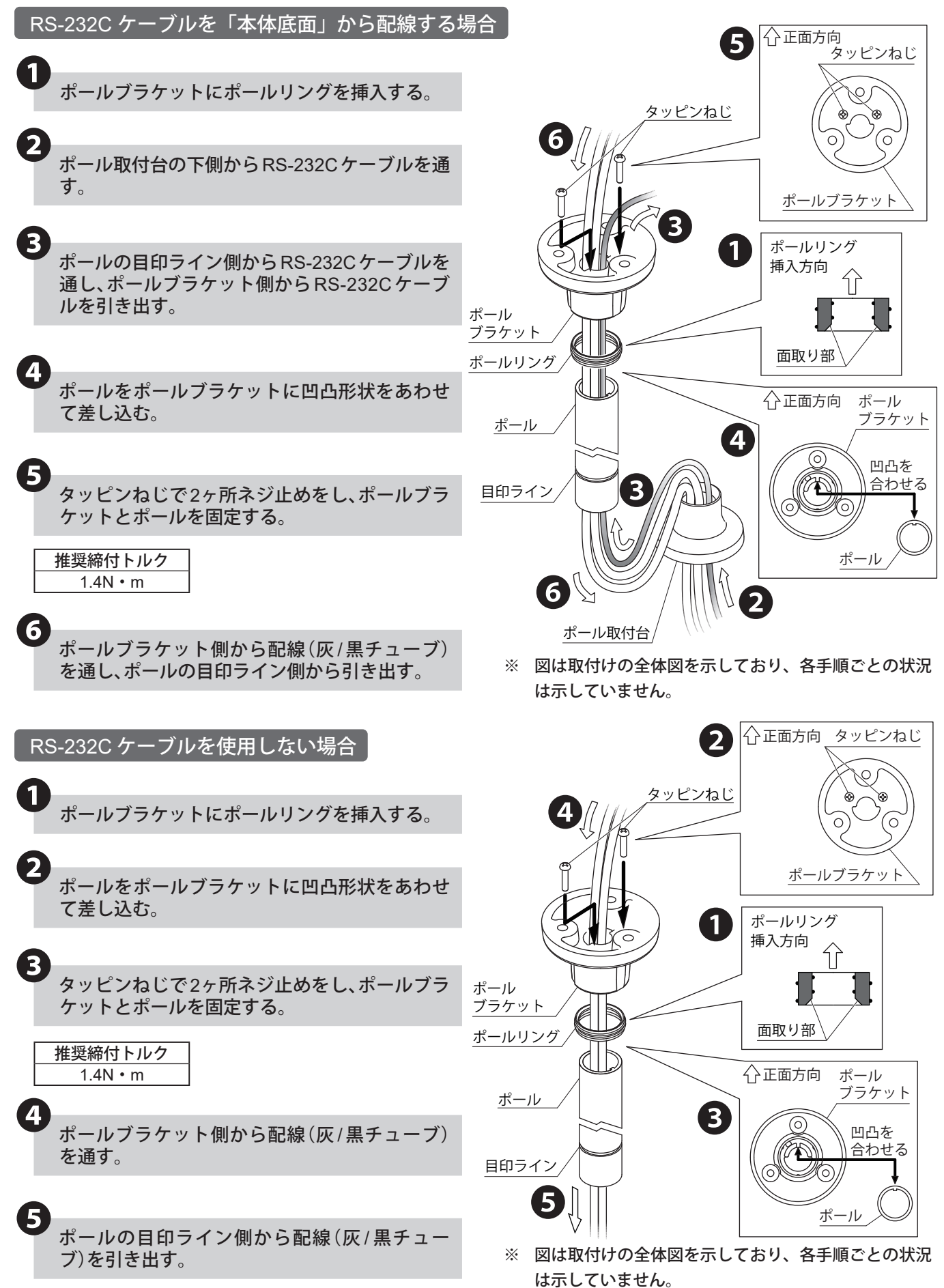

# <span id="page-30-1"></span><span id="page-30-0"></span>7.1.1.4. ポールブラケット(オプション)とポール(オプション)を使用する場合の配線方法

<span id="page-31-0"></span>ポールブラケットと直付ブラケットの組付方法 ポールブラケットと直付ブラケットをナットで 3ヶ所固定する。 ❶ 推奨締付トルク 0.6N・m

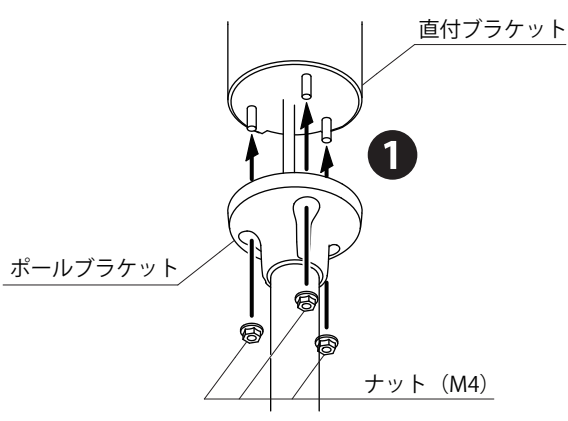

<span id="page-31-2"></span>7.1.2. 本体取付用ボルトの交換方法(M4ボルト→M3ボルト)

工場出荷時は直付ブラケットにM4ボルトが付いています。本製品をM3ボルトで取り付ける場合は、下記手順に 従ってM3ボルトに交換してください。

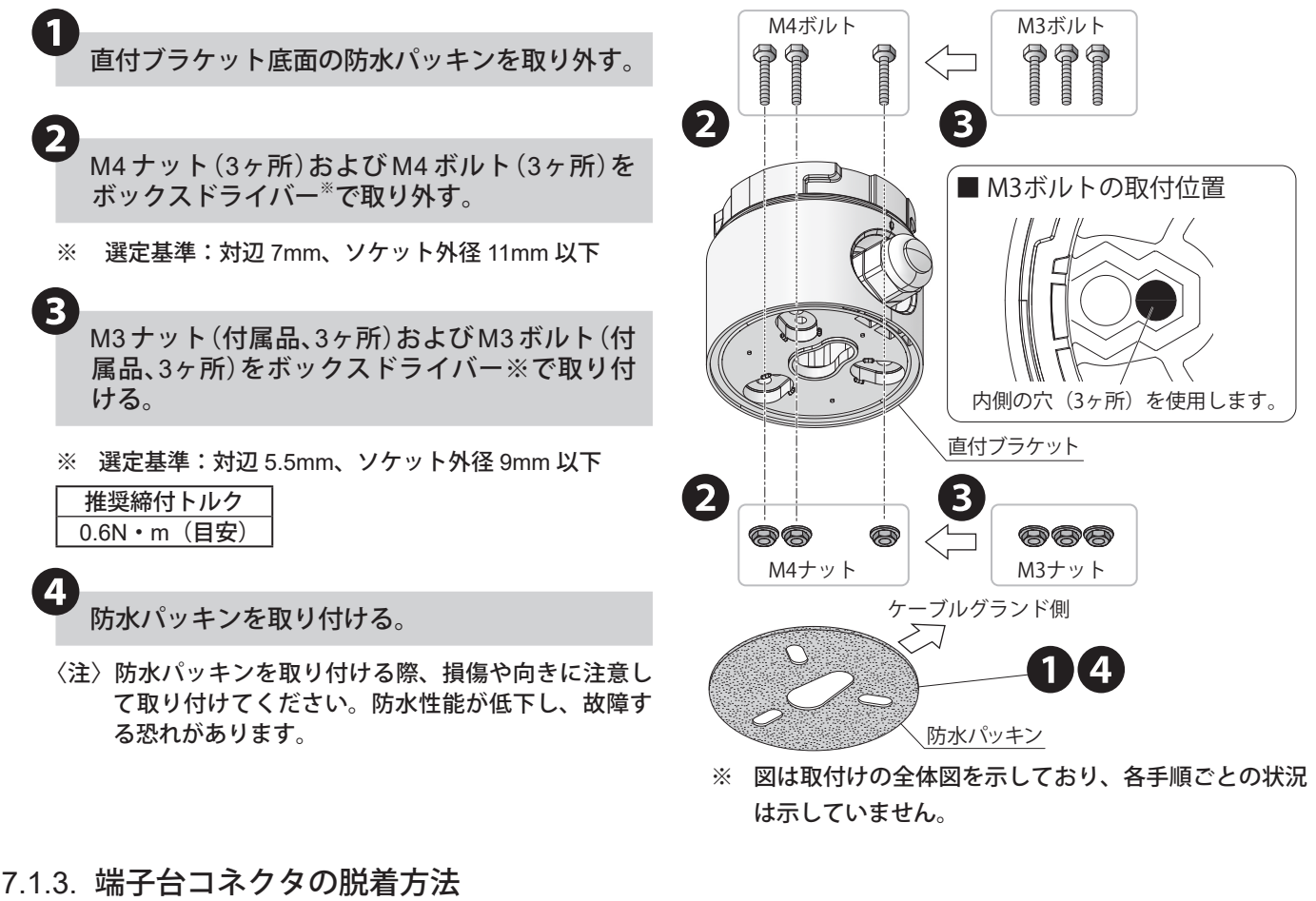

<span id="page-31-1"></span>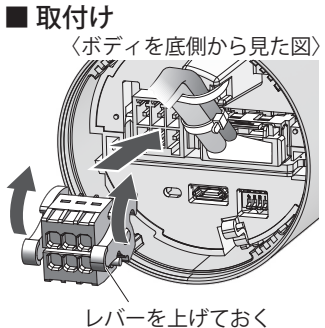

を押し上げた状態でボディ に押し込む。 (押し込む過程で一旦レバー が下がり、その後レバーが 上がってロックされます)

■ 取外し

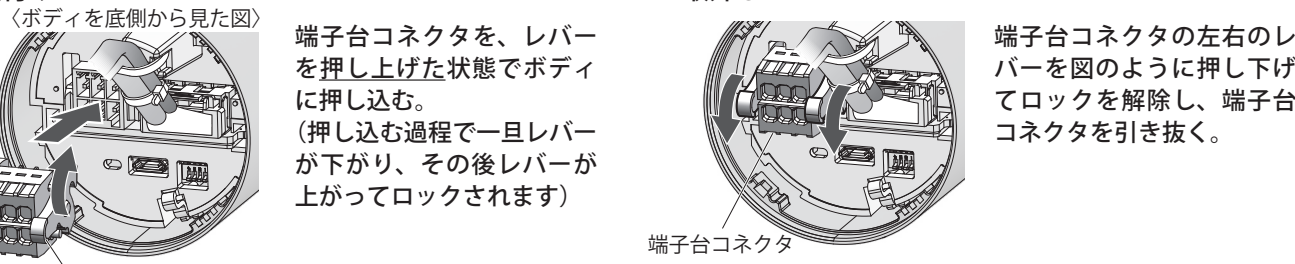

バーを図のように押し下げ てロックを解除し、端子台 コネクタを引き抜く。

# <span id="page-32-1"></span><span id="page-32-0"></span>7.1.4. WDB-D80S配線方法

本製品にはリード線の配線と端子台コネクタの配線の2種類があります。

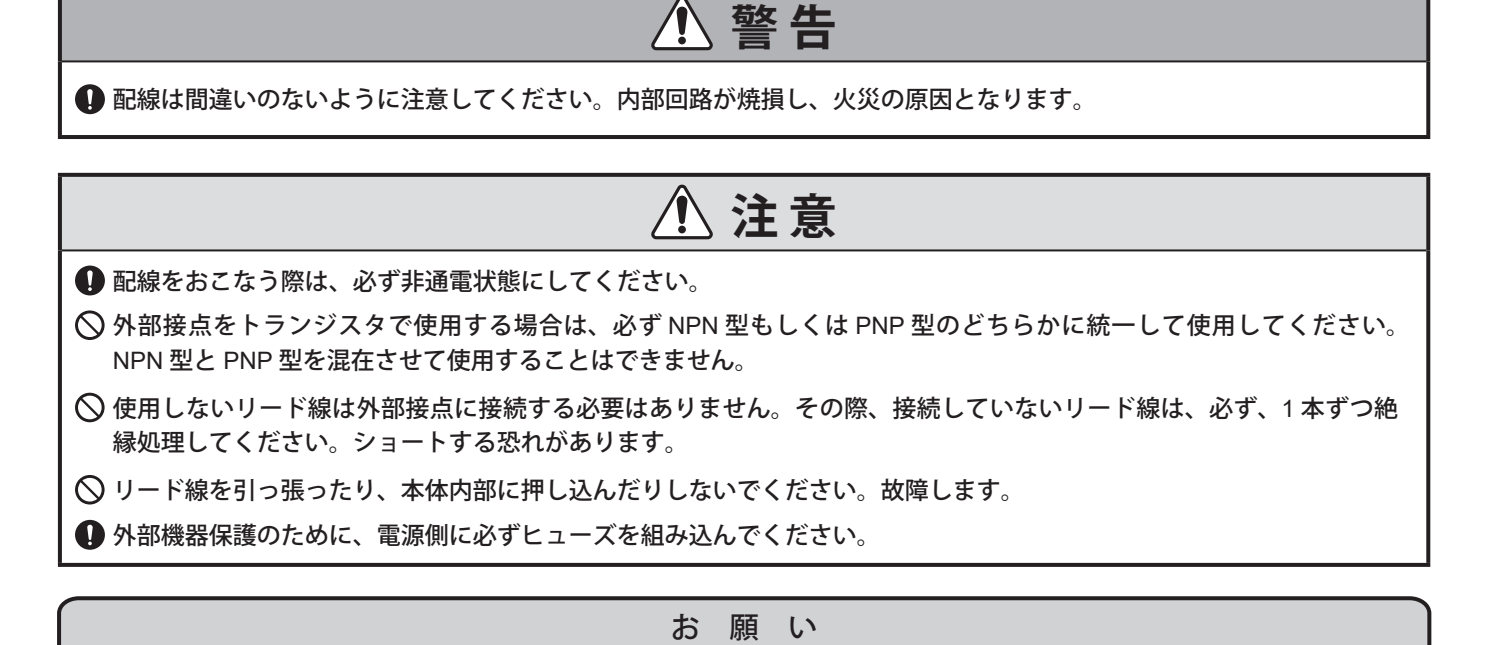

● 配線を延長する場合は、電圧降下を考慮し、適切な線長、線径で配線してください。

7.1.4.1 点灯制御と外部入力、クリア入力制御が別機器の場合の配線方法

外部接点の種別ごとに配線例を記載しています。特殊なご使用方法の場合において、ご不明な点は配線前に当社 の技術・修理相談窓口へお問い合わせください。

※ LED ユニット、ブザーユニットを取り付けた場合の配線例を記載しています。

※ 点灯、点滅を併用する場合は、点灯用、点滅用それぞれに外部接点を用意する必要があります。

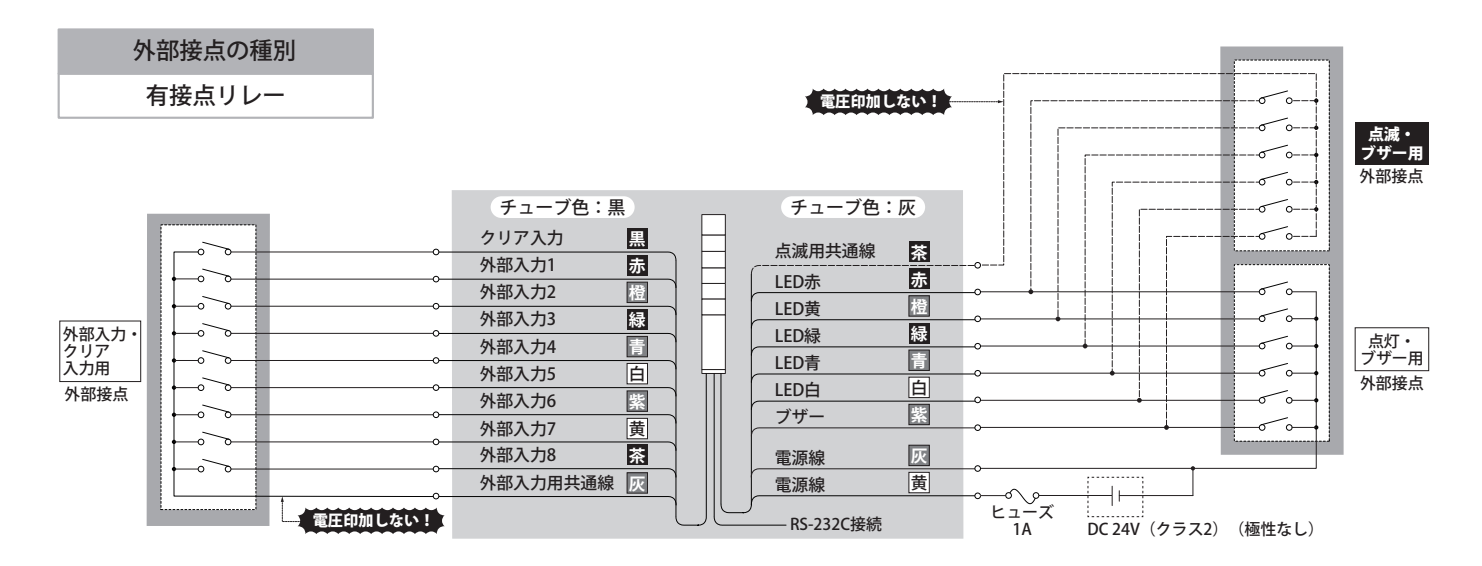

ブザー用

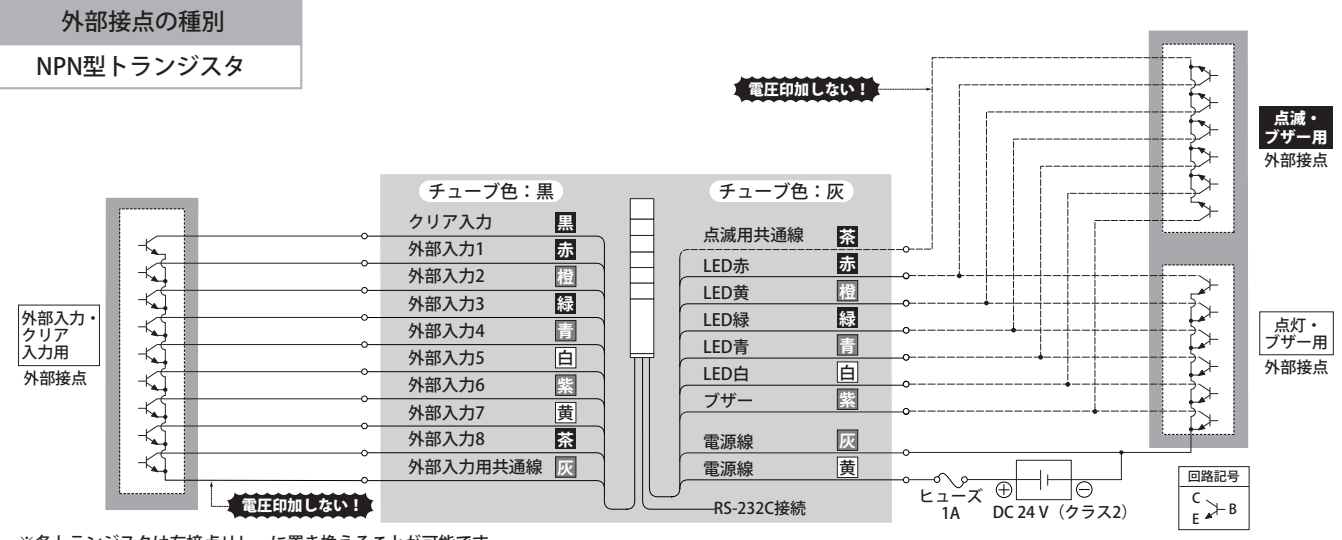

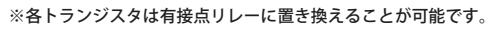

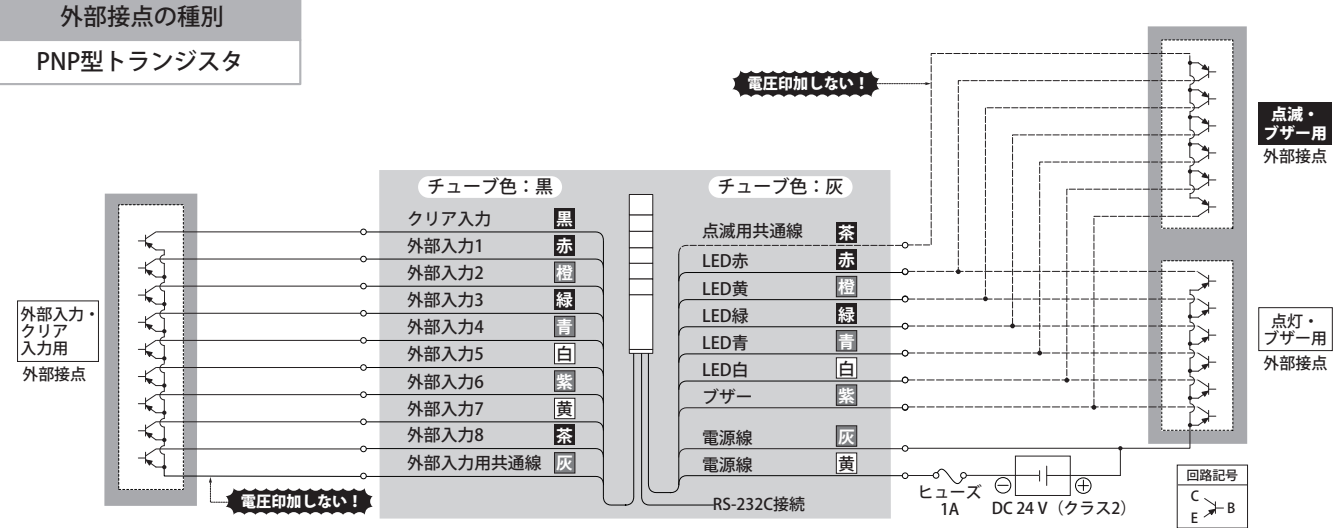

。<br>※各トランジスタは有接点リレーに置き換えることが可能です。

# <span id="page-34-0"></span>7.1.4.2 点灯制御と外部入力、クリア入力制御が同一機器の場合の配線方法

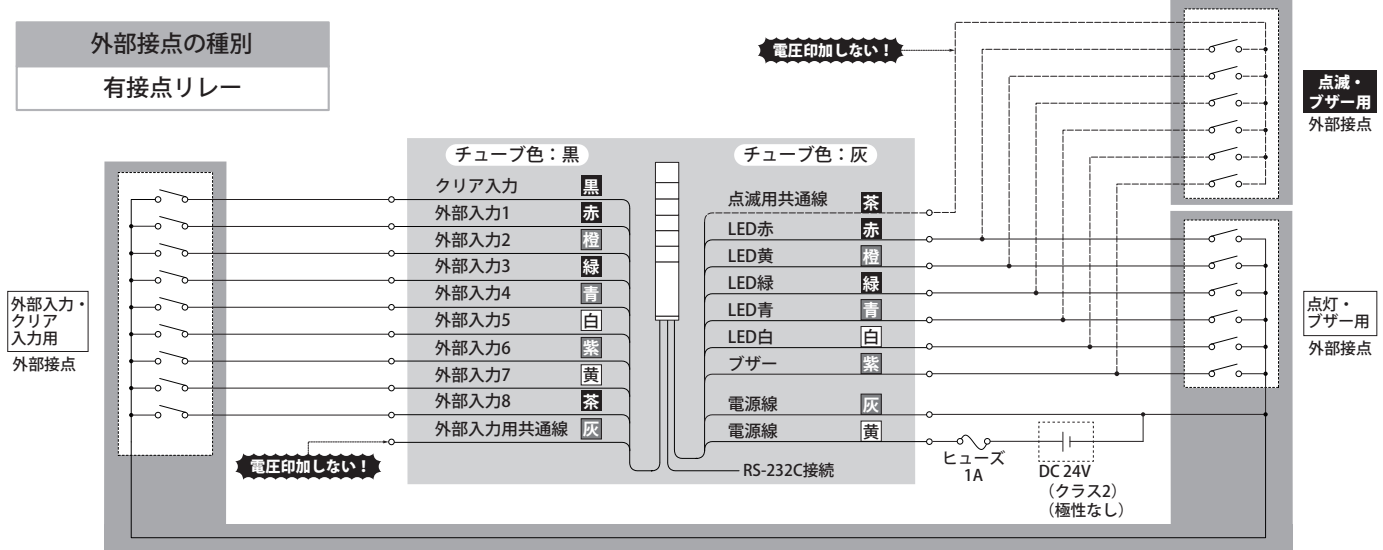

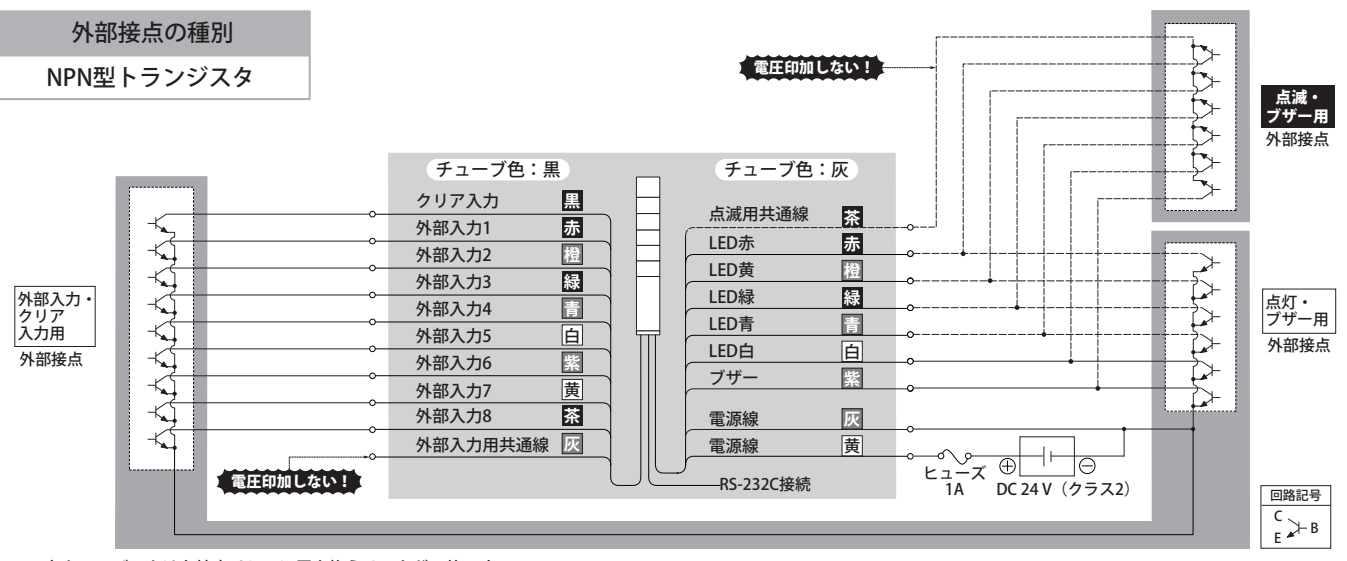

※各トランジスタは有接点リレーに置き換えることが可能です。 ※各トランジスタは有接点リレーに置き換えることが可能です。

 $\sim$  3 Associated the state of the state  $\sim$  3 Associated the state of the state of the state of the state of the state of the state of the state of the state of the state of the state of the state of the state of the st

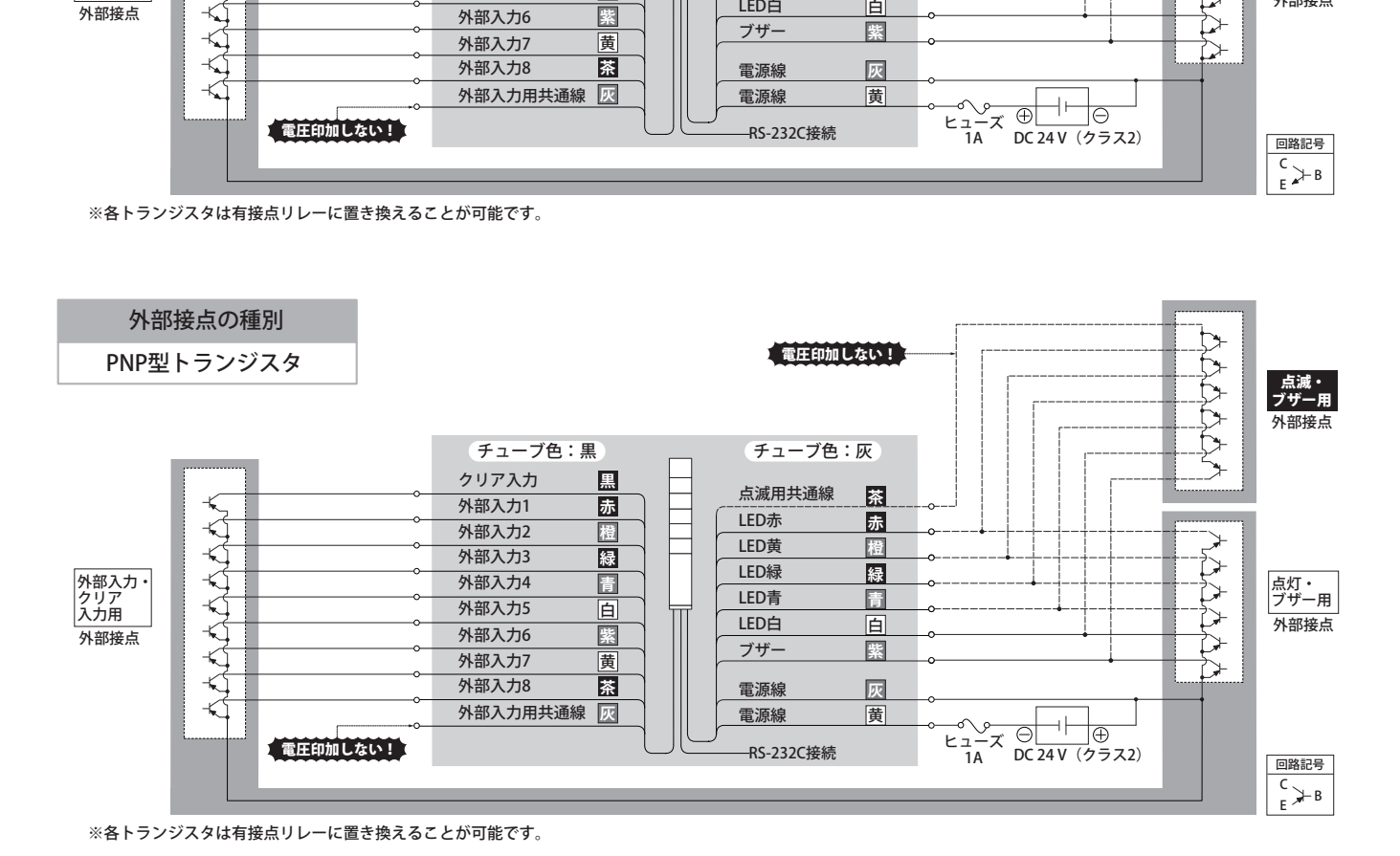

# <span id="page-35-0"></span>7.1.4.3 端子台コネクタ(RS-232C インターフェース)への配線方法

# 端子台コネクタ PIN 配列

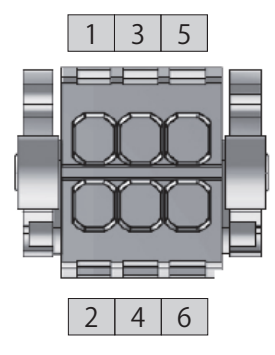

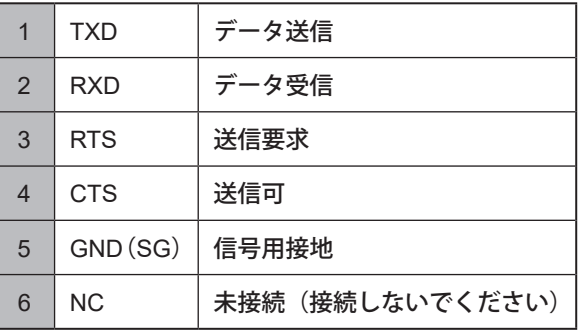

# 端子台コネクタへの配線方法

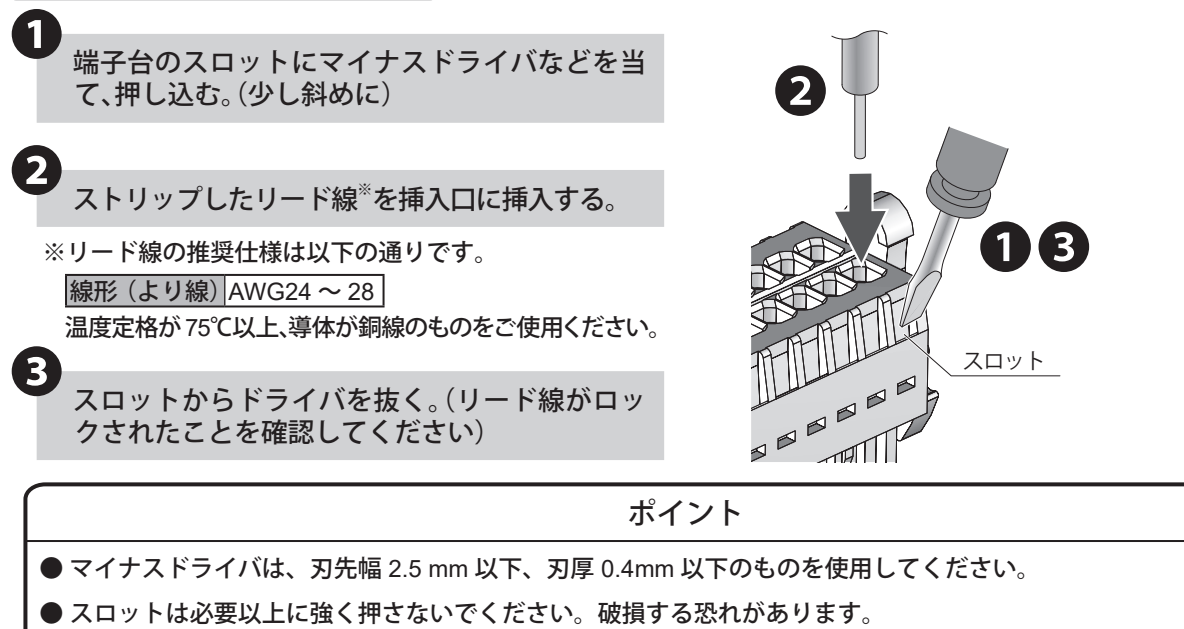

- リード線のストリップ寸法は 6 ~ 7mm にしてください。
- リード線を取り外す際は、引っ張って取り外さないでください。(必ずスロットにマイナスドライバなどを押し込ん でロックを解除してください)

# シリアルケーブルWDX-SC01(オプション)を使用する場合の配線例

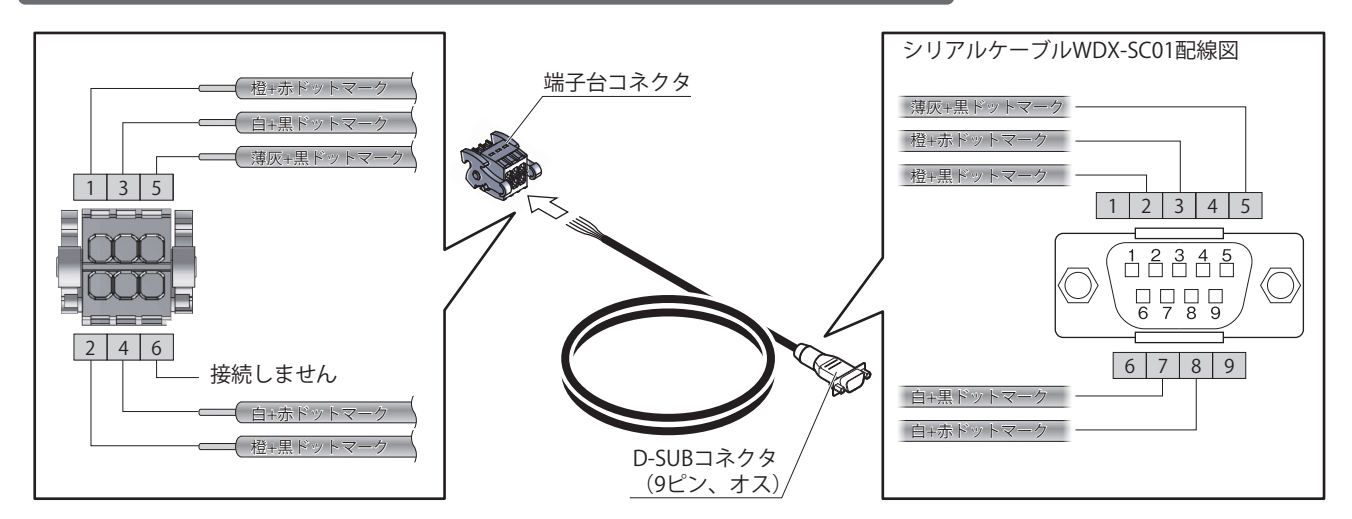

# <span id="page-36-0"></span>7.2. WDT-PROの設置方法

## 7.2.1. WDT-PROの取付け、取外方法

WDT-PROの取付け、取外しに伴うLR積層信号灯の各ユニット(LEDユニット、ブザーユニット等)の脱着をおこなう 場合は必ず下記の事項に従っておこなってください。

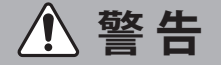

● 作業をおこなう際は、必ず非通電状態にしてください。

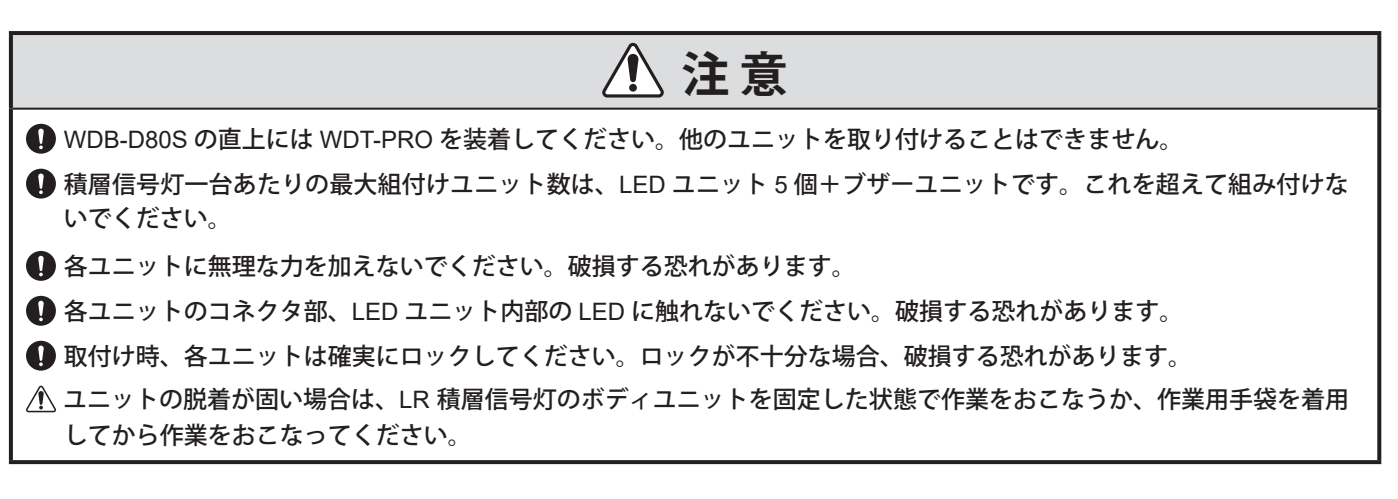

### <span id="page-36-1"></span>7.2.1.1. WDB-D80S への取付け、取外し方法

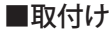

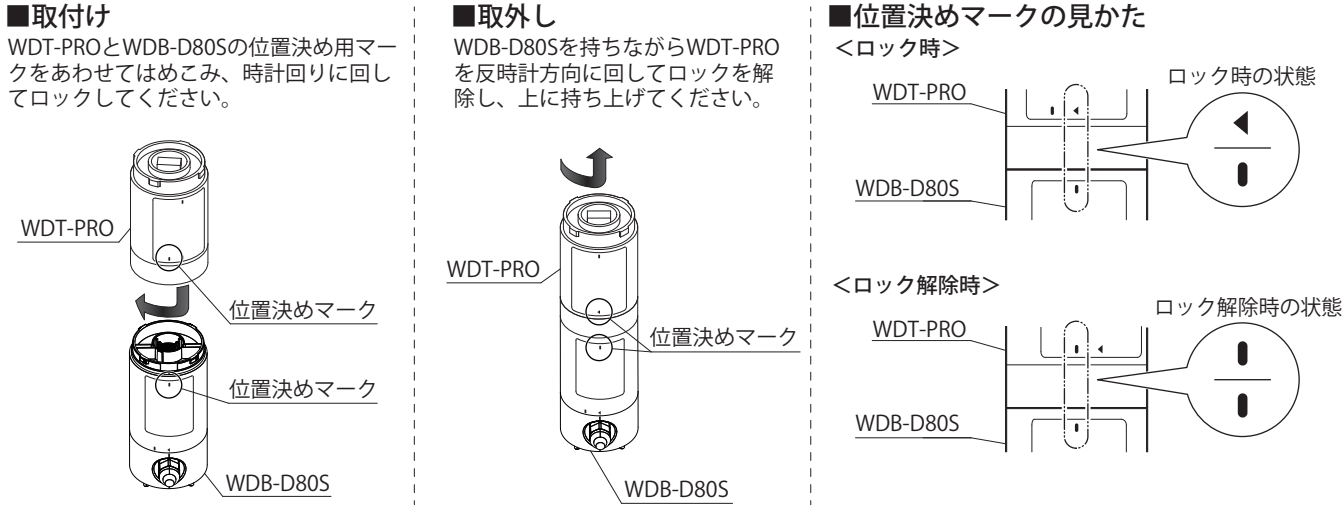

# <span id="page-37-1"></span><span id="page-37-0"></span>7.2.1.2. LED ユニット、ブザーユニットの取付方法

円筒形状部

銘板

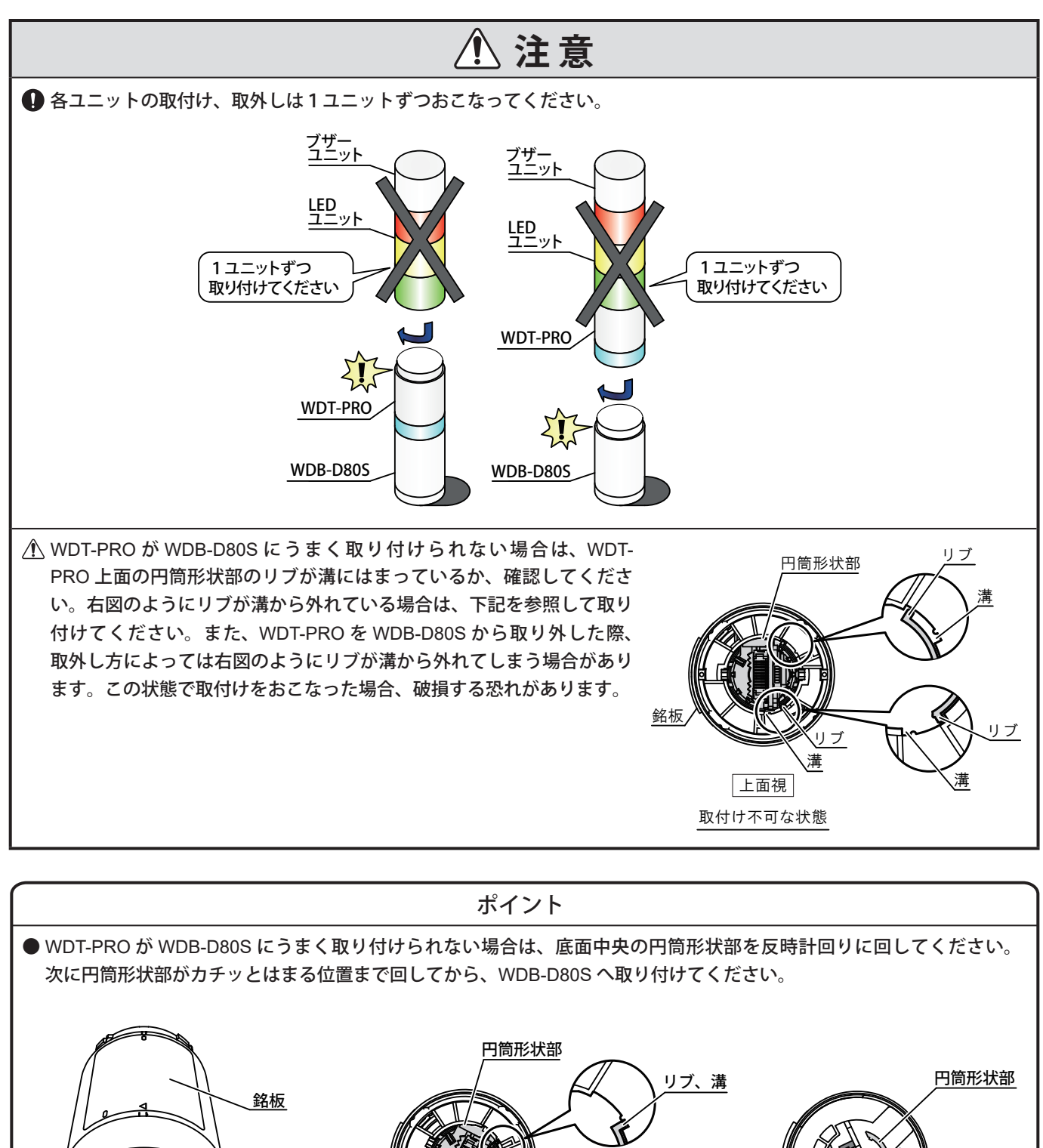

(取付け可能な状態)

上面視

銘板

リブ、溝

底面視

円筒形状部

# 各ユニットの取付け、取外し順序について

### 各ユニットの取付け、取外しは下記の順序でおこなってください。

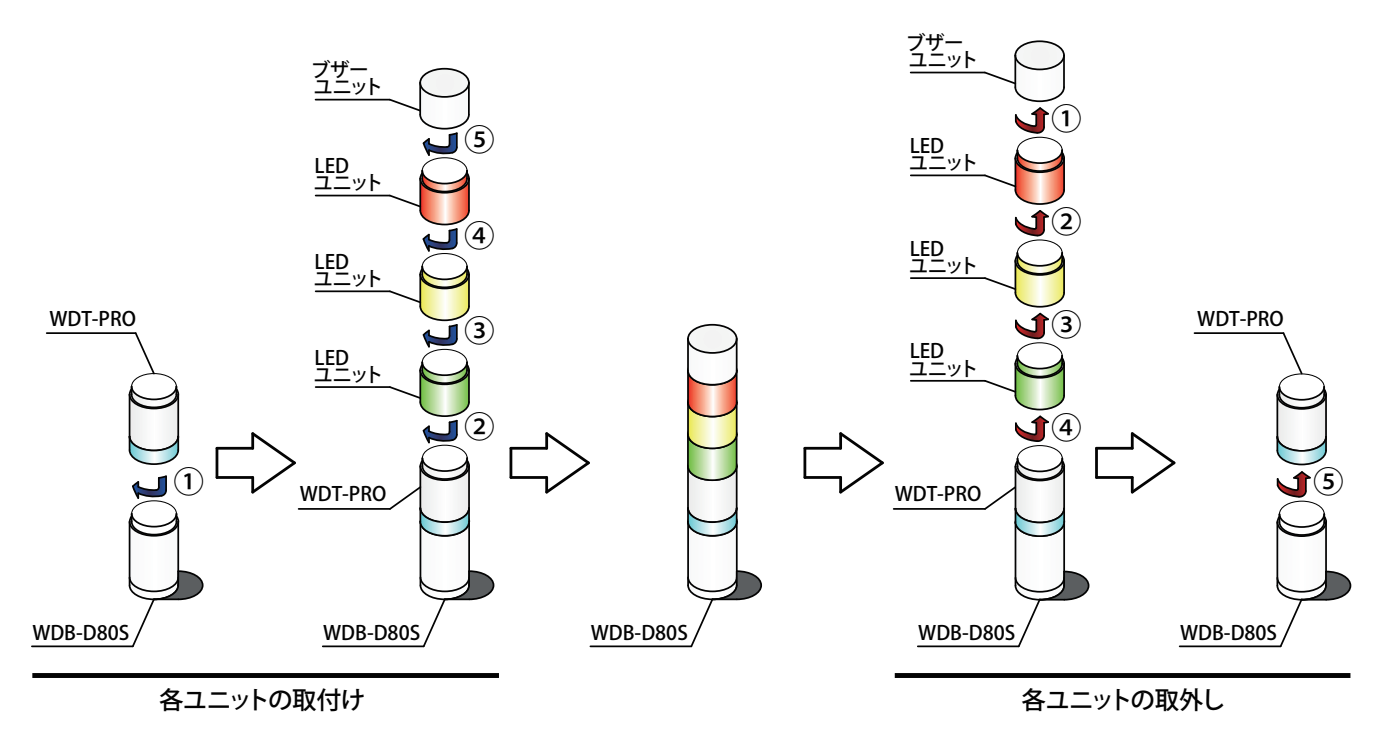

# <span id="page-39-0"></span>7.3. WDB-D80S、WDT-PROの使用方法

### <span id="page-39-1"></span>7.3.1. WDB-D80S、WDT-PROの本体設定方法

### 7.3.1.1. 本体の設定方法

- · 専用アプリケーション [WDS-WIN01] が必要です。当社ホームページよりダウンロードし、設定用パソコン にインストールしてご使用ください。(ダウンロード時はホームページ上で会員登録が必要です。)
- ・ 使用方法の詳細、設定方法は☞『WDS-WIN01 取扱説明書』を参照してください。

### 7.3.1.2. 設定項目

### 設定する項目は次のとおりです。

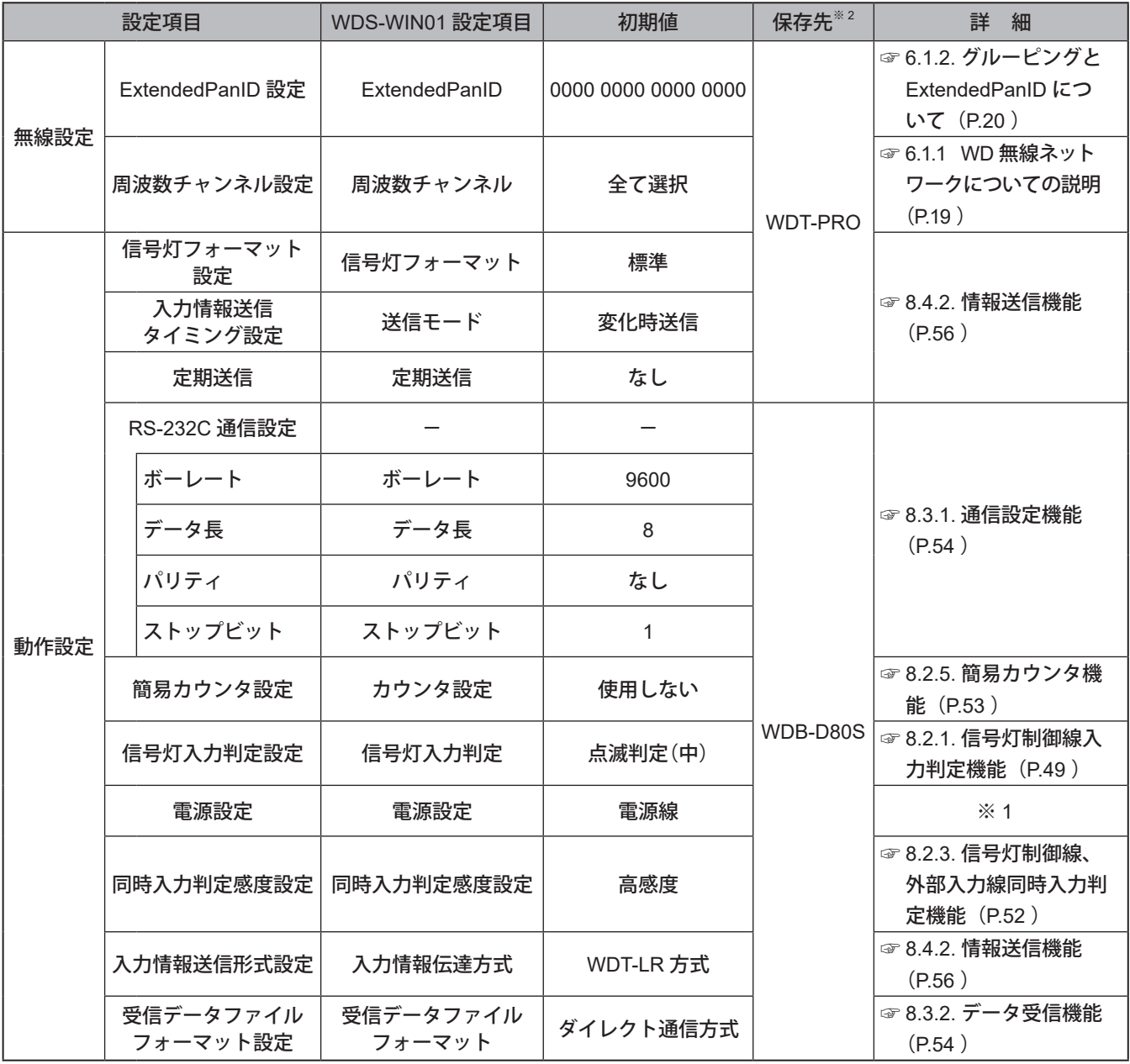

※ 1 本製品での設定は「電源線」を選択してください。詳細は☞『WDS-WIN01 取扱説明書』を参照してください。

※ 2 設定項目毎に保存されるユニットが異なります。

### <span id="page-40-0"></span>7.3.1.3. 必要機器

- 機器設定をおこなう場合のシステム構成は、「5.2.2.2. メンテナンス時の WD システムの構成 (☞ P.15)」 を参照してください。機器設定はシステム運用ソフトウェア[WDS-WIN01]でおこないます。
- ・ メンテナンス用 PC に[WDS-WIN01]をインストールして設定作業をおこなってください。[WDS-WIN01] の使用方法は☞『WDS-WIN01 取扱説明書』を参照してください。
- ・ 設定手順は以下のとおりです。

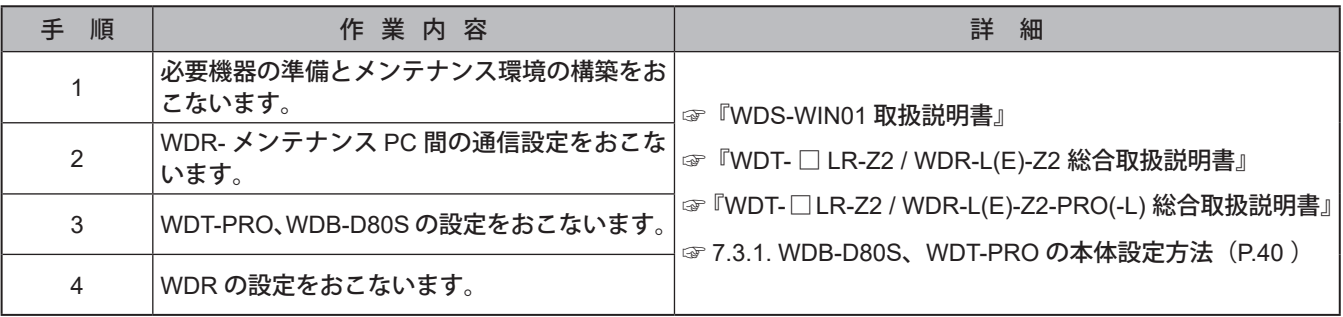

7.3.2. WDB-D80Sの設定用ディップスイッチ操作方法

**注 意** 大きな力で無理な操作はしないでください。破損や変形により故障の原因となります。 先端が鋭利なもので操作しないでください。スイッチに傷が付いて操作できなくなったり、接点部の接触に支障をきた したりする恐れがあります。 スイッチ No.「2」~「4」は「ON」にしないでください。

本製品の設定用ディップスイッチは、WDB-D80Sの直付ブラケットを取り外した箇所に配置されています。

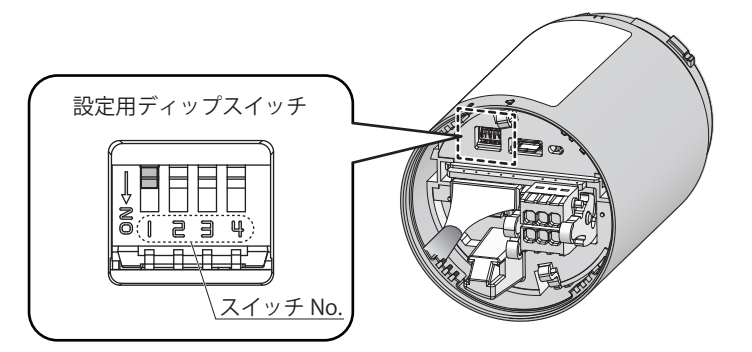

### ●スイッチ設定内容

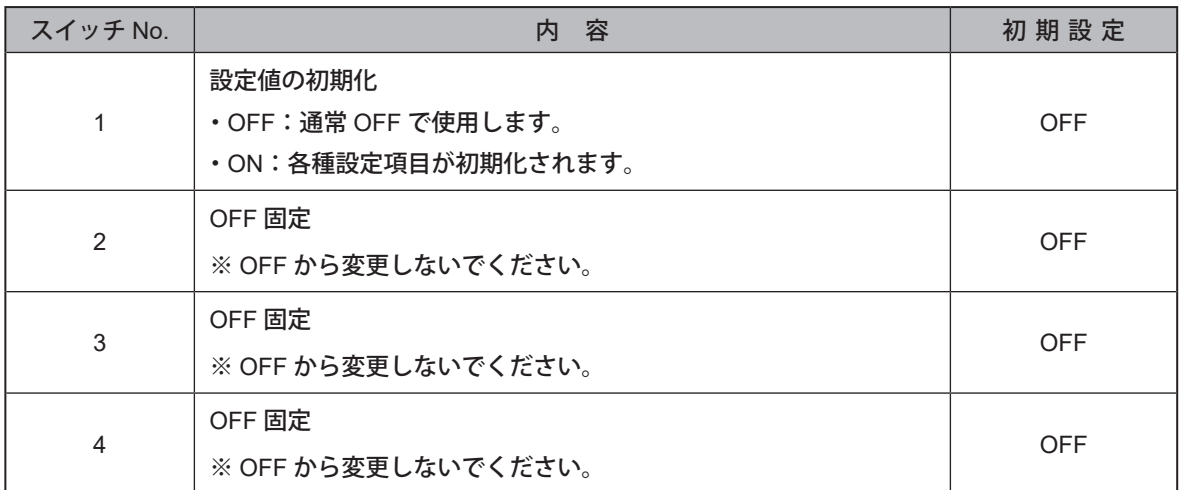

# <span id="page-41-0"></span>7.3.3. WDB-D80Sステータスランプ動作確認方法

本製品のステータスランプは、WDB-D80Sの直付ブラケットを取り外した箇所に配置されています。

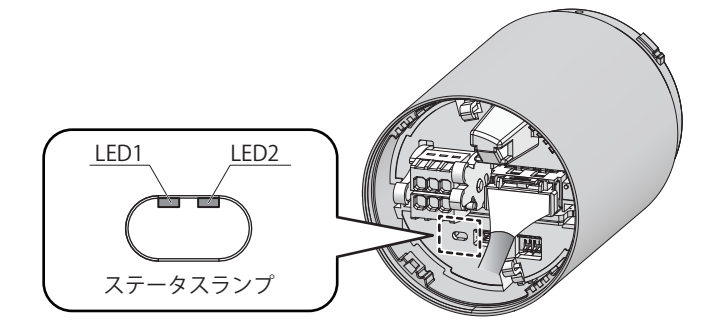

# ●ステータスランプ点灯状態

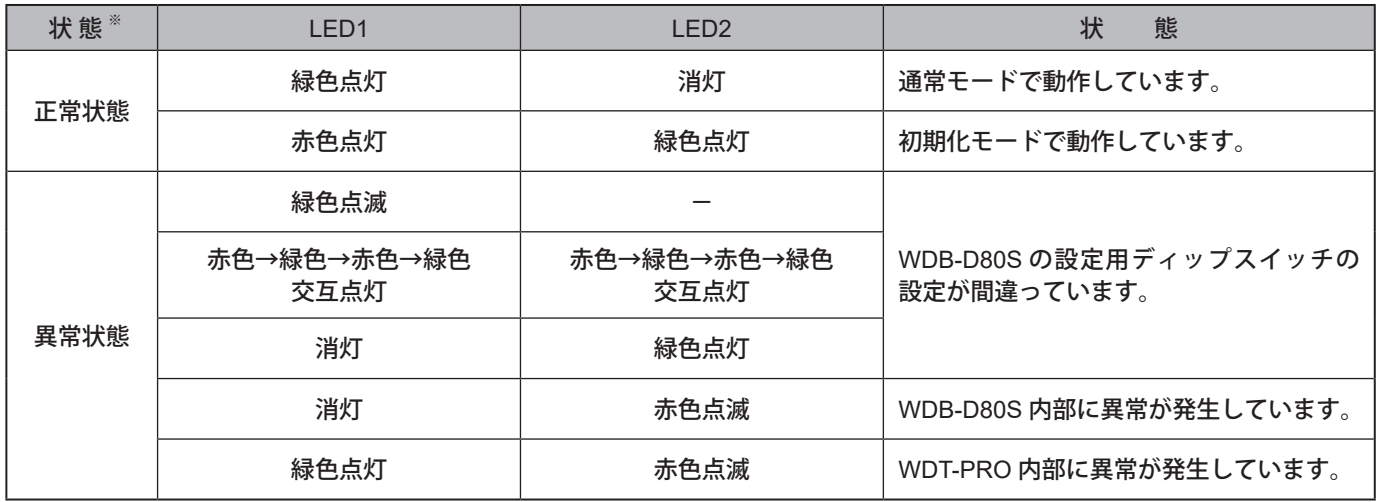

※ ステータスランプが表示する動作モードは、「正常状態」と「異常状態」の 2 種類があります。

※ ステータスランプの点灯状態が異常状態の場合は、「9.1. [トラブルシューティング\(☞](#page-58-1) P.59 )」を参照してください。

# <span id="page-42-1"></span><span id="page-42-0"></span>7.3.4. WDT-PROインジケータ動作確認方法

本製品のインジケータはWDT-PRO本体で確認します。

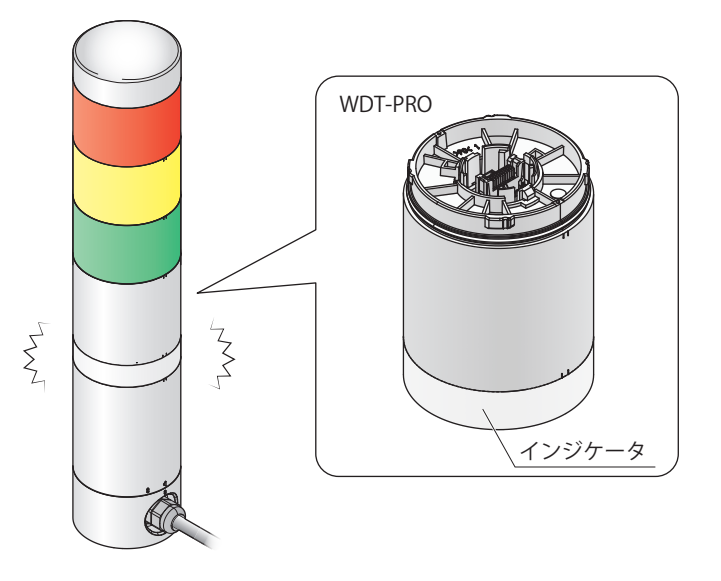

### ● インジケータの点灯状態

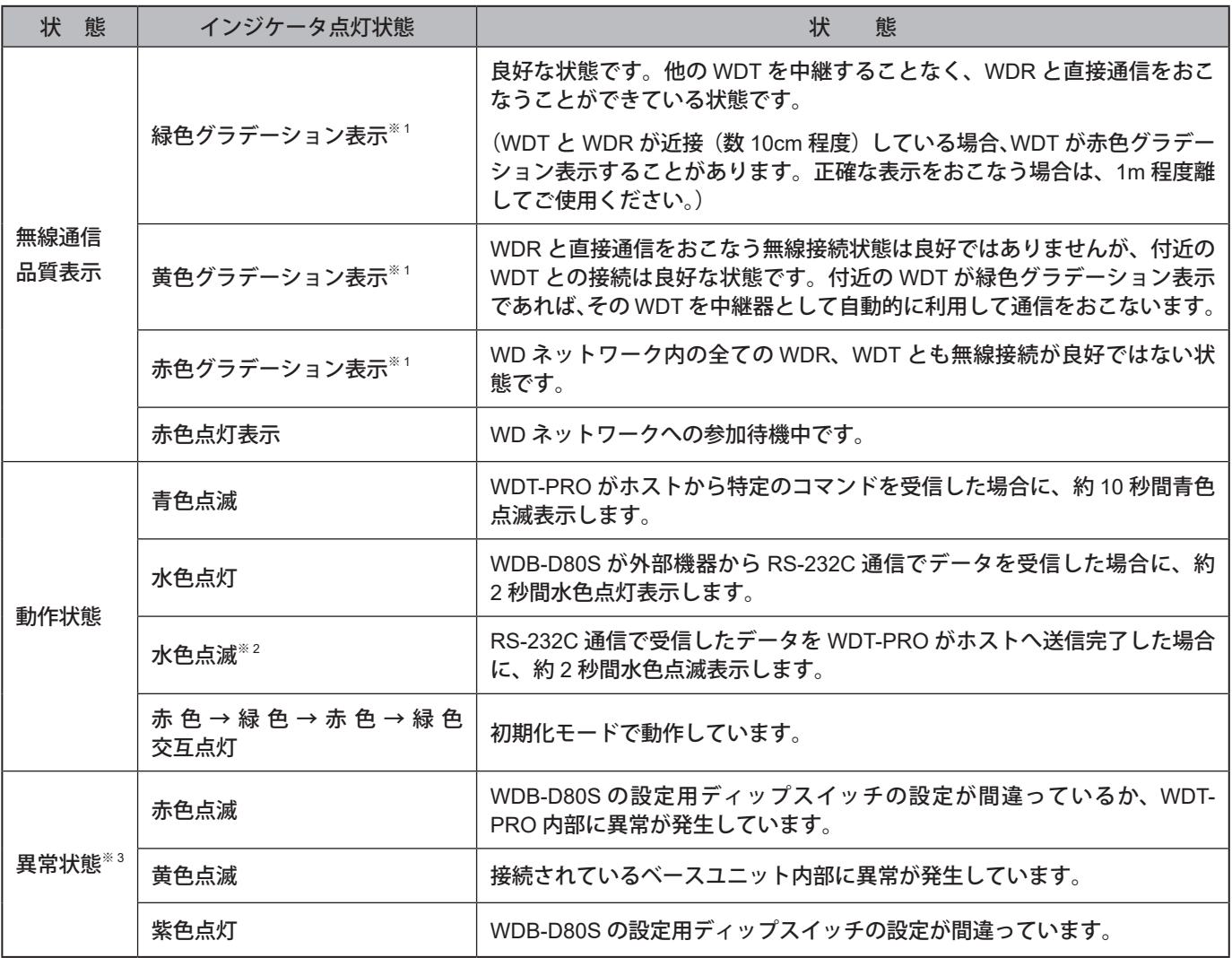

※ 1 グラデーション表示とは、周期的に明暗を繰り返す点灯状態のことです。

※ 2 入力情報送信タイミングを「変化時」に設定している場合のみ水色点滅表示します。(「8.4.2. 情報送信機能 (☞ P.56)」) ※ 3 インジケータ点灯状態が「異常状態」の場合は 「9.1. [トラブルシューティング\(☞](#page-58-1) P.59 )」を参照してください。

# <span id="page-43-0"></span>7.3.5. WDB-D80S、WDT-PROの初期化方法

# 初期化の手順は以下のとおりです。

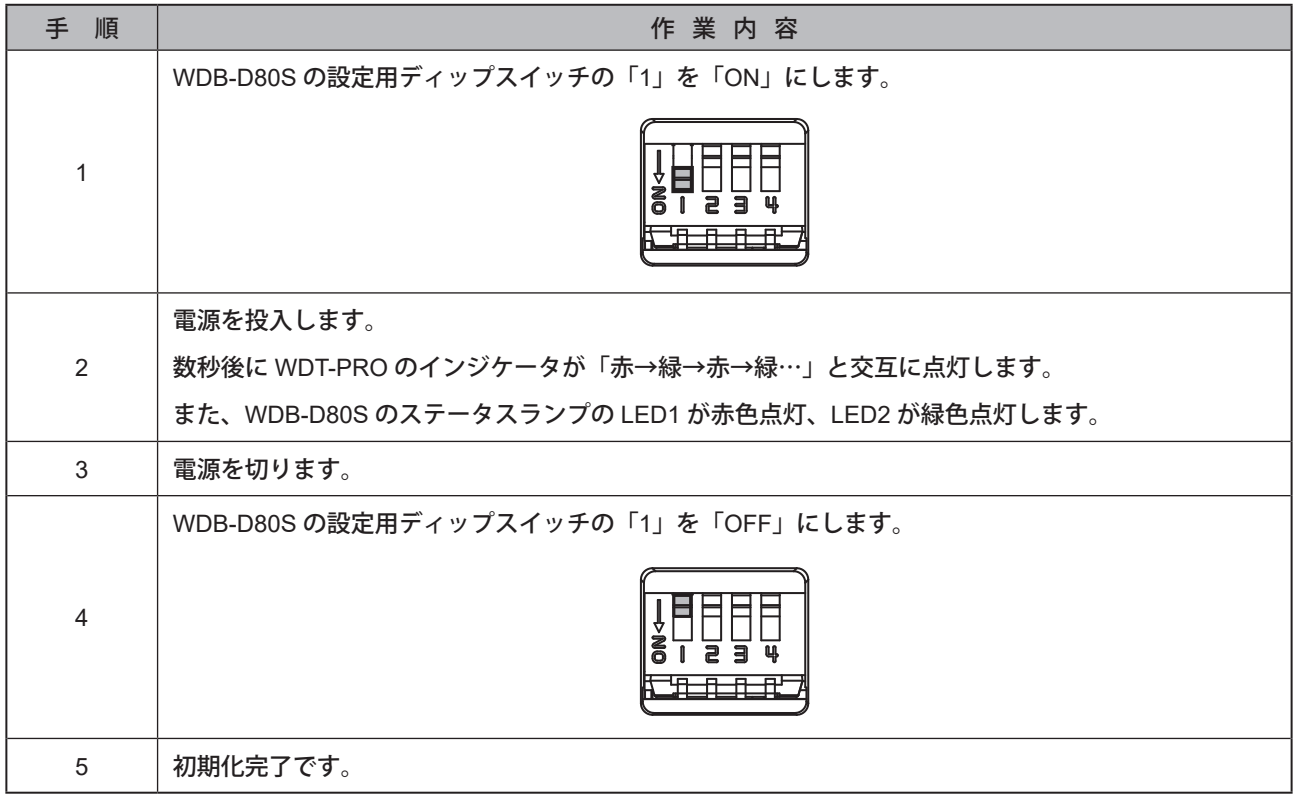

※ 初期化される設定項目は「7.3.1. WDB-D80S、WDT-PRO [の本体設定方法\(☞](#page-39-1) P.40 )」を確認してください。

# <span id="page-44-0"></span>7.3.6. WDT-LRとの設定項目の違いについて

本製品(WDB-D80S、WDT-PRO)とWDT-LRでは、設定項目および設定方法が異なる項目が一部あります。 WDT-LRの設定方法については『WDT-□LR-Z2 / WDR-L(E)-Z2 総合取扱説明書』を参照してください。

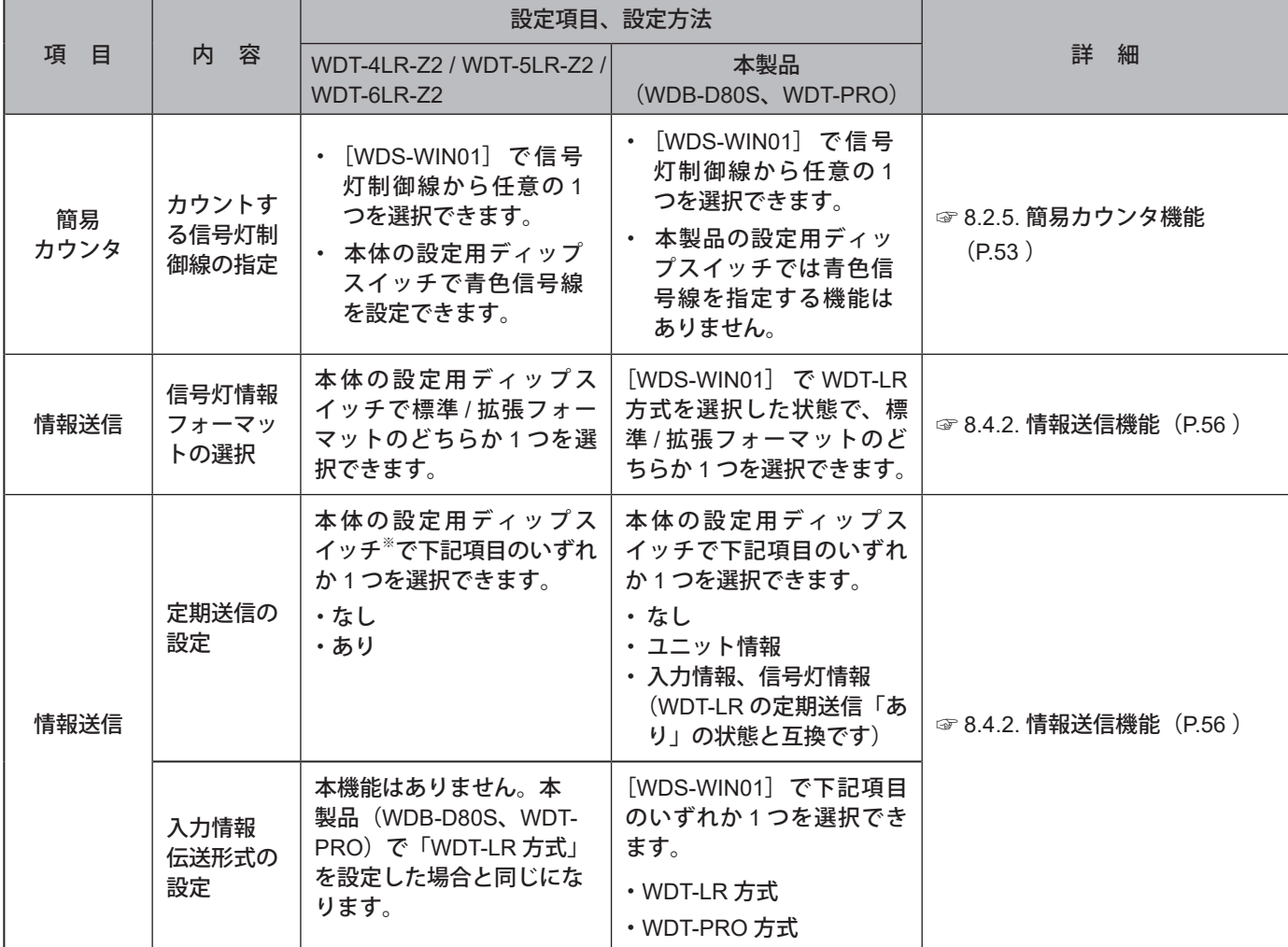

※ WDT-LR の設定用ディップスイッチでは、ユニット情報は選択できません。

# <span id="page-45-0"></span>8. 機能詳細

### 8.1. LEDユニット、ブザーユニット制御機能

## <span id="page-45-1"></span>8.1.1. 信号灯制御機能

「信号灯制御機能」は、信号灯制御線により、LEDユニットやブザーユニットを制御する機能です。配線方法について は「[7.1.4. WDB-D80S](#page-32-1)配線方法(☞P.33 )」を参照してください。

![](_page_45_Picture_246.jpeg)

※ 1 500ms 点灯/ 500ms 消灯で、制御を繰り返します。

※ 2 点滅用共通線を使用してブザーユニットを制御する場合は、ブザーユニットの吹鳴パターンを「連続音(ピー)」に設定し て使用してください。

![](_page_45_Figure_8.jpeg)

# <span id="page-46-1"></span><span id="page-46-0"></span>8.1.2. 遠隔制御機能

「遠隔制御機能」※<sup>2</sup> は、ホストから特定のコマンドを受信した場合にLEDユニット、ブザーユニットを遠隔制御する機 能です。ホストから特定のコマンドを受信した場合に制御できます。本機能は「信号灯制御機能」よりも優先的に動 作します。

![](_page_46_Figure_4.jpeg)

![](_page_46_Picture_189.jpeg)

※ 1 LR6-E-MZ ではトリプルフラッシュは作動しません。

- ※ 2 [WDS-WIN01] を使用する場合は利用できません。
- ※3 断続吹鳴でブザーユニットを制御する場合は、ブザーユニットの吹鳴パターンを「連続音(ピー)」に設定して使用してく ださい。

![](_page_46_Picture_190.jpeg)

● ホストからの遠隔制御で LED ユニット、ブザーユニットが制御されている間に信号灯制御線への入力が変化した場合、 その信号灯情報はホストへ送信されます。

# <span id="page-47-1"></span><span id="page-47-0"></span>8.1.3. 遠隔制御解除機能

「遠隔制御解除機能」は、「8.1.2.遠隔制御機能」動作を「8.1.1. 信号線制御機能」動作へ遷移させる機能です。本機能は 下記のいずれかで実行することができます。

![](_page_47_Picture_109.jpeg)

![](_page_47_Figure_4.jpeg)

# <span id="page-48-0"></span>8.2. 接点入力線に関する機能

# <span id="page-48-1"></span>8.2.1. 信号灯制御線入力判定機能

信号灯制御線の入力判定には「通常判定」と「点滅判定」の2種類があります。選択は[WDS-WIN01]でおこないます。 点滅状態を取得しない場合は「通常判定」で使用してください。

![](_page_48_Picture_309.jpeg)

※1 初期設定は「点滅判定(中)」に設定されています。

※ 2 点滅判定は一定期間内に状態変化が 2 回発生した場合に「点滅」と判定します。この一定期間を「SS 秒」と呼びます。こ の「SS 秒」は 3 段階の判定速度で選択できます。

![](_page_48_Figure_8.jpeg)

※ 3 ブザー信号には「点滅」状態はありません。「点滅」判定時は「吹鳴」と判定し情報を送信します。

・それぞれの状態と判定動作は次の通りです。()内はブザーの動作、情報を表します。

![](_page_48_Picture_310.jpeg)

![](_page_49_Picture_233.jpeg)

**注 意**

● 上記の判定動作タイミングに従って信号を入力してください。上記の判定動作以外のタイミングでは、正しく判定でき ない恐れがあります。

# <span id="page-50-1"></span><span id="page-50-0"></span>8.2.2. 外部入力線入力判定機能

「外部入力線入力判定機能」は、8点の外部入力線の状態変化を検知し、その入力状態を判定する機能です。

![](_page_50_Figure_4.jpeg)

外部入力線には「点滅」判定はありませんが、信号灯制御線の入力判定の設定によって判定するタイミングが異なり ます。各設定での判定動作は下記の通りです。

![](_page_50_Picture_355.jpeg)

※ 「SS」は「8.2.1. [信号灯制御線入力判定機能\(☞](#page-48-1) P.49 )」の点滅判定期間を表しています。

# **注 意**

● 上記の判定動作タイミングに従って信号を入力してください。上記の判定動作以外のタイミングでは、正しく判定でき ない恐れがあります。

# <span id="page-51-1"></span><span id="page-51-0"></span>8.2.3. 信号灯制御線、外部入力線同時入力判定機能

複数の信号灯制御線および外部入力線の入力状態が同時に切り換わる際に、同時に入力したと判定する期間を微調 整する機能です。「高感度」「中感度」「低感度」の3 段階で調整することができます。

![](_page_51_Figure_4.jpeg)

● 複数の入力状態が同時入力にならない場合は、本機能で調整してください。調整しても同時入力にならない場合は、実 際の入力変化を調整してください。

# <span id="page-51-2"></span>8.2.4. クリア入力線入力判定機能

・「クリア入力線入力判定機能」は、クリア入力線の状態変化を検知し、その入力状態を判定する機能です。 「8.1.3. [遠隔制御解除機能\(☞](#page-47-1) P.48 )」で使用します。

![](_page_51_Figure_8.jpeg)

・ クリア入力の判定動作は、クリア入力線が「OFF」から「ON」になった時におこないます。

![](_page_51_Picture_10.jpeg)

# <span id="page-52-1"></span><span id="page-52-0"></span>8.2.5. 簡易カウンタ機能

- ・ 任意の1本の信号灯制御線にパルス入力をおこなうことで、そのパルス入力をカウントアップ(1ずつ加算)し、 その積算値(カウント値)を WDT-PRO が保持します。
- ・ 電源投入時のカウント値は、「0」(初期値)です。
- ・ カウント値範囲は「0 ~ 4,294,967,295」です。
- ・ パルス入力の判定動作は下記の通りです。

![](_page_52_Figure_7.jpeg)

![](_page_52_Figure_8.jpeg)

※ 簡易カウンタに使用する信号灯制御線の選択は[WDS-WIN01]でおこないます。

※ 簡易カウンタの初期設定は「使用しない」に設定されています。

# <span id="page-53-0"></span>8.3. RS-232C通信に関する機能

外部機器とRS-232Cインターフェースでデータの送受信をおこなう機能です。

## <span id="page-53-1"></span>8.3.1. 通信設定機能

RS-232C通信の設定ができます。設定できるパラメータは下記の通りです。

![](_page_53_Picture_316.jpeg)

※ 設定の選択は [WDS-WIN01] でおこないます。

### <span id="page-53-2"></span>8.3.2. データ受信機能

- ・ 本製品は受信データファイルフォーマット設定に従って、RS-232C 通信データを受信します。対応データファイ ルフォーマットは3種類から選択可能<sup>※1</sup>です。
- ・ 受信できるデータサイズは最大 60 バイトです。それを超えるデータサイズを受信した場合はデータの先頭から 60 バイト分のみを受信します。受信したデータサイズが 30 バイトより大きい場合は、データを 2 分割してホス トへ送信します。
- ●受信データファイルフォーマット

![](_page_53_Picture_317.jpeg)

※ 1 選択は [WDS-WIN01] でおこないます。

※ 2 初期設定は「ダイレクト通信方式」に設定されています。

※ 3 バーコードリーダー用の通信方式を使用する場合は、接続するバーコードリーダーを下記の通り設定してください。 (下記はデンソーウェーブ製バーコードリーダーの場合の設定例です)

 $\mathbf{A}$ 

![](_page_53_Picture_318.jpeg)

![](_page_53_Picture_319.jpeg)

# <span id="page-54-1"></span><span id="page-54-0"></span>8.3.3. データ送信機能

- ・ 本製品はホストから受信したデータを外部機器へ送信します。
- ・ 送信できるデータサイズは最大 40 バイトです。それを超えるデータサイズを送信した場合はエラーを返します。
- ・ 下記は外部機器に送信する場合のイメージ図です。

![](_page_54_Figure_6.jpeg)

# 8.4. 無線データ通信に関する機能

<span id="page-54-2"></span>8.4.1. メッシュネットワーク送信

WDT同士が自動的に相互接続しWDRまでの最適な通信経路を判断し情報を送信する機能です。メッシュ状態が密 になることで通信の冗長性を向上することができます。下記はメッシュ状態のイメージ図です。

![](_page_54_Figure_10.jpeg)

# <span id="page-55-1"></span><span id="page-55-0"></span>8.4.2. 情報送信機能

各接点入力線の状態情報やRS-232Cに入力されたデータを無線でWDRに送信する機能です。 下記は無線送信の状態のイメージ図です。

![](_page_55_Figure_3.jpeg)

### 8.4.2.1 入力情報の送信タイミングについて

入力情報を送信するタイミングを、下記の 2 種類の設定から選択することができます。

![](_page_55_Picture_237.jpeg)

※設定の選択は [WDS-WIN01] でおこないます。

※ 初期設定は「変化時」に設定されています。

### 8.4.2.2 定期送信について

- ・ WDT-PRO は情報を定期的に自動送信することができます。入力情報伝送形式が「WDT-PRO 方式」に設定さ れている場合は約 40 秒ごと、「WDT-LR 方式」に設定されている場合は約 10 秒ごとに情報を定期的に送信し ます。
- ・ 情報の送信頻度が 1 時間に数回程度と低い場合は、設定を「ユニット情報」または「入力情報 / 信号灯情報」 にすることで通信がより安定します。設定は、下記の 3 種類から選択することができます。

![](_page_55_Picture_238.jpeg)

# 8.4.2.3 WDR へ送信する情報内容について

WDT-PRO が WDR へ送信する情報の内容(入力情報送信内容)は下記の通りです。

![](_page_55_Picture_239.jpeg)

# <span id="page-56-0"></span>8.4.2.4 WDR へ送信する情報の形式について

### WDT-PRO が WDR へ送信する情報の形式 (入力情報伝送方式) は下記の通りです。

![](_page_56_Picture_162.jpeg)

※ 設定の選択は WDS-WIN01 でおこないます。

※ 初期設定は「WDT-LR 方式」に設定されています。

### 8.4.2.5 WDT-LR 方式のフォーマットについて

入力情報伝送形式が「WDT-LR 方式」に設定されている場合は下記の 2 種類のフォーマットを選択できます。

![](_page_56_Picture_163.jpeg)

※ 選択は [WDS-WIN01] でおこないます。

※ 初期設定は「標準」に設定されています。

# <span id="page-57-1"></span><span id="page-57-0"></span>8.4.3. 状態保持機能

「状態保持機能」は、本製品内部に送信する情報を「一時的に保持」する機能です。一時的に保持した情報は、古い順に WDRに送信します。一時的に保持できる情報の最大数は下記の通りです。

**●入力情報伝送方式が「WDT-LR 方式」の場合** 

![](_page_57_Picture_149.jpeg)

### **●入力情報伝送方式が「WDT-PRO 方式」の場合**

![](_page_57_Picture_150.jpeg)

![](_page_57_Picture_151.jpeg)

## <span id="page-57-2"></span>8.4.4. 情報受信機能

ホストからLEDユニット、ブザーユニットを遠隔制御するコマンド「8.1.2. [遠隔制御機能\(☞](#page-46-1)P.47 )」や WDB-D80Sに接 続されている外部機器に送信するデータをWDT-PROが無線で受信する機能「8.3.3. [データ送信機能\(☞](#page-54-1) P.55 )」です。 下記は外部機器に送信する際のイメージ図です。

![](_page_57_Figure_11.jpeg)

# <span id="page-58-0"></span>9. 困ったときは

# <span id="page-58-1"></span>9.1. トラブルシューティング

# 9.1.1. WDB-D80S-PRO(接点入力・シリアル通信ベースユニット)

![](_page_58_Picture_228.jpeg)

# <span id="page-59-0"></span>9.1.2. WDT-6LR-Z2-PRO(WD PRO用送信機)

![](_page_59_Picture_317.jpeg)

# <span id="page-60-0"></span>10. 仕様

# 10.1. 仕様

# 10.1.1. 接点入力・シリアル通信ベースユニット

![](_page_60_Picture_288.jpeg)

## ●外部インターフェース

![](_page_61_Picture_218.jpeg)

※ 1 入力判定時間: 100ms 以上、信号線電流: 6mA 以下

※ 2 [メンテナンス時の](#page-14-1)み使用します。(☞ 5.2.2.2. メンテナンス時の WD システムの構成 (P.15))

# <span id="page-62-0"></span>10.1.2. WD PRO用送信機

![](_page_62_Picture_276.jpeg)

※ 1 LED ユニットの最大接続段数は 5 段です。

※ 2 技術基準認証済無線装置内蔵

# <span id="page-63-0"></span>11. 補修パーツ、オプション

11.1. 補修パーツ

お客様にて修理、交換していただく際の各種部品です。

![](_page_63_Figure_5.jpeg)

11.2. オプション

本製品には下記の関連製品、対応ユニット、オプションがあります。

●関連製品

![](_page_63_Picture_175.jpeg)

●対応ユニット LED ユニット ノブザーユニット LR6-E-  $\square^*$  / LR6-E-  $\square^*$  Z /  $L$  / LR6-E- $\sqcup$  2/ LR6-BW<br>LR6-E-MZ

※ □には、R、Y、G、B、C が入ります。

●オプション

![](_page_63_Picture_176.jpeg)

### **製品保証規定**

[Ver.2.1 (2018.07.27)]

この保証規定は、お客様がお買い上げ頂いた製品に関して、株式会社パ トライト(以下、「弊社」といいます)が保証する内容について明記して います。

- 第1条(目的)
- 1.本規定は、弊社の製品(以下、「本製品」といいます)に関する保 証責任の取扱いについて定めるものとします。
- 2.お客様が本製品の使用を開始された時点で、お客様は本規定に同意 して頂いたものとし、お客様と弊社との間で本規定の効力が有効に 生ずるものとします。

第2条(保証対象および保証期間)

弊社は、お客様が本製品を購入された日から1年以内(以下、「保証期間」 といいます)に本製品について以下の各号のいずれかに該当した場合(以 下、「不良」といいます)、次条に定める保証責任を負うものとします。

- ①本製品の外形または内部に本製品の用途または機能を損なう変質 または変形が発生した場合
	- ②本製品が製品仕様書に定められた性能を発揮しない場合
- 第3条(保証内容)
- 1.弊社は、本製品に不良が生じた場合(以下、「不良品」といいます)、 自らの裁量によって無償による修理または代替品の提供のいずれか の措置を講じるものとします。
- 2.弊社が前項の措置を講じた場合、当該措置がなされた本製品の保証 期間は、当初の不良品に関する保証期間と同一とします。
- 3.弊社が第1項に基づきお客様に対して本製品の代替品の提供を行っ た場合、弊社において回収致しました不良品の所有権は、弊社に帰 属するものとします。
- 4. 弊社は、第1項の代替品の提供に関して、製造中止等の諸事情によ り同一製品を提供できない場合には、自らの裁量により本製品と同 等以上の性能を有する製品を提供できるものとします。
- 5. 以下の各号の部材は、保証の対象外とします。
	- ①消耗品(モータ・電球・ロータゴム・パッキン・Oリング・キセ ノン基板等)
	- ②輸送中における本製品の保護を目的とした梱包材料(製品梱包箱・ ビニール袋・緩衝材等)
- 第4条(免責事項)
- 1.弊社は、以下の各号のいずれかに該当する場合、不良に関して前条 に定める保証責任を負わないものとします。
	- ①本製品の輸送・運搬中に発生した衝撃・落下等の外部的要因によ り不良が発生した場合
	- ②本製品の製品仕様書・取扱説明書・取り扱い上の注意等に違反す ることにより不良が発生した場合
	- ③本製品が設置または接続された装置・機器・車両・船舶・建造物・ ソフトウェア等による外的要因に起因して不良が発生した場合
	- ④お客様または第三者が事前に弊社の承諾を得ることなく本製品の 分解・改造・補修・付属品取付等を行ったことにより不良が発生 した場合
	- ⑤お客様または第三者の故意または過失により不良が発生した場合
	- ⑥お客様が第5条第3項の禁止事項に違反した結果、不良が発生し た場合
	- ⑦火災・地震・台風・落雷等の天災地変または公害・塩害・静電気・ 停電・異常電圧等の外部的要因に起因して不良が発生した場合
	- ⑧本製品の販売時点における科学または技術に関する知見によって は、弊社が不良を予測することができない場合
	- ⑨通常使用に基づく本製品の自然消耗または経年劣化により不良が 発生した場合
	- ⑩本製品が日本以外の国において使用されたことにより不良が発生 した場合
	- ⑪保証期間の満了後に不良が発生し、お客様において当該不良が保 証期間内に発生したことを証明することができない場合 ⑫弊社に対して本書のご提示がない場合
- 2.弊社は、第3条第1項の措置の実施の有無を問わず、不良に起因し てお客様に生じた通常損害、特別損害、機会損失、逸失利益、事故 補償、当社製品以外の製品(本製品と通信回線等により接続されて いるか否かを問いません)に関する損傷、損失、不具合、データ損 失および不良を修補するための費用(人件費、工事費、交通費、運 送費等をいいますが、これらに限られません)のいずれに関しても、 一切の責任を負わないものとします。
- 3.お客様が使用されるシステム・機械・装置等への本製品の適合性は お客様自身でご確認いただくものとし、弊社はこれらと本製品との 適合性について一切の責任を負わないものとします。
- 第5条(ソフトウェアの取扱い)
	- 1. 本製品に弊社が著作権者であるソフトウェア(以下、「本ソフトウェ ア」といいます)が内蔵されている場合、弊社は、お客様に対して 本ソフトウェアを日本国内で使用する非独占的で譲渡不能な使用権 を許諾するものとします。
	- 2.弊社は、本ソフトウェアの機能を向上させるべく、自らの裁量によ り本ソフトウェアをバージョンアップすることができるものとしま す。弊社は、ソフトウェアのバージョンアップに起因してお客様に 生じた通常損害、特別損害、機会損失、逸失利益、事故補償、当社 製品以外の製品(本製品と通信回線等により接続されているか否か を問いません)に関する損傷、損失、不具合、データ損失および不 良を修補するための費用(人件費、工事費、交通費、運送費等をい いますが、これらに限られません)のいずれに関しても、一切の責 任を負わないものとします。
	- 3.お客様は、事前に弊社の承諾を得ることなく、以下の各号の行為を 行ってはならないものとします。
		- ①本ソフトウェアを複製すること
		- ②本ソフトウェアの改変・結合・リバースエンジニアリング・逆コ ンパイル・逆アセンブル等を行うこと
		- ③本ソフトウェアを第三者に対して再使用許諾・貸与・レンタル・ 転売すること
		- ④本ソフトウェアを第三者に送信可能な状態でネットワーク上に蓄 積すること
		- ⑤本ソフトウェアに付されている著作権表示およびその他の権利表 示を除去すること
- 第6条(その他)
	- 1.本製品に関する製品仕様書・取扱説明書・カタログ等の記載内容は、 事前に予告なしに変更する場合があります。
	- 2.本製品に関する弊社の責任は、本規定をもって全てとし、弊社はこ れ以外に一切の責任を負わないものとします。
	- 3.本保証書は、日本国内においてのみ有効に効力を生ずるものとしま す。お客様または第三者が本製品を海外へ輸出される場合、本規定 の適用は除外されるものとし、本製品に関する全ての責任は、輸出 元に帰属するものとします。
	- 4.弊社は、お客様による紛失・損傷等の事由を問わず、お客様に対し て本書の再発行を行わないものとします。
	- 5.本書は、本書に明示した条件に基づき保証をお約束するものです。 従って、本書によって弊社およびそれ以外の事業者に対するお客様 の法律上の権利を制限するものではありません。
- 第7条(準拠法および管轄裁判所)

本規定は、日本法を準拠法とし、日本法に従って解釈されるものとします。 本規定の履行および解釈に関して紛争が生じたときは、大阪地方裁判所 を第一審の専属的合意管轄裁判所とするものとします。

以上

株式会社パトライト

<ご注意>本製品保証規定は、2014年6月1日より適用されます。万が一、お客様がお買い上げ頂いた製品に弊社の旧製品保証規定が 記載された取扱説明書が同封されていた場合であっても、本規定の効力のみが適用されますので、ご了承下さい。

![](_page_65_Picture_0.jpeg)